# <span id="page-0-0"></span>**Dell Precision™ M6400 Servis El Kitabı**

[Sorun Giderme](#page-1-0) [Bilgisayarınızda Çalışma](#page-14-0) [Taban Aksamı](#page-17-0) Sabit Sürücü [Optik Sürücü](#page-24-0) [WLAN/WiMax Kartı](#page-26-0) [WWAN Kartı](#page-28-0) [UWB WPAN Kartı ve Bluetooth](#page-30-0)[®](#page-30-0) [Kablosuz Teknolojisine Sahip WPAN Kartı](#page-30-0) [Bellek](#page-32-0) [Düğme Pil](#page-35-0) [LED Kapağı](#page-37-0) **[Klavye](#page-39-0)** [Edge-to-Edge Ekranı](#page-41-0)

[LED ve CCFL Ekranları](#page-44-0) [El Desteği Aksamı](#page-54-0) [Fan](#page-57-0) [İşlemci Termal Soğutma Aksamı](#page-59-0) [Ekran Kartı/Isı Emici Aksamı](#page-61-0) İşlemci Modülü [Kart Kafesi](#page-66-0) [IEEE 1394 Kartı](#page-68-0) [Sol G/Ç Kartı](#page-70-0) [Sağ G/Ç Kartı](#page-72-0) [Sistem Kartı](#page-74-0) [BIOS'u Sıfırlama](#page-77-0) [Biyometre Kablosu](#page-79-0)

**Model PP08X**

# **Notlar, Dikkat Edilecek Noktalar ve Uyarılar**

**NOT:** NOT, bilgisayarınızdan daha fazla yararlanmanıza yardım eden önemli bilgilere işaret eder.

**DIKKAT:** DİKKAT, donanımda olabilecek hasarları ya da veri kaybını belirtir ve size, bu sorunun nasıl önleneceğini anlatır.

**UYARI: UYARI, olası maddi hasar, kişisel yaralanma veya ölüm tehlikesini belirtir.**

DELL™ n Serisi bilgisayar satın aldıysanız, bu belgede yer alan Microsoft® Windows® işletim sistemlerine yönelik başvurular geçerli değildir.

#### **Bu belgedeki bilgiler önceden bildirilmeksizin değiştirilebilir. © 2008 Dell Inc. Tüm hakları saklıdır.**

Dell Inc.'ın yazılı izni olmadan bu materyallerin herhangi bir şekilde çoğaltılması kesinlikle yasaktır.

Bu metinde kullanılan ticari markalar: *Dell*, *DELL* logosu ve *Dell Precision* Dell Inc.'in ticari markalarıdır; *Bluetooth*, Bluetooth SIG, Inc.'e ait olan ve Dell tarafından lisans altında kullanılan tescilli markadır; *Microsoft, Windows, Windows Vista* ve *Windows Vista* başlat düğmesi logosu Microsoft Corporation'un Amerika Birleşik Devletleri'nde ve/veya diğer ülkelerdeki ticari markaları veya tescilli markalarıdır.

Bu belgede, marka ve adların sahiplerine ya da ürünlerine atıfta bulunmak için başka ticari marka ve ticari adlar kullanılabilir. Dell Inc. kendine ait olanların dışındaki ticari markalar ve ticari isimlerle ilgili hiçbir mülkiyet hakkı olmadığını beyan eder.

**Eylül 2009 Rev. A01**

### <span id="page-1-0"></span> **Sorun Giderme Dell Precision™ M6400 Servis El Kitabı**

- **[Sorun Giderme İpuçları](#page-1-1)**
- [Sorunları Çözme](#page-7-0)
- **O** Dell Teknik Güncellestirme Servisi

# <span id="page-1-1"></span>**Sorun Giderme İpuçları**

## <span id="page-1-2"></span>**Tanılama Işıkları**

**UYARI: Bilgisayarınızın içinde çalışmadan önce, bilgisayarınızla birlikte verilen güvenlik bilgilerini okuyun. En iyi güvenlik uygulamaları hakkında daha fazla bilgi için, www.dell.com sitesinde, www.dell.com/regulatory\_compliance sayfasında Mevzuat Uyumluluğu Ana Sayfasına başvurun.**

Bilgisayarınız, klavyenin üzerinde bulunan üç klavye durum ışığına sahiptir. Normal çalışma sırasında klavye durum ışıkları, Num Lock, Caps Lock ve Scroll Lock özelliklerinin geçerli durumunu (*açık* veya *kapalı*) görüntüler. Bilgisayar hatasız bir şekilde başlatıldığında, ışıklar yanıp söner ve sonra kapanır. Bilgisayar düzgün çalışmıyorsa, ışıkların durumu sorunu anlamanıza yardımcı olabilir.

**NOT:** Bilgisayar POST işlemini tamamladıktan sonra BIOS ayarlarınıza bağlı olarak Num Lock ışığı açık kalabilir. Sistem kurulumu programının kullanılması hakkında daha fazla bilgi için **support.dell.com** adresinde bulunan *Dell*™ *Teknoloji Kılavuzu*'na bakın.

### **POST İşlemi Sırasında Tanılama Işık Kodları**

Bilgisayarınızdaki bir sorunu gidermek için soldan sağa klavye durum ışıklarının sırasını okuyun (Num Lock, Caps Lock ve sonra Scroll Lock). Bilgisayar düzgün çalışmıyorsa ışıklar ayrı ayrı *Açık*, *Kapalı* veya *Yanıp Sönen* durumdadır.

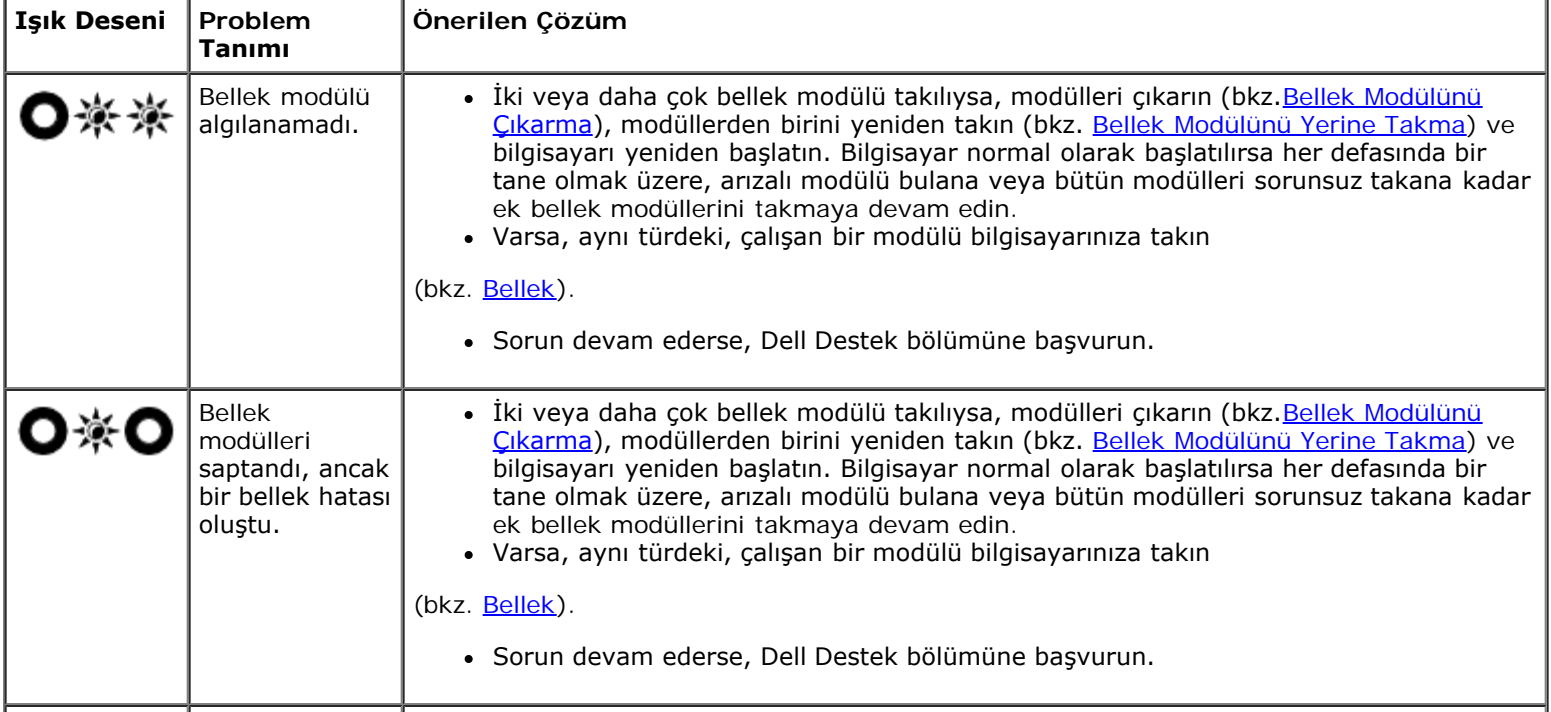

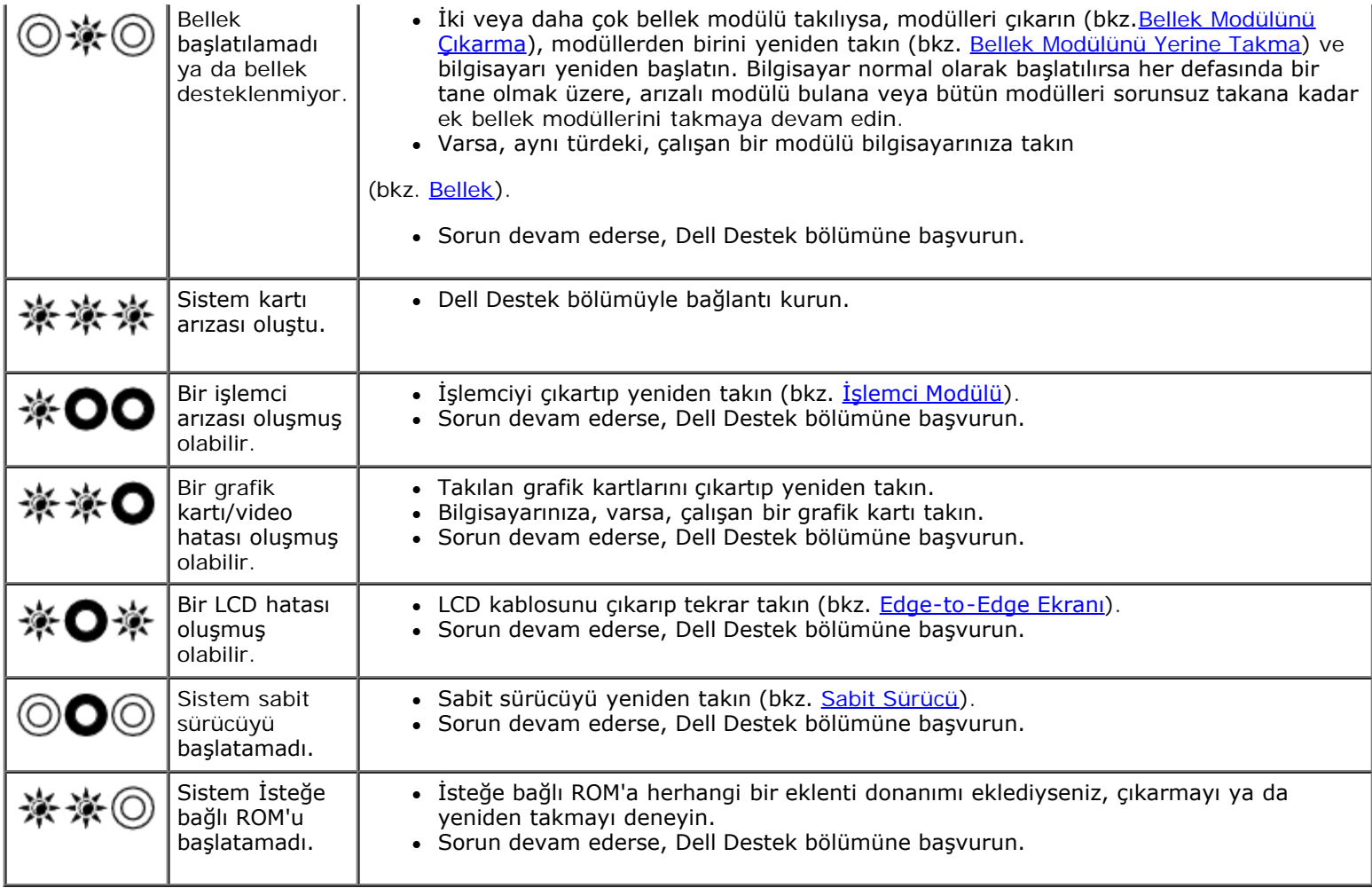

## <span id="page-2-0"></span>**Donanım Sorun Giderici**

İşletim sistemi kurulumu sırasında bir aygıt algılanamazsa veya algılandığı halde, yanlış yapılandırılırsa, uyumsuzluğu çözmek için Donanım Sorun Giderici'yi kullanabilirsiniz.

*Microsoft® Windows® XP:*

- 1. **Başlat**® **Yardım ve Destek**'i tıklatın.
- 2. Arama alanına donanım sorunu giderme yazın ve aramayı başlatmak için <Enter> tuşuna basın.
- 3. **Sorun Çözme** bölümünde **Donanım Sorunu Giderici**'yi tıklatın.
- 4. **Donanım Sorun Giderici** listesinde sorunu en iyi şekilde tanımlayan seçeneği belirleyin ve kalan sorun giderme adımlarını izlemek için **İleri**'yi tıklatın.

*Microsoft Windows Vista®:*

- 1. Windows Vista başlat düğmesini **ve Yardım ve Destek'i tıklatın.**
- 2. Ara alanına donanım sorun gidericisi yazın ve aramayı başlatmak için <Enter> tuşuna basın.
- 3. Arama sonuçlarında sorunu en iyi şekilde tanımlayan seçeneği belirleyin ve kalan sorun giderme adımlarını izleyin.

## <span id="page-2-1"></span>**Dell Diagnostics programı**

**UYARI: Bilgisayarınızın içinde çalışmadan önce, bilgisayarınızla birlikte verilen güvenlik bilgilerini okuyun.**

**En iyi güvenlik uygulamaları hakkında daha fazla bilgi için, www.dell.com sitesinde, www.dell.com/regulatory\_compliance sayfasında Mevzuat Uyumluluğu Ana Sayfasına başvurun.**

## **Dell Teşhislerini Kullanma Zamanı**

Bilgisayarınızla ilgili bir sorun yaşarsanız, teknik yardım için Dell'e başvurmadan önce [Sorunları Çözme](#page-7-0) bölümündeki kontrolleri yapın ve Dell Diagnostics programını çalıştırın.

Sabit disk sürücünüzden veya bilgisayarınız ile birlikte verilen *Drivers and Utilities* (Sürücüler ve Yardımcı Programlar) ortamından Dell Diagnostics programını başlatın.

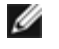

**NOT:** *Drivers and Utilities* ortamı isteğe bağlıdır ve bilgisayarınızla birlikte verilmeyebilir.

**NOT:** Dell Diagnostics yalnızca Dell bilgisayarlarda çalışır.

## **Dell Diagnostics Programını Sabit Sürücünüzden Başlatma**

Dell Diagnostics programını çalıştırmadan önce, bilgisayarınızın yapılandırma bilgilerini gözden geçirmek için sistem kurulumuna girin ve test etmek istediğiniz aygıtın sistem kurulumunda görüntülendiğinden ve etkin olduğundan emin olun. Sistem kurulumu programının kullanılması hakkında daha fazla bilgi için **support.dell.com** adresinde bulunan *Dell*™ *Teknoloji Kılavuzu*'na bakın**.**

Dell Diagnostics programı sabit disk sürücünüzde ayrı bir tanılama yardımcı programı bölümünde bulunur.

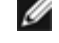

**NOT:** Bilgisayar bir yerleştirme aygıtına bağlı (yerleştirilmiş) ise, oradan çıkartın. Yönergeler için yerleştirme aygıtınızla birlikte verilen belgelere bakın.

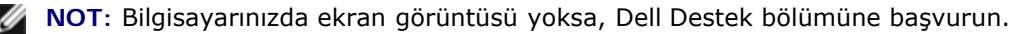

- 1. Bilgisayarın sorunsuz şekilde çalışan bir elektrik prizine bağlı olduğundan emin olun.
- 2. <Fn> tuşunu basılı tutun ve bilgisayarınızı açın.

**NOT:** Farklı bir yöntem olarak, başlangıçtaki bir defalık ön yükleme menüsünden **Teşhis** öğesini seçebilirsiniz.

Bilgisayar; sistem kartınız, klavyeniz, ekranınız, belleğiniz, sabit disk sürücünüz, vb. unsurlar ile ilgili bir dizi başlangıç sınaması yapan Önyükleme Öncesi Sistem Değerlendirmesi'ni (PSA) çalıştırır.

- Değerlendirme sırasında ortaya çıkan soruları yanıtlayın.
- Önyükleme Öncesi Sistem Değerlendirmesi sırasında hata algılanırsa, hata kodlarını yazın ve Dell Destek ile bağlantı kurun.
- Önyükleme Öncesi Sistem Değerlendirmesi başarılı bir şekilde tamamlanırsa, şu ileti görünür: "Dell Tanılama Yardımcı Programı Bölümü önyükleniyor. Devam etmek için herhangi bir tuşa basın."

**NOT:** Hiçbir tanılama yardımcı programı bölümü bulunamadığını belirten bir ileti görürseniz, Dell Diagnostics programını *Drivers and Utilities* ortamından başlatın (bkz. [Dell Diagnostics Programını Drivers and Utilities](#page-4-0) [CD'sinden Başlatma](#page-4-0)).

- 3. Dell Diagnostics programını sabit disk sürücünüzdeki tanılama yardımcı programı bölümünden başlatmak için herhangi bir tuşa basın.
- 4. <Tab> tuşuna basarak, **Test System** (Sistemi Sına) seçeneğinin üzerine gelin ve <Enter> tuşuna basın.

**NOT:** Bilgisayarınızda eksiksiz bir sınama gerçekleştirmek için, **Test System** (Sistemi Sına) seçeneğini işaretlemeniz önerilir. **Test Memory** (Belleği Sına) seçildiğinde, tamamlanması otuz dakika veya daha fazla süren kapsamlı bellek sınaması başlatılır. Sınama tamamlanınca, sınama sonuçlarını kaydedin ve bir önceki menüye dönmek için herhangi bir tuşa basın.

5. Dell Diagnostics Main Menu'de (Dell Diagnostics Ana Menü), çalıştırmak istediğiniz sınamayı seçmek için dokunmatik

yüzeye dokunun/fareyi sol tıklatın ya da <Tab> tuşuna ve sonra <Enter> tuşuna basın (bkz. [Dell Diagnostics Ana](#page-5-0) [Menüsü](#page-5-0)).

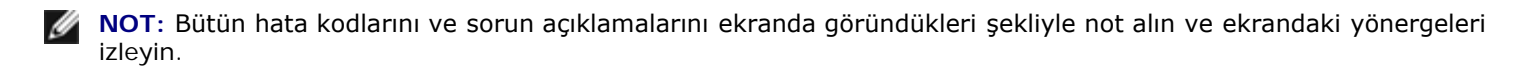

- 6. Bütün sınamalar tamamlandıktan sonra sınama penceresini kapatıp Dell Diagnostics Ana Menüsüne dönün.
- 7. Dell Diagnostics programından çıkmak için Main Menu (Ana Menü) penceresini kapatın ve bilgisayarınızı yeniden başlatın.

**NOT:** Hiçbir tanılama yardımcı programı bölümü bulunamadığını belirten bir ileti görürseniz, Dell Diagnostics programını *Drivers and Utilities* ortamından başlatın (bkz. [Dell Diagnostics Programını Drivers and Utilities](#page-4-0) [CD'sinden Başlatma](#page-4-0)).

### <span id="page-4-0"></span>**Dell Diagnostics Programını Drivers and Utilities CD'sinden Başlatma**

Dell Diagnostics programını çalıştırmadan önce, bilgisayarınızın yapılandırma bilgilerini gözden geçirmek için sistem kurulumuna girin ve test etmek istediğiniz aygıtın sistem kurulumunda görüntülendiğinden ve etkin olduğundan emin olun. Sistem kurulumu programının kullanılması hakkında daha fazla bilgi için **support.dell.com** adresinde bulunan *Dell*™ *Teknoloji Kılavuzu*'na bakın**.**

- 1. *Drivers and Utilities* (Sürücüler ve Yardımcı Programlar) ortamını optik sürücüye takın.
- 2. Bilgisayarınızı yeniden başlatın.
- 3. DELL logosu göründüğünde hemen <F12> tuşuna basın.

**NOT:** Tuş uzun süre basılı tutulduğunda klavye hatasına yol açabilir. Olası klavye hatalarını önlemek üzere Boot Device (Önyükleme Aygıtı) Menüsü görünene kadar <F12> tuşunu eşit aralıklarla basıp bırakın.

Çok uzun süre bekler ve işletim sistemi logosunu görürseniz, Microsoft Windows masaüstü görünene kadar beklemeye devam edin ve sonra bilgisayarınızı kapatıp yeniden deneyin.

4. Önyükleme cihazı listesi görüntülenince, yukarı veya aşağı ok düğmelerini kullanarak, **CD/DVD/CD-RW Drive** seçeneğinin üzerine gelin ve <Enter> tuşuna basın.

**NOT:** Tek seferlik önyükleme menüsü kullanıldığında, önyükleme sırası sadece geçerli önyükleme için değişir. Yeniden başlatma sırasında, bilgisayar sistem kurulumunda belirtilen önyükleme sırasına göre önyüklenir.

5. CD/DVD'den başlatmak istediğinizi onaylamak için herhangi bir tuşa basın.

Çok uzun süre bekler ve işletim sistemi logosunu görürseniz, Microsoft Windows masaüstü görünene kadar beklemeye devam edin ve sonra bilgisayarınızı kapatıp yeniden deneyin.

- 6. 1 yazarak **32 Bit Dell Diagnostics programını çalıştırın**.
- 7. **Dell Diagnostics Menu** altında 1 yazarak, **Kaynak CD'si için Dell 32-bit Diagnostics'i (grafik kullanıcı arayüzü) seçin**.
- 8. <Tab> tuşuna basarak, **Test System** (Sistemi Sına) seçeneğinin üzerine gelin ve <Enter> tuşuna basın.

**NOT:** Bilgisayarınızda eksiksiz bir sınama gerçekleştirmek için, **Test System** (Sistemi Sına) seçeneğini işaretlemeniz önerilir. **Test Memory** (Belleği Sına) seçildiğinde, tamamlanması otuz dakika veya daha fazla süren kapsamlı bellek sınaması başlatılır. Sınama tamamlanınca, sınama sonuçlarını kaydedin ve bir önceki menüye dönmek için herhangi bir tuşa basın.

9. Dell Diagnostics Main Menu'de (Ana Menü), çalıştırmak istediğiniz sınamayı seçmek için farenin sol düğmesini tıklatın ya da önce <Tab>, ardından da <Enter> tuşuna basın (bkz. [Dell Diagnostics Ana Menüsü](#page-5-0)).

**NOT:** Bütün hata kodlarını ve sorun açıklamalarını ekranda göründükleri şekliyle not alın ve ekrandaki yönergeleri Ø izleyin.

10. Bütün sınamalar tamamlandıktan sonra sınama penceresini kapatıp Dell Diagnostics Ana Menüsüne dönün.

- 11. Dell Diagnostics programından çıkmak için Main Menu (Ana Menü) penceresini kapatın ve bilgisayarınızı yeniden başlatın.
- 12. *Drivers and Utilities* ortamını optik sürücüden çıkarın.

### <span id="page-5-0"></span>**Dell Diagnostics Ana Menüsü**

Dell Diagnostics yüklendikten sonra aşağıdaki menü görüntülenir:

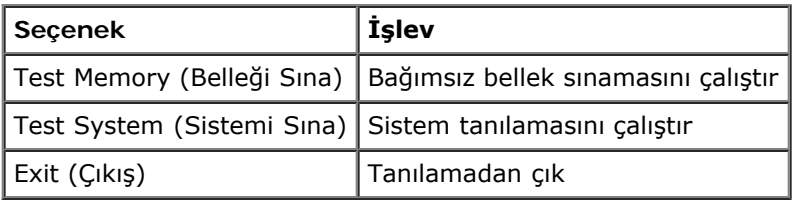

<Tab> tuşuna basarak, çalıştırmak istediğiniz sınamayı seçip, ardından da <Enter> tuşuna basın.

**NOT:** Bilgisayarınızda eksiksiz bir sınama gerçekleştirmek için, **Test System** (Sistemi Sına) seçeneğini işaretlemeniz önerilir. **Test Memory** (Belleği Sına) seçildiğinde, tamamlanması otuz dakika veya daha fazla süren kapsamlı bellek sınaması başlatılır. Sınama tamamlanınca, sınama sonuçlarını kaydedin ve bu menüye dönmek için herhangi bir tuşa basın.

**Test System** (Sistemi Sına) seçildiğinde, aşağıdaki menü görüntülenir:

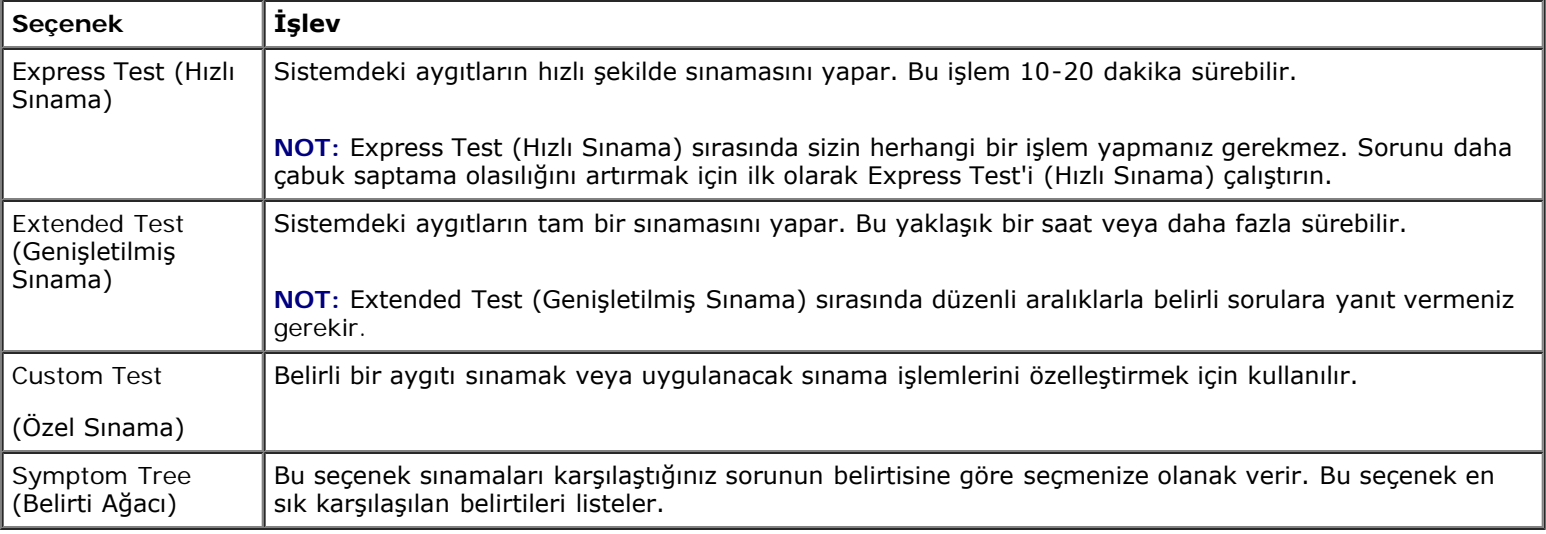

**NOT:** Bilgisayardaki aygıtların kapsamlı bir sınamasının yapılması için **Extended Test'i** (Genişletilmiş Sınama) seçmeniz önerilir.

Sınama sırasında bir sorunla karşılaşılırsa, sorunun hata kodunu ve açıklamasını içeren bir ileti görünür. Hata kodunu ve sorun açıklamasını not edin ve ekrandaki yönergeleri izleyin. Sorunu çözemezseniz, Dell Destek bölümüne başvurun.

Ø

**NOT:** Dell Destek bölümüyle temasa geçerken, Servis Etiketini yanınızda bulundurun. Bilgisayarınızın Service Tag (Servis Etiketi) numarası, her sınama ekranının en üstünde görünür.

Aşağıdaki sekmeler Custom Test (Özel Sınama) ya da Symptom Tree (Belirti Ağacı) seçeneğinden çalıştırılan sınamalar için ek bilgiler sunar:

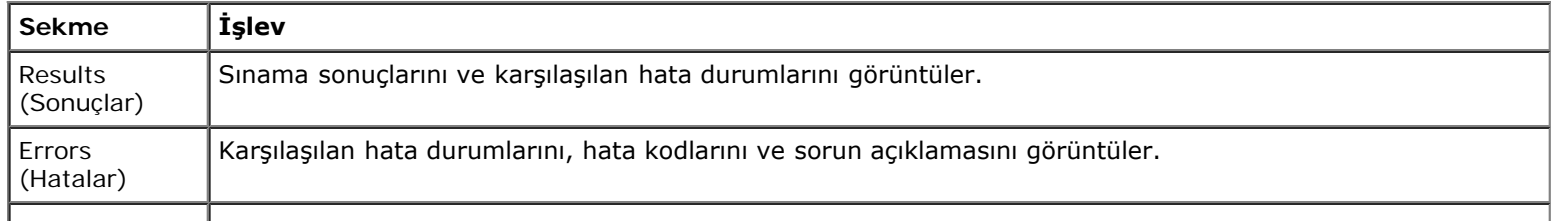

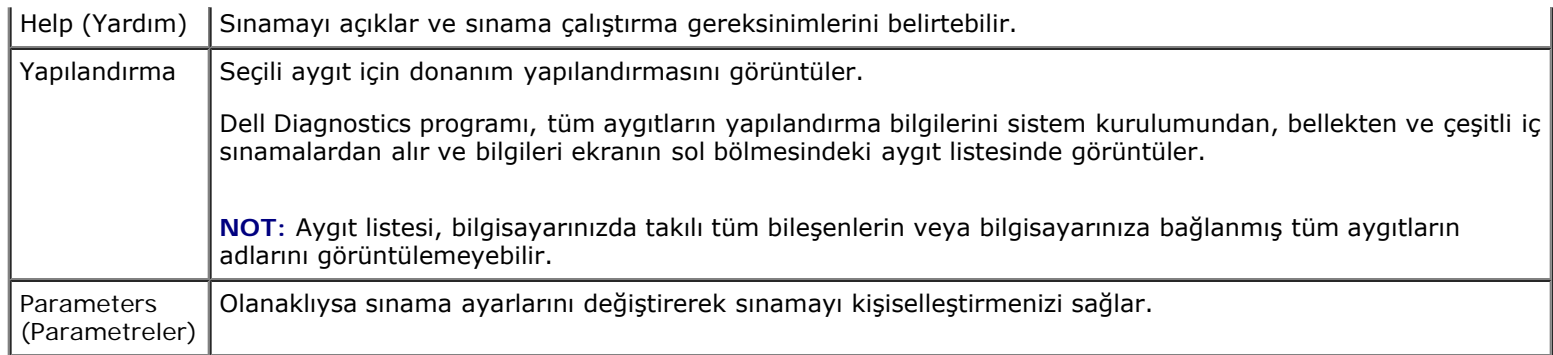

## **Hata Mesajları**

**UYARI: Bilgisayarınızın içinde çalışmadan önce, bilgisayarınızla birlikte verilen güvenlik bilgilerini okuyun. En iyi güvenlik uygulamaları hakkında daha fazla bilgi için, www.dell.com sitesinde, www.dell.com/regulatory\_compliance sayfasında Mevzuat Uyumluluğu Ana Sayfasına başvurun.**

Hata mesajı listelenmiyorsa, işletim sisteminin veya mesaj göründüğünde çalışmakta olan programın belgelerine bakın.

**DOSYA ADI AŞAĞIDAKI KARAKTERLERDEN HERHANGI BIRINI IÇEREMEZ: \ / : \* ? " < > | —** Dosya adlarında bu karakterleri kullanmayın.

**GEREKLI BIR .DLL DOSYASI BULUNAMADI —** Açmaya çalıştığınız programın temel bir dosyası eksik. Programı kaldırmak ve yeniden yüklemek için:

*Windows XP*:

- 1. **Başlat** ® **Denetim Masası** ® **Programları Ekle veya Kaldır** ® **Programlar ve Özellikler**'i tıklatın.
- 2. Kaldırmak istediğiniz programı seçin.
- 3. **Kaldır**'ı tıklatın.
- 4. Yükleme yönergeleri için program belgelerine bakın.

*Windows Vista*:

- 1. **Başlat** ® **Denetim Masası** ® **Programlar** ® **Programlar ve Özellikler**.
- 2. Kaldırmak istediğiniz programı seçin.
- 3. **Kaldır**'ı tıklatın.
- 4. Yükleme yönergeleri için program belgelerine bakın.

*SÜRÜCÜ HARFINE***:\ ERIŞILMIYOR. AYGIT HAZIR DEĞIL —** Sürücü diski okuyamıyor. Sürücüye bir disk yerleştirin ve yeniden deneyin.

**ÖNYÜKLENEBILIR ORTAM YERLEŞTIRIN —** Önyüklenebilir disket, CD veya DVD yerleştirin.

**SISTEM DIŞI DISK HATASI —** Disketi disket sürücüsünden çıkarın ve bilgisayarınızı yeniden başlatın.

**YETERINCE BELLEK VEYA KAYNAK YOK. BAZI PROGRAMLARI KAPATIN VE YENIDEN DENEYIN. —** Tüm programları kapatın ve kullanmak istediğiniz programı açın. Bazı durumlarda bilgisayar kaynaklarını geri yüklemek için bilgisayarınızı yeniden başlatmanız gerekebilir. Böyle bir durumda, önce kullanmak istediğiniz programı çalıştırın.

**İŞLETIM SISTEMI BULUNAMADI —** Dell Destek bölümüyle bağlantı kurun.

# <span id="page-7-0"></span>**Sorunları Çözme**

Bilgisayarınızdaki sorunları giderirken aşağıdaki ipuçlarını dikkate alın:

- Sorun başlamadan önce bir parça eklediyseniz veya çıkardıysanız, ekleme yordamlarını gözden geçirin ve parçanın doğru takıldığından emin olun.
- Bir çevresel birim doğru çalışmıyorsa, aygıtın doğru bağlandığından emin olun.
- Ekranda bir hata mesajı görünürse, mesajı bütünüyle bir yere not edin. Bu mesaj destek personelinin sorun veya sorunları tanılamasına ve gidermesine yardımcı olabilir.
- Programda bir hata mesajı oluşursa, programın belgelerine bakın.

**NOT:** Bu belgedeki yordamlar Windows varsayılan görünümü için yazılmıştır, bu nedenle Dell bilgisayarınızı Windows Klasik görünümüne ayarladığınızda bunlar geçerli olmayabilir.

## **Pil Sorunları**

**UYARI: Yanlış takılan yeni pillerin patlama tehlikesi vardır. Pili yalnızca üretici tarafından önerilen tiple ya da dengi ile değiştirin. Kullanılan pilleri üreticinin yönergelerine uygun olarak atın.**

**UYARI: Bilgisayarınızın içinde çalışmadan önce, bilgisayarınızla birlikte verilen güvenlik bilgilerini okuyun. En iyi güvenlik uygulamaları hakkında daha fazla bilgi için, www.dell.com sitesinde, www.dell.com/regulatory\_compliance sayfasında Mevzuat Uyumluluğu Ana Sayfasına başvurun.**

## **Sürücü Sorunları**

**UYARI: Bilgisayarınızın içinde çalışmadan önce, bilgisayarınızla birlikte verilen güvenlik bilgilerini okuyun. En iyi güvenlik uygulamaları hakkında daha fazla bilgi için, www.dell.com sitesinde, www.dell.com/regulatory\_compliance sayfasında Mevzuat Uyumluluğu Ana Sayfasına başvurun.**

#### **MICROSOFT WINDOWS'UN SÜRÜCÜYÜ TANIDIĞINDAN EMIN OLMA —**

*Windows XP*:

**Başlat'ı ve Bilgisayarım**'ı tıklatın.

*Windows Vista*:

**Windows Vista Başlat düğmesini ve ardından Bilgisayar'ı tıklatın.** 

Sürücü listelenmemişse, virüsleri denetlemek ve kaldırmak için virüslerden korunma yazılımınızla tam bir tarama yapın. Bazen virüsler Windows'un sürücüyü tanımasını engelleyebilir.

#### **SÜRÜCÜYÜ SINAMA —**

- Orijinal diskin bozuk olma olasılığını ortadan kaldırmak için başka bir disk yerleştirin.
- Önyüklenebilir bir disket takın ve bilgisayarı yeniden başlatın.

**SÜRÜCÜ VEYA DISKI TEMIZLEME —** Bilgisayarınızın temizlenmesi hakkında bilgi için, **support.dell.com** adresindeki *Dell*™ *Teknoloji Kılavuzu*'na bakın.

#### **KABLO BAĞLANTILARINI KONTROL ETME**

**DONANIM SORUN GIDERICISI'NI ÇALIŞTIRMA —** Bkz.[Donanım Sorun Giderici](#page-2-0).

**DELL DIAGNOSTICS PROGRAMINI ÇALIŞTIRMA —** Bkz.[Dell Diagnostics programı](#page-2-1).

## **Optik sürücü sorunları**

**NOT:** Yüksek hızlı optik sürücü titreşimi normaldir ve sese neden olabilir ve bu durum sürücüde veya ortamda bir hata olduğunu göstermez.

**NOT:** Dünya çapında farklı bölgeler ve farklı disk formatları bulunduğundan, tüm DVD başlıkları tüm DVD sürücülerinde çalışmaz.

#### **WINDOWS SES SEVIYESI DENETIMINI AYARLAMA —**

- Ekranınızın sağ alt köşesindeki hoparlör simgesini tıklatın.
- Sürgü çubuğunu tıklatıp yukarı sürükleyerek sesin açık olduğundan emin olun.
- İşaretli olan kutuları tıklatarak, sesin kapalı olmadığından emin olun.

**HOPARLÖRLERI VE SUBWOOFER BIRIMINI DENETLEME —** Bkz.[Ses ve Hoparlör Sorunları](#page-11-0).

### **Optik sürücüye yazma sorunları**

**DIĞER PROGRAMLARI KAPATIN —** Optik sürücü yazma işlemi sırasında sürekli bir veri akışı almalıdır. Akış kesintiye uğrarsa, hata oluşur. Optik sürücüde yazmadan önce tüm programları kapatmayı deneyin.

**DISKE YAZMADAN ÖNCE WINDOWS'DA BEKLEME MODUNU KAPATMA —** Güç seçeneklerini ayarlama hakkında bilgi için bilgisayarınızda veya **support.dell.com** adresinde *Dell*™ *Teknoloji Kılavuzu*'na bakın. Güç yönetimi modları ile ilgili bilgi için Windows Yardım ve Destek Merkezinde *standby* (bekleme) anahtar sözcüğünü aratabilirsiniz.

### **Sabit sürücü sorunları**

#### **CHECK DISK PROGRAMINI ÇALIŞTIRMA —**

*Windows XP*:

- 1. Başlat'ı ve adından **Bilgisayarım'ı tıklatın**.
- 2. **Yerel Disk C:** öğesini sağ tıklatın.
- 3. **Özellikler** ® **Araçlar** ® **Şimdi Denetle**'yi tıklatın.
- 4. **Bozuk sektörleri tara ve kurtarmayı dene'yi ve ardından Başlat**'ı tıklatın.

#### *Windows Vista*:

- 1. **Başlat**'ı ve ardından **Bilgisayarım**'ı tıklatın.
- 2. **Yerel Disk C:** öğesini sağ tıklatın.
- 3. **Özellikler** ® **Araçlar** ® **Şimdi Denetle**'yi tıklatın.

**Kullanıcı Hesabı Denetimi** penceresi açılabilir. Bilgisayarda bir yöneticiyseniz, **Devam**'ı tıklatın; aksi takdirde istediğiniz eyleme devam etmek için yöneticinize başvurun.

4. Ekrandaki yönergeleri izleyin.

## **IEEE 1394 Aygıtı Sorunları**

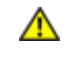

**UYARI: Bilgisayarınızın içinde çalışmadan önce, bilgisayarınızla birlikte verilen güvenlik bilgilerini okuyun. En iyi güvenlik uygulamaları hakkında daha fazla bilgi için, www.dell.com sitesinde,**

#### **www.dell.com/regulatory\_compliance sayfasında Mevzuat Uyumluluğu Ana Sayfasına başvurun.**

**MOT: Bilgisayarınız sadece IEEE 1394a standardını destekler.** 

#### **IEEE 1394 AYGITI IÇIN KABLONUN AYGITA BILGISAYARDAKI KONEKTÖRE DOĞRU BIR ŞEKILDE TAKILDIĞINDAN EMIN OLUN.**

**IEEE 1394 AYGITININ SISTEM KURULUMUNDA ETKINLEŞTIRILDIĞINDEN EMIN OLUN —** Sistem kurulumu programının kullanılması hakkında daha fazla bilgi için **support.dell.com** adresinde bulunan *Dell*™ *Teknoloji Kılavuzu*'na bakın**.**

#### **IEEE 1394 AYGITININ WINDOWS TARAFINDAN TANINDIĞINDAN EMIN OLUN —**

*Windows XP*:

- 1. **Başlat'ı tıklatın** ve **Denetim Masası**'nı tıklatın.
- 2. **Kategori Seçin** öğesinin altında **Performans ve Bakım** ® **Sistem** ® **Sistem Özellikleri** ® **Donanım** ® **Aygıt Yöneticisi** seçeneğini tıklatın.

*Windows Vista*:

- 1. **Başlat** ® **Denetim Masası** ® **Donanım ve Ses**'i tıklatın.
- 2. **Aygıt Yöneticisi**'ni tıklatın.

IEEE 1394 aygıtınız listelenmişse, Windows aygıtı tanır.

**BIR DELL IEEE 1394 AYGITIYLA ILGILI SORUNLAR YAŞIYORSANIZ —** Dell Destek bölümüyle bağlantı kurun.

**DELL TARAFINDAN SAĞLANMAMIŞ BIR IEEE 1394 AYGITIYLA ILGILI SORUNLAR YAŞIYORSANIZ —** IEEE 1394 aygıtının üreticisine başvurun.

## **Kilitlenmeler ve Yazılım Sorunları**

**UYARI: Bilgisayarınızın içinde çalışmadan önce, bilgisayarınızla birlikte verilen güvenlik bilgilerini okuyun. En iyi güvenlik uygulamaları hakkında daha fazla bilgi için, www.dell.com sitesinde, www.dell.com/regulatory\_compliance sayfasında Mevzuat Uyumluluğu Ana Sayfasına başvurun.**

### **Bilgisayar açılmıyor**

**TANILAMA IŞIKLARINI GÖZDEN GEÇIRIN —** Bkz.[Güç Sorunları](#page-11-1).

**GÜÇ KABLOSUNUN BILGISAYARA VE ELEKTRIK PRIZINE SIKICA TAKILDIĞINDAN EMIN OLUN.**

### **Bilgisayar yanıt vermiyor**

**DIKKAT:** İşletim sistemi yoluyla bir kapatma yapamazsanız veri kaybedebilirsiniz.

**BILGISAYARI KAPATMA —** Klavyenizdeki bir tuşa basarak veya farenizi hareket ettirerek bir yanıt alamıyorsanız, güç düğmesini en az 8 - 10 saniye basılı tutun (bilgisayar kapanana kadar) ve ardından bilgisayarınızı yeniden başlatın.

### **Bir program yanıt vermiyor**

#### **PROGRAMI SONLANDIRMA —**

- 1. Görev Yöneticisi'ne erişmek için <Ctrl><ÜstKarakter><Esc> tuşlarına aynı anda basın.
- 2. **Uygulamalar** sekmesini tıklatın.
- 3. Yanıt vermeyen programı seçmek için tıklatın.
- 4. **Görevi Sonlandır**'ı tıklatın.

### **Bir program sürekli çöküyor**

**NOT:** Çoğu yazılım belgelerinde veya bir diskette, CD'de veya DVD'de yükleme yönergeleri içerir.

**YAZILIM BELGELERINI DENETLEME —** Gerekirse programı kaldırıp yeniden yükleyin.

### **Bir program Windows işletim sisteminin önceki bir sürümü için tasarlanmış**

#### **PROGRAM UYUMLULUK SIHIRBAZI'NI ÇALIŞTIRIN —**

*Windows XP*:

Program Uyumluluk Sihirbazı, bir programı XP dışındaki işletim sistemi ortamlarında da çalışacak şekilde yapılandırır.

- 1. **Başlat** ® **Tüm Programlar** ® **Aksesuarlar** ® **Program Uyumluluğu** ® **İleri**'yi tıklatın.
- 2. Ekrandaki yönergeleri izleyin.

#### *Windows Vista*:

Program Uyumluluk Sihirbazı, bir programı Windows Vista dışındaki işletim sistemi ortamlarında da çalışacak şekilde yapılandırır.

- 1. **Başlat** ® **Denetim Masası** ® **Programlar** ® **Windows'un bu sürümü ile eski bir program kullan'ı tıklatın.**
- 2. Hoş geldiniz ekranında **İleri**'yi tıklatın.
- 3. Ekrandaki yönergeleri izleyin.

### **Tamamı mavi bir ekran görünüyor**

**BILGISAYARI KAPATMA —** Klavyenizdeki bir tuşa basarak veya farenizi hareket ettirerek bir yanıt alamıyorsanız, güç düğmesini en az 8 - 10 saniye basılı tutun (bilgisayar kapanana kadar) ve ardından bilgisayarınızı yeniden başlatın.

### **Diğer yazılım sorunları**

#### **SORUN GIDERME BILGILERI IÇIN YAZILIM BELGELERINE BAKIN VEYA YAZILIM ÜRETICISINE BAŞVURUN —**

- Programın bilgisayarda yüklü işletim sistemi ile uyumluluğundan emin olun.
- Bilgisayarınızın yazılımı çalıştırmak için en düşük donanım gereksinimlerini karşıladığından emin olun. Bilgi için yazılım belgelerine bakın.
- Programın yüklendiğinden ve uygun şekilde yapılandırıldığından emin olun.
- Aygıt sürücülerinin programla çakışmadığından emin olun.
- Gerekirse programı kaldırıp yeniden yükleyin.

#### **DOSYALARINIZI HEMEN YEDEKLEYIN**

#### **SABIT SÜRÜCÜ, DISKET, CD VEYA DVD'LERI DENETLEMEK IÇIN BIR VIRÜS TARAMA PROGRAMI KULLANIN.**

**AÇIK DOSYA VEYA PROGRAMLARI KAYDEDIP KAPATIN VE BILGISAYARINIZI BAŞLAT MENÜSÜNDEN KAPATIN**

## **Bellek Sorunları**

**UYARI: Bilgisayarınızın içinde çalışmadan önce, bilgisayarınızla birlikte verilen güvenlik bilgilerini okuyun. En iyi güvenlik uygulamaları hakkında daha fazla bilgi için, www.dell.com sitesinde, www.dell.com/regulatory\_compliance sayfasında Mevzuat Uyumluluğu Ana Sayfasına başvurun.**

#### **YETERSIZ BELLEK MESAJI ALIRSANIZ —**

- Açık dosyaları kaydedip kapatın ve kullanmadığınız açık programlardan çıkın ve sorunun giderilip giderilmediğine bakın.
- · En az bellek gereksinimleri için yazılım belgelerine bakın. Gerekirse ilave bellek takın (bkz. [Bellek Modülünü Yerine](#page-33-0) [Takma\)](#page-33-0).
- Bilgisayarınızın bellekle başarılı bir şekilde iletişim içinde olduğundan emin olmak için bellek modüllerini yeniden yerine yerleştirin (bkz. [Bellek\)](#page-32-0).
- • [Dell Diagnostics programı](#page-2-1)nı çalıştırın (bkz. Dell Diagnostics programı).

#### **BAŞKA BELLEK SORUNLARIYLA KARŞILAŞIRSANIZ —**

- Bilgisayarınızın bellekle başarılı bir şekilde iletişim içinde olduğundan emin olmak için bellek modüllerini yeniden yerine yerleştirin (bkz. [Bellek\)](#page-32-0).
- Bellek kurulum kurallarına uyduğunuzdan emin olun (bkz. [Bellek Modülünü Yerine Takma](#page-33-0)).
- Kullandığınız belleğin bilgisayarınız tarafından desteklendiğinden emin olun. Bilgisayarınızın desteklediği bellek tipi hakkında daha fazla bilgi için, **support.dell.com** adresinde bilgisayarınızla ilgili *Setup and Quick Reference Guide*'a (Kurulum ve Hızlı Başvuru Kılavuzu) bakın.
- • [Dell Diagnostics programı](#page-2-1)nı çalıştırın (bkz. Dell Diagnostics programı).

## <span id="page-11-1"></span>**Güç Sorunları**

**UYARI: Bilgisayarınızın içinde çalışmadan önce, bilgisayarınızla birlikte verilen güvenlik bilgilerini okuyun. En iyi güvenlik uygulamaları hakkında daha fazla bilgi için, www.dell.com sitesinde, www.dell.com/regulatory\_compliance sayfasında Mevzuat Uyumluluğu Ana Sayfasına başvurun.**

#### **GÜÇ IŞIĞI MAVIYSE VE BILGISAYAR YANIT VERMIYORSA —** Bkz.[Tanılama Işıkları](#page-1-2).

**IŞIK KAPALIYSA —** Bilgisayar kapalıdır veya elektrik almıyordur.

- Güç konektörünü çıkarıp bilgisayarın arkasındaki güç konektörüne ve elektrik prizine tekrar takın.
- Bilgisayarın doğru çalıştığından emin olmak için güç çok çıkışlı elektrik prizlerini, güç uzatma kablolarını ve diğer güç koruma aygıtlarını devre dışı bırakın.
- Kullanılmakta olan tüm çok çıkışlı elektrik prizlerinin bir duvar prizine takıldığından ve açık olduğundan emin olun.
- Elektrik prizine lamba gibi başka bir cihaz takarak, prizin sorunsuz çalıştığından emin olun.

**GIRIŞIMI GIDERME —** Girişimin bazı olası nedenleri aşağıda belirtilmiştir:

- Güç, klavye ve fare uzatma kabloları
- Aynı çok çıkışlı elektrik prizine çok fazla aygıt bağlı
- Aynı elektrik prizine çok çıkışlı elektrik prizleri bağlanmış

## <span id="page-11-0"></span>**Ses ve Hoparlör Sorunları**

**UYARI: Bilgisayarınızın içinde çalışmadan önce, bilgisayarınızla birlikte verilen güvenlik bilgilerini okuyun. En iyi güvenlik uygulamaları hakkında daha fazla bilgi için, www.dell.com sitesinde, www.dell.com/regulatory\_compliance sayfasında Mevzuat Uyumluluğu Ana Sayfasına başvurun.**

### **Hoparlörlerden ses gelmiyor**

**NOT:** MP3 ve diğer ortam yürütücülerindeki ses seviyesi denetimi Windows ayarını geçersiz kılabilir. Her zaman ortam yürütücülerinde sesin kısılmadığından veya kapatılmadığından emin olun.

**WINDOWS SES SEVIYESI DENETIMINI AYARLAMA —** Ekranınızın sağ alt köşesindeki hoparlör simgesini tıklatın veya çift tıklatın. Ses seviyesinin artırıldığından ve sesin kısık olmadığından emin olun.

**KULAKLIKLARI KULAKLIK KONEKTÖRÜNDEN ÇIKARMA —** Kulaklıklar bilgisayarın ön panelindeki kulaklık konektörüne bağlıyken hoparlörden gelen ses otomatik olarak devre dışı bırakılır.

**OLASI GIRIŞIMI GIDERME —** Girişimi denetlemek üzere yakındaki vantilatörleri, flüoresan ışıklarını veya halojen lambalarını kapatın.

**DONANIM SORUN GIDERICISI'NI ÇALIŞTIRMA —** Bkz.[Donanım Sorun Giderici](#page-2-0).

### **Kulaklıklardan ses gelmiyor**

**KULAKLIK KABLO BAĞLANTISINI DENETLEME —** Kulaklık kablosunun kulaklık konektörüne sıkı bir şekilde takılmış olduğundan emin olun. **support.dell.com** adresinde bilgisayarınızla ilgili *Setup and Quick Reference Guide*'a (Kurulum ve Hızlı Başvuru Kılavuzu) bakın.

**WINDOWS SES SEVIYESI DENETIMINI AYARLAMA —** Ekranınızın sağ alt köşesindeki hoparlör simgesini tıklatın veya çift tıklatın. Ses seviyesinin artırıldığından ve sesin kısık olmadığından emin olun.

## **Video ve Ekran Sorunları**

**UYARI: Bilgisayarınızın içinde çalışmadan önce, bilgisayarınızla birlikte verilen güvenlik bilgilerini okuyun. En iyi güvenlik uygulamaları hakkında daha fazla bilgi için, www.dell.com sitesinde, www.dell.com/regulatory\_compliance sayfasında Mevzuat Uyumluluğu Ana Sayfasına başvurun.**

**DIKKAT:** Bilgisayarınız PCI kartı takılı olarak verildiyse, ek grafik kartları takarken kartın çıkarılması gerekmez; ancak, kart sorun giderme uygulamaları için gereklidir. Kartı çıkarırsanız, güvenli bir yerde saklayın. Grafik kartınız hakkında bilgi için, **support.dell.com** adresini ziyaret edin.

**TANILAMA IŞIKLARINI GÖZDEN GEÇIRIN —** Bkz.[Tanılama Işıkları](#page-1-2).

**GÖRÜNTÜ AYARLARINI DENETLEME —** Bkz. *Dell*™ *Teknoloji Kılavuzu*, **support.dell.com**.

#### **WINDOWS EKRAN AYARLARINI YAPMA —**

*Windows XP:*

- 1. **Başlat**® **Denetim Masası**® **Görünüm ve Temalar**'ı tıklatın.
- 2. Değiştirmek istediğiniz alanı tıklatın veya **Ekran** simgesini tıklatın.
- 3. **Renk kalitesi** ve **Ekran çözünürlüğü** için farklı ayarlar deneyin.

*Windows Vista*:

- 1. **Başlat** ® **Denetim Masası** ® **Donanım ve Ses** ® **Kişiselleştirme** ® **Ekran Ayarları**'nı tıklatın.
- 2. Gerekirse **Çözünürlük** ve **Renk ayarları**'nı tıklatın.

## **Ekranın sadece bir kısmı okunabiliyor**

### **HARICI MONITÖR BAĞLAMA —**

1. Bilgisayarınızı kapatın ve bilgisayara harici bir monitör bağlayın.

2. Bilgisayarı ve monitörü açın ve monitör parlaklığını ve parlaklık ve kontrast denetimlerini ayarlayın.

Harici monitör çalışıyorsa, bilgisayar ekranı veya video denetleyicisi arızalı olabilir. Dell Destek bölümüyle bağlantı kurun.

# <span id="page-13-0"></span>**Dell Teknik Güncelleştirme Servisi**

Dell Teknik Güncelleştirme servisi bilgisayarınız için yazılım ve donanım güncelleştirmelerini önceden e-posta yoluyla bildirilir. Servis ücretsizdir. İçerik, biçim ve bildirim alma sıklığı özelleştirilebilir.

Dell Teknik Güncelleştirme servisine kaydolmak için **support.dell.com** adresine gidin.

# <span id="page-14-0"></span> **Bilgisayarınızda Çalışma**

**Dell Precision™ M6400 Servis El Kitabı**

- *<u>Önerilen Araclar</u>*
- **[Bilgisayarınızda Çalışmaya Başlamadan Önce](#page-14-2)**
- **[Bilgisayarınızda Çalıştıktan Sonra](#page-16-0)**

Bu belgede bilgisayarınızdaki bileşenlerin takılması ya da çıkarılması için yordamlar sunulur. Aksi belirtilmedikçe, her bir prosedür şunların yerine getirildiğini varsaymaktadır:

- **[Bilgisayarınızda Çalışmaya Başlamadan Önce](#page-14-2) bölümlerindeki adımları gerçekleştirmeniz.**
- Bilgisayarınızla birlikte gelen güvenlik bilgilerini okumuş olmanız. En iyi güvenlik uygulamaları hakkında daha fala bilgi için, www.dell.com sitesinde, www.dell.com/regulatory\_compliance sayfasında Mevzuat Uyumluluğu Ana Sayfasına başvurun.

**NOT:** Bilgisayarınızın ve belirli bilgisayar parçalarının rengi bu belgede gösterilenden farklı olabilir.

# <span id="page-14-1"></span>**Önerilen Araçlar**

Bu belgedeki yordamlar için aşağıdaki araçlar gerekir:

- Küçük düz uçlu tornavida
- Phillips tornavida
- Küçük plastik çizici
- Flash BIOS güncelleştirmesi (**support.dell.com** adresindeki Dell Destek web sitesine bakın)

# <span id="page-14-2"></span>**Bilgisayarınızda Çalışmaya Başlamadan Önce**

Bilgisayarınızı olası zararlardan korumak ve kendi kişisel güvenliğinizi sağlamak için aşağıdaki güvenlik ilkelerini kullanın.

**UYARI: Bilgisayarınızın içinde çalışmadan önce, bilgisayarınızla birlikte verilen güvenlik bilgilerini okuyun. En iyi güvenlik uygulamaları hakkında daha fazla bilgi için, www.dell.com sitesinde, www.dell.com/regulatory\_compliance sayfasında Mevzuat Uyumluluğu Ana Sayfasına başvurun.**

**UYARI: Onarımların çoğu yalnızca yetkili servis teknisyenleri tarafından yapılabilir. Yalnızca ürün belgelerinizde izin verilen veya çevrimiçi ya da servis ve destek ekibi tarafından bildirilen sorun giderme ve basit onarım işlemlerini kendiniz gerçekleştirebilirsiniz. Dell tarafından yetkilendirilmemiş servislerden kaynaklanan zararlar garantinizin kapsamında değildir. Ürünle birlikte verilen güvenlik talimatlarını okuyun ve uygulayın.**

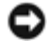

**DIKKAT:** Elektrostatik boşalımı önlemek için, bir bilek topraklama kayışı kullanarak ya da bilgisayarın arkasındaki konektör gibi boyanmamış metal yüzeylere sık sık dokunarak kendinizi topraklayın.

**DIKKAT:** Bileşenleri ve kartları itina ile kullanın. Bileşenlere veya kartların üzerindeki temas noktalarına dokunmayın. Kartları uç kısmından veya metal montaj kenarından tutun. İşlemci gibi bileşenleri pinlerinden değil kenarlarından tutun.

**DIKKAT:** Bir kabloyu çıkarırken kablonun kendisini değil, kablo konektörünü ya da gerilme önleyici halkasını tutup çekin. Kilitleme tırnaklı kablo konektörleri için konektörü serbest bırakmak üzere kilitleme tırnakları üzerine içeriye doğru bastırın. Kabloyu takarken konektöre ve/veya pinlerine hasar vermemek için konektörlerin doğru yönde ve hizada olduklarından emin olun.

- 1. Bilgisayar kapağının çizilmesini önlemek üzere çalışma yüzeyinin düz ve temiz olmasını sağlayın.
- 2. Bilgisayarınızı kapatın.
	- Windows XP'de, **Başlat** ® **Bilgisayarı Kapat** ® **Kapat**'ı tıklatın.
	- **Windows Vista'da bilgisayarınızı kapatmak için, <b>Başlat** (#), ok simgesi ve ardından **Kapat** 'ı tıklatın.

**NOT:** Bilgisayarın kapalı olduğundan ve bir güç yönetimi modunda olmadığından emin olun. İşletim sistemini kullanarak bilgisayarınızı kapatamazsanız, güç düğmesini 4 saniye boyunca basılı turun.

3. Bilgisayarınızı ve tüm bağlı aygıtları elektrik prizlerinden çıkarın.

**DIKKAT:** Ağ kablosunu çıkarmak için, kabloyu önce bilgisayarınızdan, sonra da ağ duvar prizinden çekin.

4. Telefon veya ağ kablolarını bilgisayardan çıkarın.

**DIKKAT:** Sistem kartının zarar görmesini önlemeye yardımcı olmak için, bilgisayara bakım yapmadan önce pili pil yuvasından çıkarmanız gerekir.

- 5. Bilgisayarı ters çevirin.
- 6. Pil kilit mandalını kaydırın ve pili çıkartın.

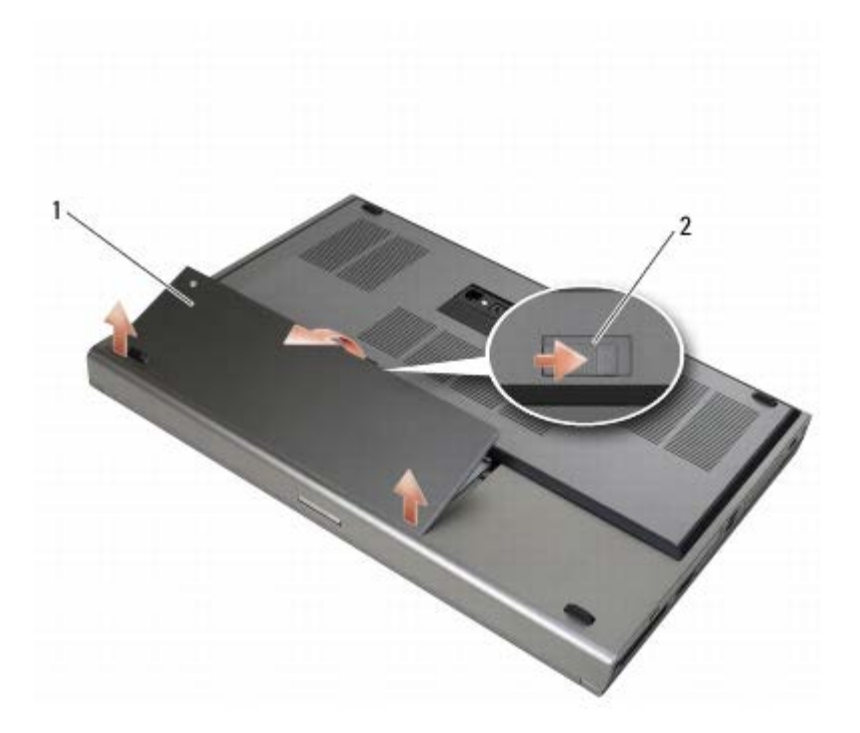

#### pil | 2 | pil serbest bırakma mandalı

- 7. Bilgisayarınızda çalışmadan önce, tüm harici aygıtları ve takılı kartları çıkartın.
	- ExpressCard gibi bir kartı çıkartmak için, **support.dell.com** adresinde bulunan *Dell™ Teknoloji Kılavuzu*'na bakın.
	- Yerleştirme aygıtından çıkarmak için, *support.dell.com adresindeki E-Port Kullanım Kılavuzu* veya *E-Port Plus Kullanım Kılavuzu*'na bakın.
- 8. Bilgisayarın üst kenarını yukarı getirin, ekranı açın ve sistem kartını topraklamak için güç düğmesine basın.

# <span id="page-16-0"></span>**Bilgisayarınızda Çalıştıktan Sonra**

Değiştirme işlemlerini tamamladıktan sonra, bilgisayarınızı açmadan önce harici aygıtları, kartları ve kabloları taktığınızdan emin olun.

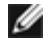

**NOT:** Bilgisayarın zarar görmesini önlemek için, yalnız bu modeldeki Dell bilgisayar için tasarlanmış olan pilleri kullanın. Başka Dell bilgisayarlar için tasarlanmış pilleri kullanmayın.

- 1. Harici aygıtları bağlayın, kartları yerine takın ve bilgisayarınızın telefon veya ağ kablolarının bağlantısını gerçekleştirin.
- 2. Pili yuvaya takın ve yerine oturana kadar itin.
- 3. Bilgisayarınızı ve bağlı aygıtları elektrik prizlerine takın.
- 4. Bilgisayarınızı açın.

# <span id="page-17-0"></span> **Taban Aksamı**

### **Dell Precision™ M6400 Servis El Kitabı**

- $\bullet$  **[Taban Aksamı Kapağının Çıkartılması](#page-17-1)**
- **<sup>O</sup> [Taban Aksamı Kapağının Takılması](#page-17-2)**
- **<sup>O</sup> [Taban Aksamını Çıkarma](#page-18-0)**
- **[Taban Aksamını Yerine Takma](#page-18-1)**

**UYARI: Bilgisayarınızın içinde çalışmadan önce, bilgisayarınızla birlikte verilen güvenlik bilgilerini okuyun. En iyi güvenlik uygulamaları hakkında daha fazla bilgi için, www.dell.com sitesinde, www.dell.com/regulatory\_compliance sayfasında Mevzuat Uyumluluğu Ana Sayfasına başvurun.**

# <span id="page-17-1"></span>**Taban Aksamı Kapağının Çıkartılması**

- 1. [Bilgisayarınızda Çalışmaya Başlamadan Önce](#page-14-2) bölümündeki yordamları izleyin.
- 2. Ekranı kapatın ve bilgisayarı ters çevirin.
- 3. İki adet M2 x 3 mm vidayı sökün.
- 4. Tırnakları taban aksamından ayırmak için kapağı bilgisayarın ön kısmına doğru kaydırın.
- 5. Taban aksamının kapağını çıkartın.

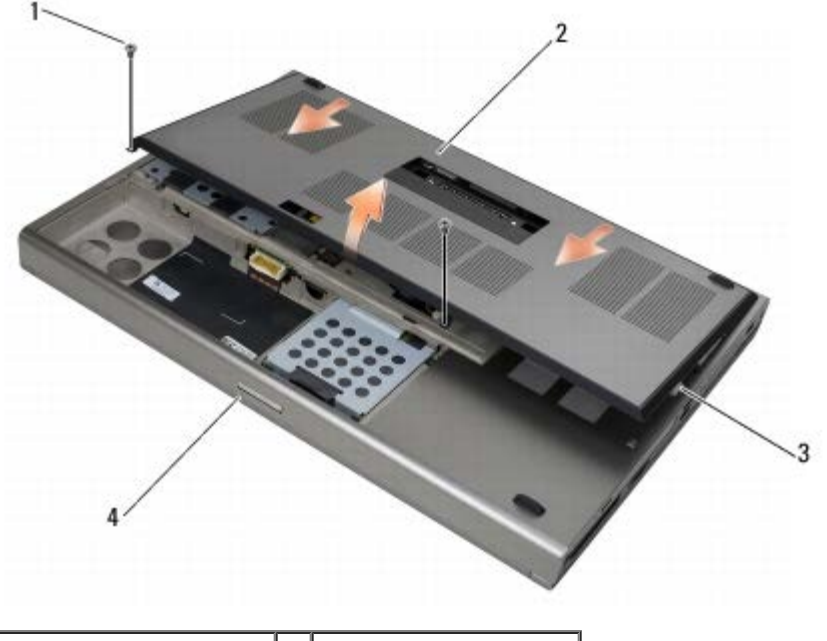

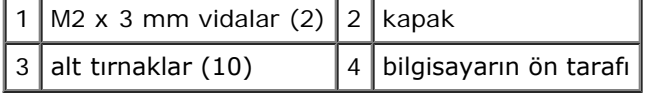

## <span id="page-17-2"></span>**Taban Aksamı Kapağının Takılması**

- 1. Tırnakları taban aksamı üzerindeki yuvalarla hizalayın.
- 2. Tırnaklara geçmesi için kapağı bilgisayarın arkasına doğru kaydırın ve kapağı taban aksamına sağlam şekilde takın.

Dell Precision™ M6400 Servis El Kitabı

- 3. M2 x 3 mm vidayı yerine takın.
- 4. [Bilgisayarınızda Çalıştıktan Sonra](#page-16-0) bölümündeki yordamları izleyin.

## <span id="page-18-0"></span>**Taban Aksamını Çıkarma**

- 1. [Bilgisayarınızda Çalışmaya Başlamadan Önce](#page-14-2) bölümündeki yordamları izleyin.
- 2. Taban aksamı kapağını çıkartın (bkz. Taban Aksamı Kapağının Çıkartılması).
- 3. Birincil sabit diski (bkz. Birincil Sabit Diskin Çıkartılması (HDD1)) ve ikincil sabit diski çıkartın (bkz. İkincil Sabit Diskin Çıkartılması (HDD2)).
- 4. Optik sürücüyü çıkarın (bkz. [Optik Sürücüyü Çıkarma](#page-24-1)).
- 5. LED kapağını çıkarın (bkz.[LED Kapağını Çıkarma](#page-37-1)).
- 6. Klavyeyi çıkarın (bkz. [Klavyeyi Çıkarma](#page-39-1)).
- 7. Ekran aksamını çıkarın (bkz. [Edge-to-Edge Ekranının Çıkartılması](#page-41-1)ya da[Ekran Aksamının Çıkartılması](#page-50-0)).
- 8. Avuç içi dayanağını çıkarın (bkz. [El Desteği Aksamını Çıkarma](#page-54-1)).
- 9. Fanı çıkarın (bkz. [Fanı Çıkarma](#page-57-1)).
- 10. İşlemci termal soğutma aksamını çıkarın (bkz. <u>[İşlemci Termal Soğutma Aksamını Çıkarma](#page-59-1)</u>).
- 11. Ekran kartını/ısı emici aksamını çıkartın (bkz. [Ekran Kartı/Isı Emici Aksamının Çıkartılması](#page-61-1)).
- 12. Kart kafesini çıkarın (bkz. [Kart Kafesini Çıkarma](#page-66-1)).
- 13. Sol G/Ç kartını çıkartın (bkz. Sol G/C Kartının Cıkartılması).
- 14. Sağ G/Ç kartını çıkartın (bkz. [Sağ G/Ç Kartının Çıkartılması](#page-72-1)).
- 15. Sistem kartını çıkarın (bkz. [Sistem Kartını Çıkarma](#page-74-1)).

## <span id="page-18-1"></span>**Taban Aksamını Yerine Takma**

- 1. Sistem kartını takın (bkz. [Sistem Kartını Değiştirme](#page-75-0)).
- 2. Sağ G/Ç kartını yerine takın (bkz. [Sağ G/Ç Kartının Takılması](#page-73-0)).
- 3. Sol G/Ç kartını yerine takın (bkz. Sol G/C Kartının Yerine Takılması).
- 4. Kart kafesini yerine takın (bkz. [Kart Kafesini Yerine Takma\)](#page-67-0).
- 5. Ekran kartını/ısı emici aksamını yerine takın (bkz. [Ekran Kartı/Isı Emici Aksamının Yerine Takılması](#page-62-0)).
- 6. İşlemci termal soğutma aksamını takın (bkz. <u>İşlemci Termal Soğutma Aksamını Yerine Takma</u>).
- 7. Fanı yerine takın (bkz. [Fanı Değiştirme](#page-58-0)).
- 8. Avuç içi dayanağını yerine takın (bkz. [El Desteği Aksamını Yerine Takma](#page-55-0)).
- 9. Ekran aksamını yerine takın (bkz. [Edge-to-Edge Ekranının Yerine Takılması](#page-43-0)ya da [Ekran Aksamını Değiştirme](#page-52-0)).
- 10. Klavyeyi yerine takın (bkz. [Klavyeyi Değiştirme](#page-39-2)).
- 11. LED kapağını yerine takın (bkz.[LED Kapağını Yerine Takma](#page-37-2)).
- 12. Optik sürücüyü yerine takın (bkz. [Optik Sürücüyü Değiştirme](#page-24-2)).
- 13. Birincil sabit diski (bkz. Birincil Sabit Diskin Değiştirilmesi (HDD1)) ve ikincil sabit diski yerine takın (bkz. Ikincil Sabit

Diskin Değiştirilmesi (HDD2)).

- 14. Taban aksamı kapağını yerine takın (bkz. [Taban Aksamı Kapağının Takılması](#page-17-2)).
- 15. [Bilgisayarınızda Çalıştıktan Sonra](#page-16-0) bölümündeki yordamları izleyin.
- **NOT:** BIOS kod yenileme işlemi için bir BIOS güncelleştirme programı diskini kullanıyorsanız, yalnızca bir kez ortamdan önyükleme yapmak için bilgisayarı ayarlamak üzere diski takmadan önce <F12> tuşuna basın. Aksi halde, varsayılan önyükleme sırasını değiştirmek için sistem ayar programına girmeniz gerekir.
- 16. BIOS'da kod yenileme güncelleştirmesi yapın (daha fazla bilgi için bkz. [BIOS'u Sıfırlama](#page-77-0)).
- 17. Bilgisayar Servis Etiketli yeni sistem kartı üzerinde BIOS'u güncelleştirmek için sistem kurulum programına girin. Sistem kurulum programı hakkında bilgi için, **support.dell.com** adresindeki *Dell™ Teknoloji Kılavuzu*'na bakın.

# **Sabit Sürücü**

### **Dell Precision™ M6400 Servis El Kitabı**

- **Birincil Sabit Diskin Çıkartılması (HDD1)**
- **Birincil Sabit Diskin Değiştirilmesi (HDD1)**
- *O İkincil Sabit Diskin Çıkartılması (HDD2)*
- **· İkincil Sabit Diskin Değiştirilmesi (HDD2)**

**NOT:** Dell, kendisi dışındaki kaynaklardan sağlanan sabit sürücüler için uygunluk garantisi vermez veya destek sağlamaz.

# **Birincil Sabit Diskin Çıkartılması (HDD1)**

**UYARI: Bilgisayarınızın içinde çalışmadan önce, bilgisayarınızla birlikte verilen güvenlik bilgilerini okuyun. En iyi güvenlik uygulamaları hakkında daha fazla bilgi için, www.dell.com sitesinde, www.dell.com/regulatory\_compliance sayfasında Mevzuat Uyumluluğu Ana Sayfasına başvurun.**

**UYARI: Sürücü sıcakken bilgisayardan sabit sürücüyü çıkartıyorsanız sabit sürücünün metal yuvasına** *dokunmayın***.**

- **DIKKAT:** Veri kaybını önlemek için, sabit sürücüyü çıkarmadan önce bilgisayarınızı kapatın. Sabit sürücüyü bilgisayar açıkken veya Uyku modundayken çıkarmayın.
- **DIKKAT:** Sabit sürücüler aşırı derecede naziktir. Sabit sürücüyü çok dikkatli tutun.
- 1. [Bilgisayarınızda Çalışmaya Başlamadan Önce](#page-14-2) bölümündeki yordamları izleyin.
- 2. Taban aksamı kapağını çıkartın (bkz. Taban Aksamı Kapağının Çıkartılması).
- 3. HDD1 taşıyıcısı üzerindeki iki tespit vidasını gevşetin ve taşıyıcıyı sökün.
- 4. Kapağı çıkartmak için güvenlik şeridini içeri itin ve yukarı çekin.

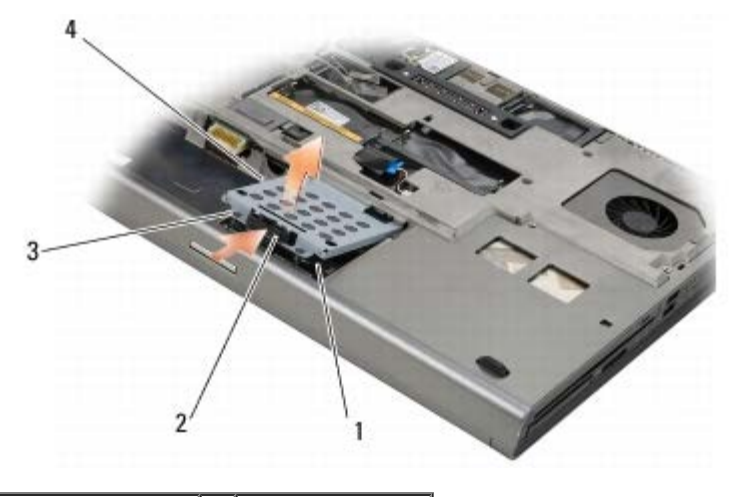

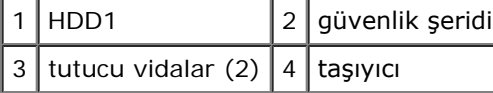

5. HDD1'i sistem kartı üzerindeki konektörden ayırmak için çekme tırnağını kullanın ve HDD1'i bilgisayardan çıkartın.

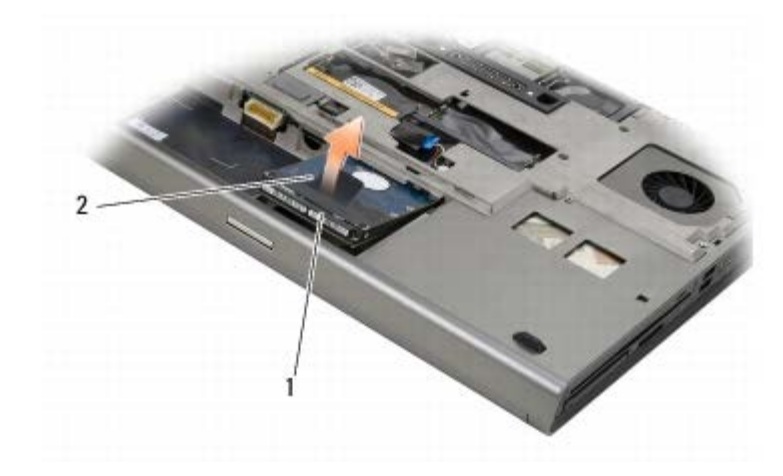

### 1 HDD1 2 çekme tırnağı

- 6. Çekme tırnağını HDD1'e sabitleyen iki adet M3 x 3 mm vidayı sökün.
- 7. Değiştirilen HDD1 ile kullanmak için çekme tırnağını bir kenara koyun.

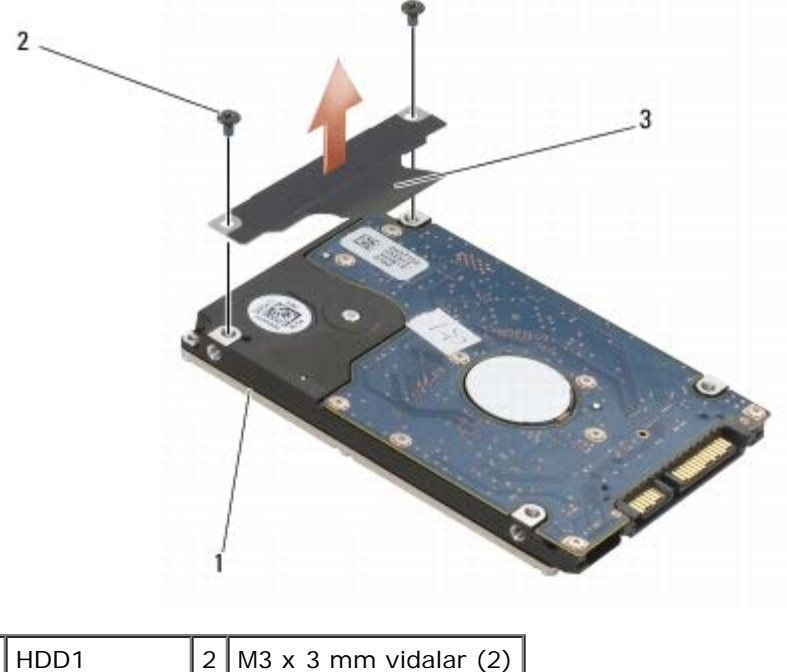

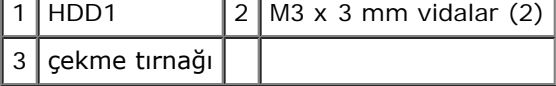

# **Birincil Sabit Diskin Değiştirilmesi (HDD1)**

- **UYARI: Bilgisayarınızın içinde çalışmadan önce, bilgisayarınızla birlikte verilen güvenlik bilgilerini okuyun. En iyi güvenlik uygulamaları hakkında daha fazla bilgi için, www.dell.com sitesinde, www.dell.com/regulatory\_compliance sayfasında Mevzuat Uyumluluğu Ana Sayfasına başvurun.**
- **DIKKAT:** Sabit sürücüler aşırı derecede naziktir. Sabit sürücüyü çok dikkatli tutun.
- **DIKKAT:** Sabit disk sürücüsünü yerine kaydırmak için sıkı ve eşit bir basınç uygulayın. Aşırı güç uygulanması konektöre zarar verebilir.
	- 1. Sökme prosedürünün adım 7 adımında çıkardığınız çekme tırnağını yerine takın.
	- 2. HDD1'i bilgisayara yerleştirin ve HDD1'i sistem konektörü üzerindeki konektöre takın.
- 3. Kapağı HDD1 üzerine takın ve iki tespit vidasını sıkın.
- 4. Taban aksamı kapağını yerine takın (bkz. [Taban Aksamı Kapağının Takılması](#page-17-2)).
- 5. Bilgisayarınızda Calıstıktan Sonra bölümündeki yordamları izleyin.
- 6. Gerektiği biçimde, bilgisayarınızın işletim sistemini, sürücülerini ve yardımcı programlarını yükleyin. Daha fazla bilgi için, *bilgisayarınızla birlikte verilen* veya *support.dell.com* sitesinde bulunan *Kurulum ve Hızlı Başvuru Kılavuzu*'na bakın.

# **İkincil Sabit Diskin Çıkartılması (HDD2)**

- **UYARI: Bilgisayarınızın içinde çalışmadan önce, bilgisayarınızla birlikte verilen güvenlik bilgilerini okuyun. En iyi güvenlik uygulamaları hakkında daha fazla bilgi için, www.dell.com sitesinde, www.dell.com/regulatory\_compliance sayfasında Mevzuat Uyumluluğu Ana Sayfasına başvurun.**
- **UYARI: Sürücü sıcakken bilgisayardan sabit sürücüyü çıkartıyorsanız sabit sürücünün metal yuvasına** *dokunmayın***.**

**DIKKAT:** Veri kaybını önlemek için, sabit sürücüyü çıkarmadan önce bilgisayarınızı kapatın. Sabit sürücüyü bilgisayar açıkken veya Uyku modundayken çıkarmayın.

**DIKKAT:** Sabit sürücüler aşırı derecede naziktir. Sabit sürücüyü çok dikkatli tutun.

**NOT:** İkincil sabit disk isteğe bağlıdır. İkincil bir sabit disk siparişi vermediyseniz, taşıyıcıda bir çevirici kart bulunacaktır.

- 1. Bilgisayarınızda Calışma bölümündeki yordamları izleyin.
- 2. Taban aksamı kapağını çıkartın (bkz. Taban Aksamı Kapağının Çıkartılması).
- 3. Taşıyıcıyı bilgisayara sabitleyen iki adet M3 x 3 mm vidayı sökün.
- 4. Taşıyıcıyı çıkartmak için çekme tırnağından çekin.

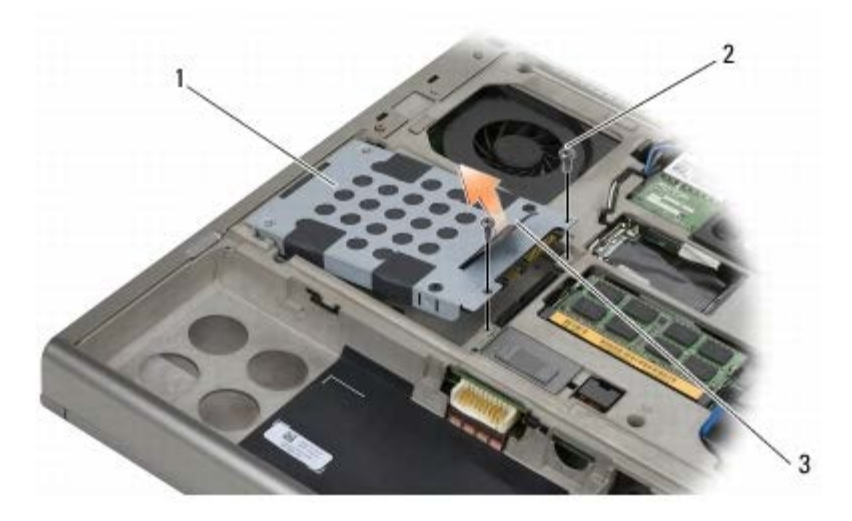

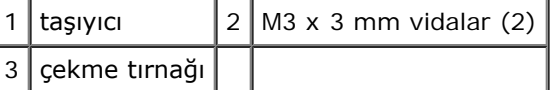

- 6. Çekme tırnağını HDD2'e sabitleyen iki M3 x 3mm vidayı çıkarın.
- 6. Taşıyıcıyı HDD2'den ayırın. Bilgisayarınızda bir HDD2 yoksa, sabit disk tutucusunu sökün.
- 7. Çeviriciyi HDD2 veya tutucudan ayırın ve çeviriciyi bir kenara koyun.

# **İkincil Sabit Diskin Değiştirilmesi (HDD2)**

**UYARI: Bilgisayarınızın içinde çalışmadan önce, bilgisayarınızla birlikte verilen güvenlik bilgilerini okuyun. En iyi güvenlik uygulamaları hakkında daha fazla bilgi için, www.dell.com sitesinde, www.dell.com/regulatory\_compliance sayfasında Mevzuat Uyumluluğu Ana Sayfasına başvurun.**

**DIKKAT:** Sabit sürücüler aşırı derecede naziktir. Sabit sürücüyü çok dikkatli tutun. О

**DIKKAT:** Sabit disk sürücüsünü yerine kaydırmak için sıkı ve eşit bir basınç uygulayın. Aşırı güç uygulanması C konektöre zarar verebilir.

- 1. Sökme prosedürünün adım 7 adımında çıkarttığınız çeviriciyi yeni HDD2'ye takın.
- 2. Taşıyıcıyı HDD2'ye takın ve ikisinin de birbirine uyduğundan emin olun.
- 3. HDD2'yi taşıyıcıya sabitleyen iki adet M3 x 3 mm vidayı yerine takın.
- 4. Taşıyıcı üzerindeki çubukları taban aksamı üzerindeki yuvalara yerleştirin ve HDD2'yi yerine indirin.
- 5. HDD2'yi bilgisayara sabitleyen iki adet M3 x 3 mm vidayı yerine takın.
- 6. Taban aksamı kapağını yerine takın (bkz.[Taban Aksamı Kapağının Takılması](#page-17-2)).
- 7. [Bilgisayarınızda Çalıştıktan Sonra](#page-16-0) bölümündeki yordamları izleyin.
- 8. Gerektiği biçimde, bilgisayarınızın işletim sistemini, sürücülerini ve yardımcı programlarını yükleyin. Daha fazla bilgi için, *bilgisayarınızla birlikte verilensupport.dell.com* sitesinde bulunan *Kurulum ve Hızlı Başvuru Kılavuzu*'na bakın.

### <span id="page-24-0"></span> **Optik Sürücü Dell Precision™ M6400 Servis El Kitabı**

- **O** [Optik Sürücüyü Çıkarma](#page-24-1)
- **O** [Optik Sürücüyü Değiştirme](#page-24-2)

# <span id="page-24-1"></span>**Optik Sürücüyü Çıkarma**

**UYARI: Bilgisayarınızın içinde çalışmadan önce, bilgisayarınızla birlikte verilen güvenlik bilgilerini okuyun. En iyi güvenlik uygulamaları hakkında daha fazla bilgi için, www.dell.com sitesinde, www.dell.com/regulatory\_compliance sayfasında Mevzuat Uyumluluğu Ana Sayfasına başvurun.**

- 1. [Bilgisayarınızda Çalışmaya Başlamadan Önce](#page-14-2) bölümündeki yordamları izleyin.
- 2. Bilgisayarınızı ters çevirin.
- 3. Pil yuvasındaki M2,5 x 8-mm vidayı sökün.
- 4. Optik sürücüyü yeteri kadar dışarı ittikten sonra çekerek yuvadan çıkartılması için vidanın yanındaki çıkıntıyı kullanın.

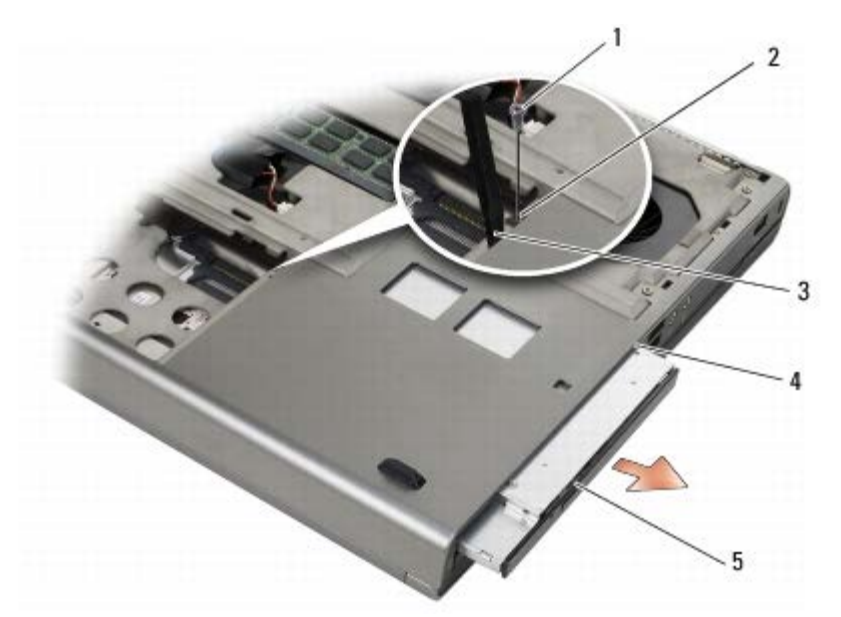

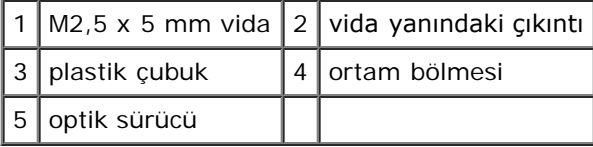

# <span id="page-24-2"></span>**Optik Sürücüyü Değiştirme**

**UYARI: Bilgisayarınızın içinde çalışmadan önce, bilgisayarınızla birlikte verilen güvenlik bilgilerini okuyun. En iyi güvenlik uygulamaları hakkında daha fazla bilgi için, www.dell.com sitesinde, www.dell.com/regulatory\_compliance sayfasında Mevzuat Uyumluluğu Ana Sayfasına başvurun.**

**NOT:** Optik sürücüdeki güvenlik vidası isteğe bağlıdır ve bilgisayarınızda bulunmayabilir.

Dell Precision™ M6400 Servis El Kitabı

- 1. Optik sürücüyü ortam yuvasına kaydırın.
- 2. M2,5 x 8 mm vidayı yerine takın.
- 3. [Bilgisayarınızda Çalıştıktan Sonra](#page-16-0) bölümündeki yordamları izleyin.

<span id="page-26-0"></span>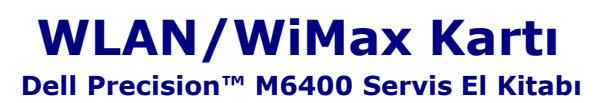

- **[WLAN/WiMax Kartını Çıkarma](#page-26-1)**
- **[WLAN/WiMax Kartını Yerine Takma](#page-27-0)**

**UYARI: Bilgisayarınızın içinde çalışmadan önce, bilgisayarınızla birlikte verilen güvenlik bilgilerini okuyun. En iyi güvenlik uygulamaları hakkında daha fazla bilgi için, www.dell.com sitesinde, www.dell.com/regulatory\_compliance sayfasında Mevzuat Uyumluluğu Ana Sayfasına başvurun.**

**DIKKAT:** Bir WLAN ya da WiMax kartını yalnızca WLAN/WiMax etiketli yuvaya takın.

# <span id="page-26-1"></span>**WLAN/WiMax Kartını Çıkarma**

- 1. [Bilgisayarınızda Çalışmaya Başlamadan Önce](#page-14-2) bölümündeki yordamları izleyin.
- 2. Taban aksamı kapağını çıkartın (bkz. Taban Aksamı Kapağının Çıkartılması).
- 3. Anten kablolarını karttan çıkarın.
- 4. M2 x 3 mm vidayı çıkarın. Kart 45 derecelik bir açıda ortaya çıkar.

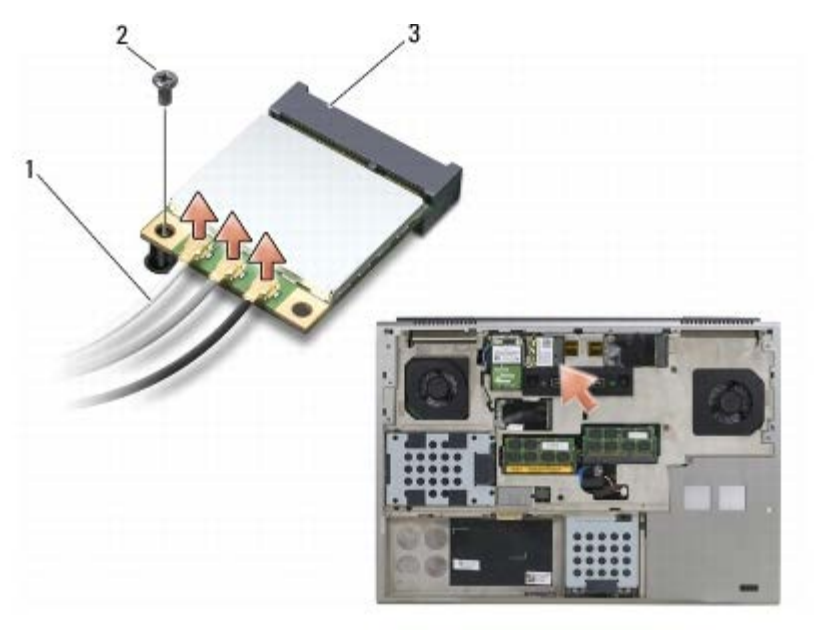

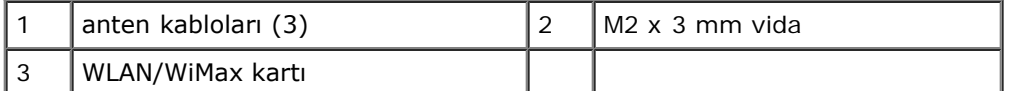

5. Kartı sistem kartındaki kart konektöründen dışarı doğru kaydırın.

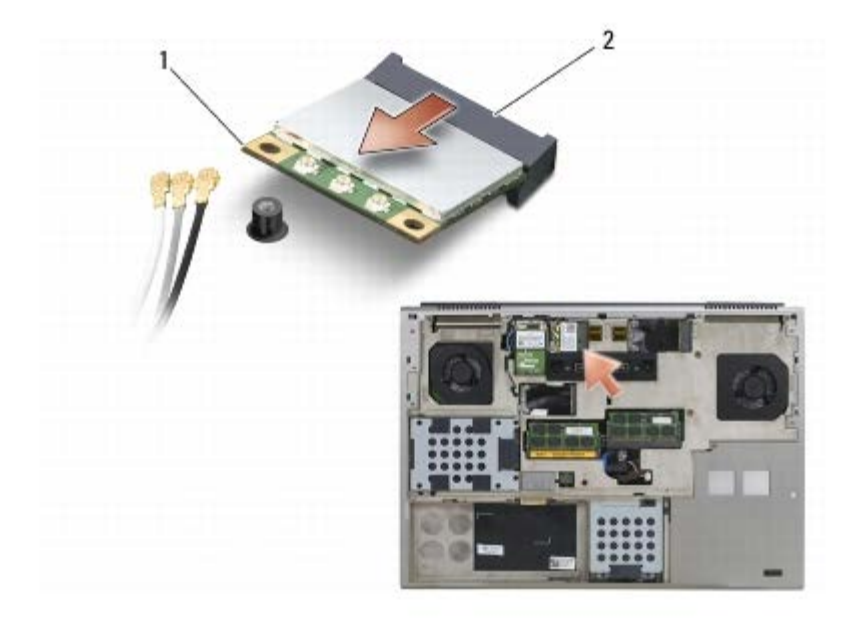

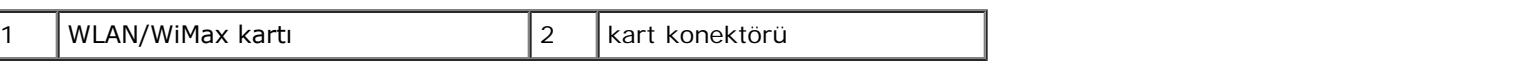

## <span id="page-27-0"></span>**WLAN/WiMax Kartını Yerine Takma**

**DIKKAT:** Konnektörler doğru biçimde takılmak üzere kilitlenmiştir. Direnç hissederseniz, kartın ve sistem kartının üzerindeki konektörleri denetleyin ve kartı yeniden hizalayın.

**DIKKAT:** WLAN ya da WiMax kartına hasar vermemek için kartı yerleştirirken kabloların kartın altında kalmamasını sağlayın.

**DIKKAT:** Bir WLAN ya da WiMax kartını yalnızca WLAN/WiMax etiketli yuvaya takın.

- 1. Kartı WLAN/WiMax etiketli konektöre kaydırın.
- 2. Kartı aşağı bastırın ve yerine oturtun.
- 3. M2 x 3 mm vidayı yerine takın.
- 4. Uygun anten kablolarını, takmış olduğunuz karta bağlayın.

Kartın etiketinin üzerinde iki tane üçgen varsa (beyaz ve siyah), beyaz anten kablosunu "main" (ana) (beyaz üçgen) etiketli konektöre bağlayın; siyah anten kablosunu ise "aux" (yardımcı) (siyah üçgen) etiketli konektöre bağlayın. Gri anten kablosunu kartın yanındaki plastik tutucu ile tutturun.

Kart etiketinin üzerinde üç üçgen varsa (beyaz, siyah ve gri), beyaz anten kablosunu beyaz üçgene, siyah anten kablosunu siyah üçgene ve gri anten kablosunu gri üçgene bağlayın.

- 5. Taban aksamı kapağını yerine takın (bkz. [Taban Aksamı Kapağının Takılması](#page-17-2)).
- 6. [Bilgisayarınızda Çalıştıktan Sonra](#page-16-0) bölümündeki yordamları izleyin.

<span id="page-28-0"></span>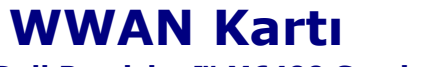

**Dell Precision™ M6400 Servis El Kitabı**

- **[WWAN Kartını Çıkarma](#page-28-1)**
- **[WWAN Kartını Yerine Takma](#page-29-0)**

**UYARI: Bilgisayarınızın içinde çalışmadan önce, bilgisayarınızla birlikte verilen güvenlik bilgilerini okuyun. En iyi güvenlik uygulamaları hakkında daha fazla bilgi için, www.dell.com sitesinde, www.dell.com/regulatory\_compliance sayfasında Mevzuat Uyumluluğu Ana Sayfasına başvurun.**

**DIKKAT:** Yalnızca WWAN/FCM etiketli yuvaya WWAN kartı ya da FCM takın.

## <span id="page-28-1"></span>**WWAN Kartını Çıkarma**

- 1. [Bilgisayarınızda Çalışmaya Başlamadan Önce](#page-14-2) bölümündeki yordamları izleyin.
- 2. Taban aksamı kapağını çıkartın (bkz. Taban Aksamı Kapağının Çıkartılması).
- 3. Anten kablolarını karttan çıkarın.
- 4. M2 x 3 mm vidayı çıkarın. Kart 45 derecelik bir açıda ortaya çıkar.

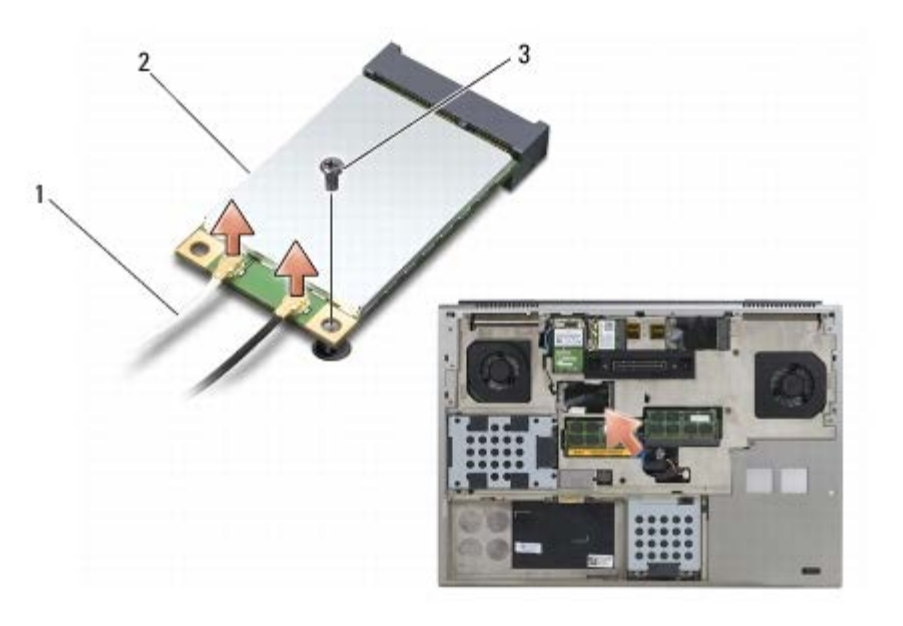

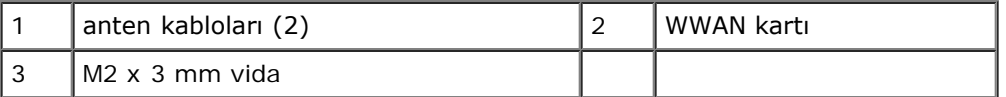

5. Kartı sistem kartındaki kart konektöründen dışarı doğru kaydırın.

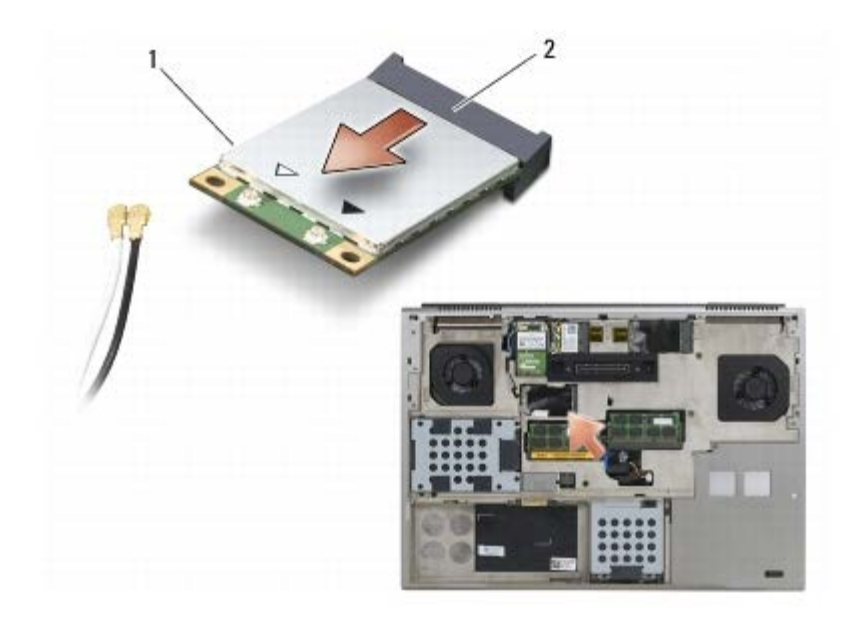

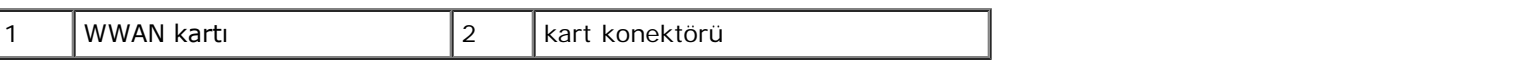

## <span id="page-29-0"></span>**WWAN Kartını Yerine Takma**

**DIKKAT:** Konnektörler doğru biçimde takılmak üzere kilitlenmiştir. Direnç hissederseniz, kartın ve sistem kartının üzerindeki konektörleri denetleyin ve kartı yeniden hizalayın.

**DIKKAT:** WWAN kartına hasar vermemek için kartı yerleştirirken kabloların kartın altında kalmamasını sağlayın.

**DIKKAT:** Yalnızca WWAN/FCM etiketli yuvaya WWAN kartı ya da FCM takın. Θ

- 1. Kartı WWAN/FCM etiketli konektöre kaydırın.
- 2. Kartı aşağı bastırın ve yerine oturtun.
- 3. M2 x 3 mm vidayı yerine takın.
- 4. Beyaz anten kablosunu "main" etiketli (beyaz üçgen) konektöre, siyah anten kablosunu "aux" etiketli (siyah üçgen) konektöre bağlayın.
- 5. Taban aksamı kapağını yerine takın (bkz. [Taban Aksamı Kapağının Takılması](#page-17-2)).
- 6. [Bilgisayarınızda Çalıştıktan Sonra](#page-16-0) bölümündeki yordamları izleyin.

# <span id="page-30-0"></span> **UWB WPAN Kartı ve Bluetooth® Kablosuz Teknolojisine Sahip WPAN Kartı**

**Dell Precision™ M6400 Servis El Kitabı**

- **[WPAN Kartının Çıkartılması](#page-30-1)**
- **[WPAN Kartının Yerine Takılması](#page-31-0)**

**UYARI: Bilgisayarınızın içinde çalışmadan önce, bilgisayarınızla birlikte verilen güvenlik bilgilerini okuyun. En iyi güvenlik uygulamaları hakkında daha fazla bilgi için, www.dell.com sitesinde, www.dell.com/regulatory\_compliance sayfasında Mevzuat Uyumluluğu Ana Sayfasına başvurun.**

**DIKKAT:** WPAN Ultra Wide Band (Ultra Geniş Bant) (UWB) ve Bluetooth® kablosuz teknoloji için genel bir addır. Bir WPAN kartını yalnızca WPAN/UWB/FCM etiketli yuvaya takın.

# <span id="page-30-1"></span>**WPAN Kartının Çıkartılması**

- 1. [Bilgisayarınızda Çalışmaya Başlamadan Önce](#page-14-2) bölümündeki yordamları izleyin.
- 2. Taban aksamı kapağını çıkartın (bkz. Taban Aksamı Kapağının Çıkartılması).
- 3. Mavi anten kablosunu karttan çıkarın.
- 4. M2 x 3 mm vidayı çıkarın. Kart 45 derecelik bir açıda ortaya çıkar.

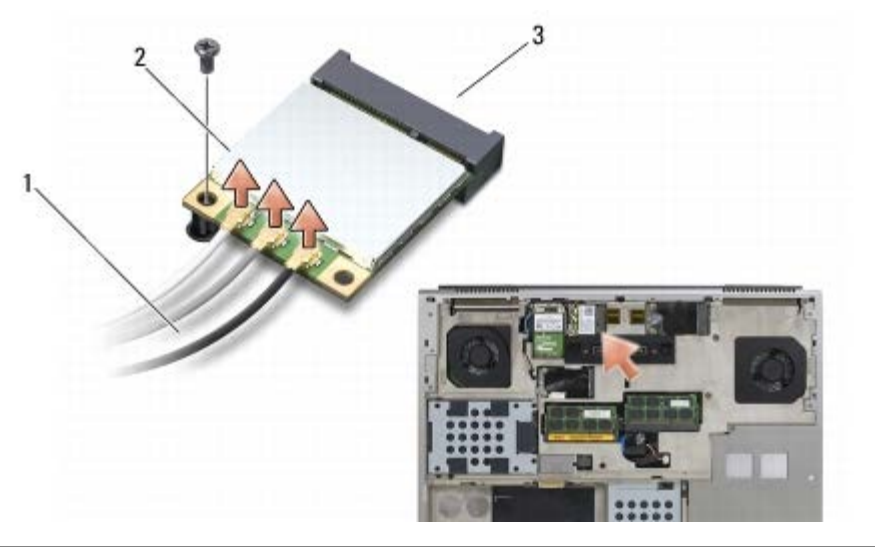

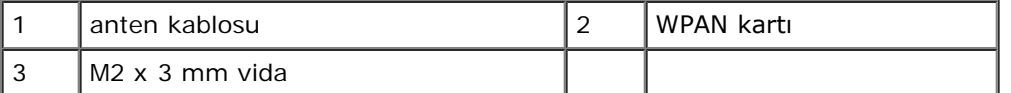

5. Kartı sistem kartındaki kart konektöründen dışarı doğru kaydırın.

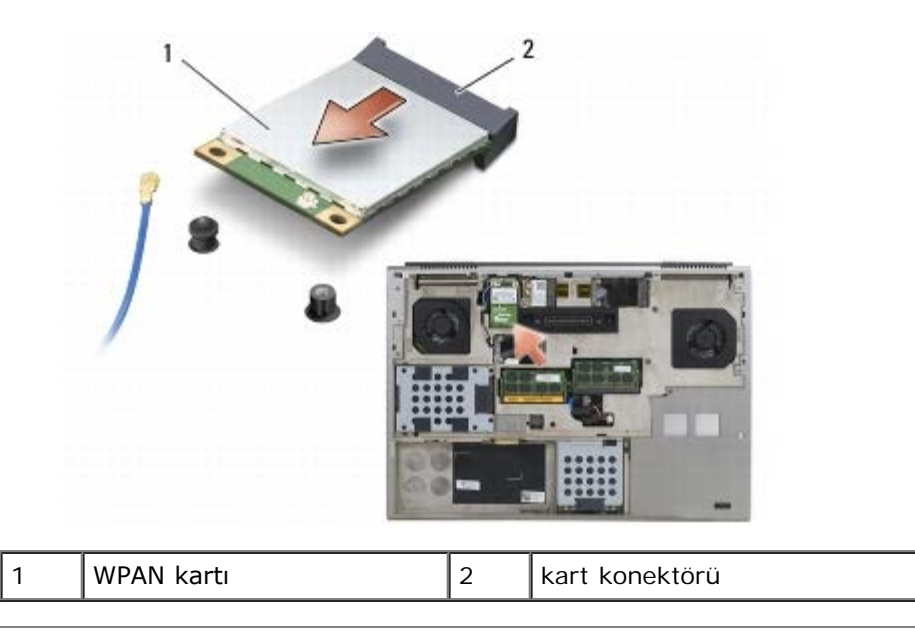

## <span id="page-31-0"></span>**WPAN Kartının Yerine Takılması**

- **DIKKAT:** Konektörler doğru biçimde takılmak üzere kilitlenmiştir. Direnç hissederseniz, kartın ve sistem kartının O üzerindeki konektörleri denetleyin ve kartı yeniden hizalayın.
- **DIKKAT:** WPAN kartına hasar vermemek için kartı yerleştirirken kabloların kartın altında kalmamasını sağlayın. О
- **DIKKAT:** Bir WPAN kartını yalnızca WPAN/UWB/FCM etiketli yuvaya takın. O
	- 1. Kartı WPAN/UWB/FCM etiketli konektöre kaydırın.
	- 2. Kartı aşağı bastırın ve yerine oturtun.
	- 3. M2 x 3 mm vidayı yerine takın.
	- 4. Mavi anten kablosunu WPAN kartına bağlayın.
	- 5. Taban aksamı kapağını yerine takın (bkz. [Taban Aksamı Kapağının Takılması](#page-17-2)).
	- 6. [Bilgisayarınızda Çalıştıktan Sonra](#page-16-0) bölümündeki yordamları izleyin.

## <span id="page-32-0"></span> **Bellek Dell Precision™ M6400 Servis El Kitabı**

- **[Bellek Modülünü Çıkarma](#page-32-1)**
- **[Bellek Modülünü Yerine Takma](#page-33-0)**

Bilgisayarınızda dört adet kullanıcı tarafından erişilebilen SODIMM soketi bulunur: DIMM A ve DIMM B klavye altına yerleştirilmiştir; DIMM C ve DIMM D taban aksamı kapağı altındadır.

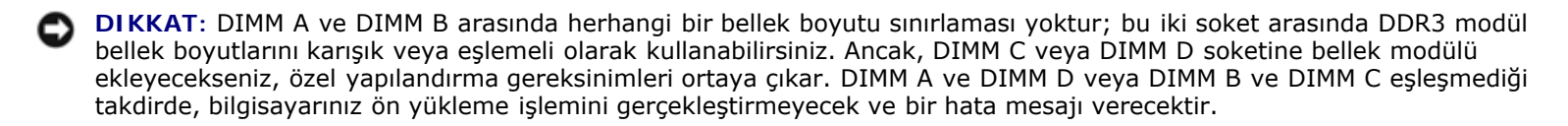

Sistem kartınıza bellek modülleri takarak bilgisayarınızın belleğini artırabilirsiniz. Bilgisayarınızdaki bellek modülünü değiştirirken veya takarken hata yaptıysanız, bilgisayar ön yükleme yapmayacaktır. DIMM A ve DIMM B soketleri arasında herhangi bir bellek sınırlaması yoktur. Ancak, DIMM C veya DIMM D soketine bellek modülü ekleyecekseniz, özel yapılandırma gereksinimleri ortaya çıkar:

- DIMM C soketine bellek eklerseniz, bellek boyutu DIMM B soketindeki bellek boyutuyla eşleşmelidir.
- DIMM D soketine bellek eklerseniz, bellek boyutu DIMM A soketindeki bellek boyutuyla eşleşmelidir.

Örneğin, DIMM D modülünü 4 GB'a yükseltirseniz, aynı zamanda DIMM A modülünü de 4 GB'a yükseltmelisiniz. DIMM A soketinin her zaman dolu olması gerektiğini unutmayın.

Bilgisayarınızın desteklediği bellekler hakkında bilgi için *Kurulum ve Hızlı Başvuru Kılavuzu* kitapçığınızda "Özellikler" bölümüne bakın. Yalnızca bilgisayarınız için olan bellek modüllerini yükleyin.

**NOT:** Dell'den satın alınan bellek modülleri bilgisayar garantinizin kapsamı içerisindedir.

# <span id="page-32-1"></span>**Bellek Modülünü Çıkarma**

- **UYARI: Bilgisayarınızın içinde çalışmadan önce, bilgisayarınızla birlikte verilen güvenlik bilgilerini okuyun. En iyi güvenlik uygulamaları hakkında daha fazla bilgi için, www.dell.com sitesinde, www.dell.com/regulatory\_compliance sayfasında Mevzuat Uyumluluğu Ana Sayfasına başvurun.**
	- 1. [Bilgisayarınızda Çalışmaya Başlamadan Önce](#page-14-2) bölümündeki yordamları izleyin.
	- 2. DIMM A veya DIMM B modülünü çıkartmak için:
		- a. LED kapağını çıkarın (bkz.[LED Kapağını Çıkarma](#page-37-1)).
		- b. Klavyeyi çıkarın (bkz. [Klavyeyi Çıkarma](#page-39-1)).
	- 3. DIMM C veya DIMM D modülünü çıkartmak için:
		- a. Taban aksamı kapağını çıkartın (bkz[.Taban Aksamı Kapağının Çıkartılması](#page-17-1)).
- **DIKKAT:** Bellek modülü konektörünün hasar görmesini önlemek için, bellek modülü emniyet klipslerini açarken araç kullanmayın.
- 4. Parmak uçlarınızı kullanarak, bellek modülü konektörünün her iki ucundaki emniyet klipslerini modül çıkana kadar dikkatlice ayırın.
- 5. Bellek modülünü konektörden çıkarın.

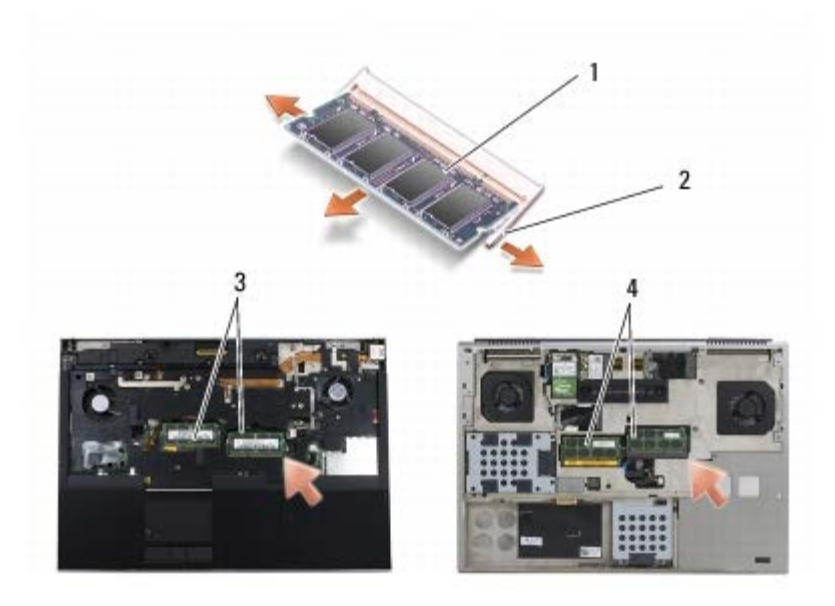

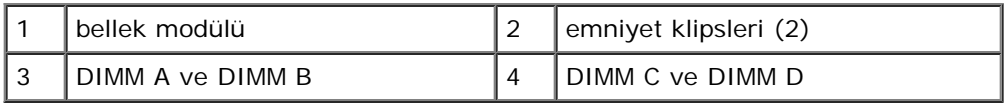

## <span id="page-33-0"></span>**Bellek Modülünü Yerine Takma**

- **UYARI: Bilgisayarınızın içinde çalışmadan önce, bilgisayarınızla birlikte verilen güvenlik bilgilerini okuyun. En iyi güvenlik uygulamaları hakkında daha fazla bilgi için, www.dell.com sitesinde, www.dell.com/regulatory\_compliance sayfasında Mevzuat Uyumluluğu Ana Sayfasına başvurun.**
	- 1. Modülü 45 derece açıyla yerleştirin ve modüldeki çentiği konektördeki tırnakla hizalayın.

**NOT:** Bellek modülü düzgün takılmamışsa bilgisayar önyükleme yapmayabilir. Bu hata için hata mesajı görüntülenmez.

2. Modülü yerine oturana kadar aşağı doğru bastırın. Modül yerine oturmazsa, modülü çıkarın ve yeniden takın.

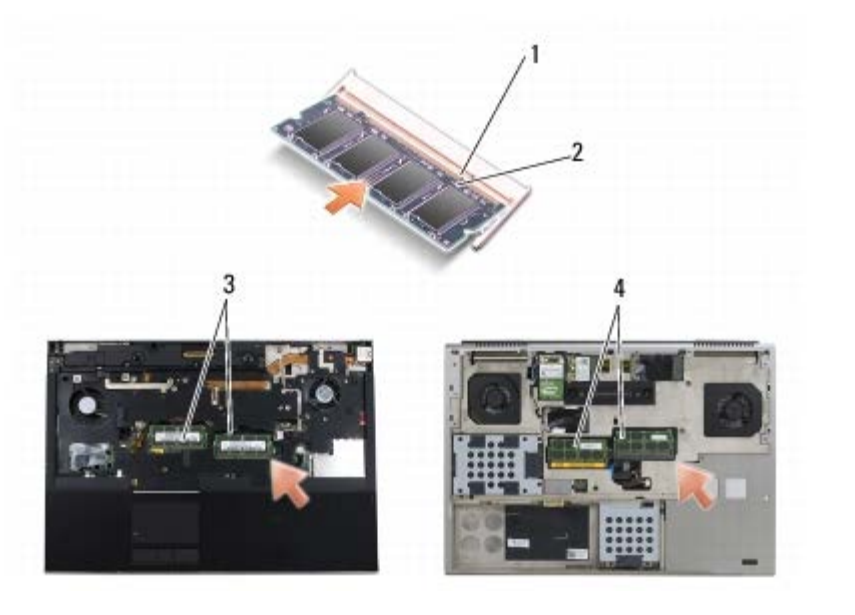

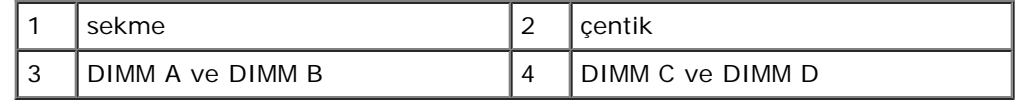

- 3. DIMM A veya DIMM B modülünü değiştirmek için:
	- a. Klavyeyi yerine takın (bkz. [Klavyeyi Değiştirme](#page-39-2)).
	- b. LED kapağını yerine takın (bkz. [LED Kapağını Yerine Takma](#page-37-2)).
- 4. DIMM C veya DIMM D modülünü değiştirmek için:
	- a. Taban aksamı kapağını yerine takın (bkz. [Taban Aksamı Kapağının Takılması](#page-17-2)).
- 5. [Bilgisayarınızda Çalıştıktan Sonra](#page-16-0) bölümündeki yordamları izleyin.

Bilgisayar önyükleme yaparken, ek belleği algılar ve sistem yapılandırma bilgilerini otomatik olarak güncelleştirir. Bilgisayara takılı bellek miktarını onaylamak için:

- *Microsoft® Windows® XP*'de masaüstünüzdeki **Bilgisayarım** simgesini sağ tuşla tıklayın. **Özellikler** ® **Genel** öğesini tıklayın.
- *Windows Vista'da* **Başlat** ® **Yardım ve Destek** ® **Dell System Information** öğelerini tıklayın.

### <span id="page-35-0"></span> **Düğme Pil Dell Precision™ M6400 Servis El Kitabı**

- **·** [Düğme Pili Çıkarma](#page-35-1)
- **<sup>O</sup>** [Düğme Pilin Takılması](#page-35-2)

# <span id="page-35-1"></span>**Düğme Pili Çıkarma**

- **UYARI: Bilgisayarınızın içinde çalışmadan önce, bilgisayarınızla birlikte verilen güvenlik bilgilerini okuyun. En iyi güvenlik uygulamaları hakkında daha fazla bilgi için, www.dell.com sitesinde, www.dell.com/regulatory\_compliance sayfasında Mevzuat Uyumluluğu Ana Sayfasına başvurun.**
	- 1. [Bilgisayarınızda Çalışmaya Başlamadan Önce](#page-14-2) bölümündeki yordamları izleyin.
	- 2. Taban aksamı kapağını çıkartın (bkz. [Taban Aksamı Kapağının Çıkartılması](#page-17-1)).
	- 3. Düğme pili mylar bileziği içerisinden kaydırarak çıkartın.
	- 4. Düğme pil kablosunu sistem kartından çıkarın.

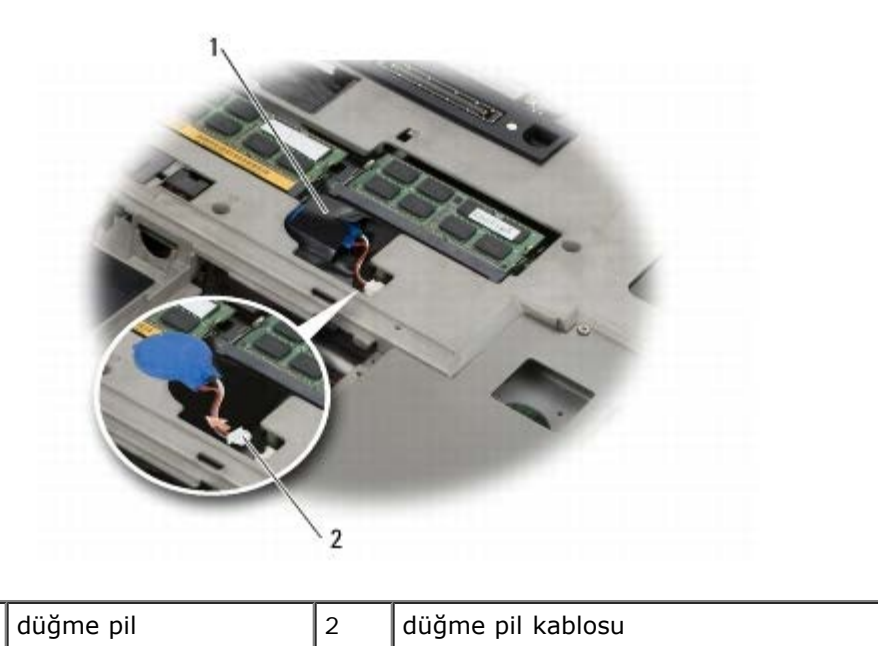

# <span id="page-35-2"></span>**Düğme Pilin Takılması**

- **UYARI: Bilgisayarınızın içinde çalışmadan önce, bilgisayarınızla birlikte verilen güvenlik bilgilerini okuyun. En iyi güvenlik uygulamaları hakkında daha fazla bilgi için, www.dell.com sitesinde, www.dell.com/regulatory\_compliance sayfasında Mevzuat Uyumluluğu Ana Sayfasına başvurun.**
	- 1. Düğme pilin kablosunu sistem kartına takın.
	- 2. Düğme pili mylar bileziği içerisine kaydırarak yerleştirin.
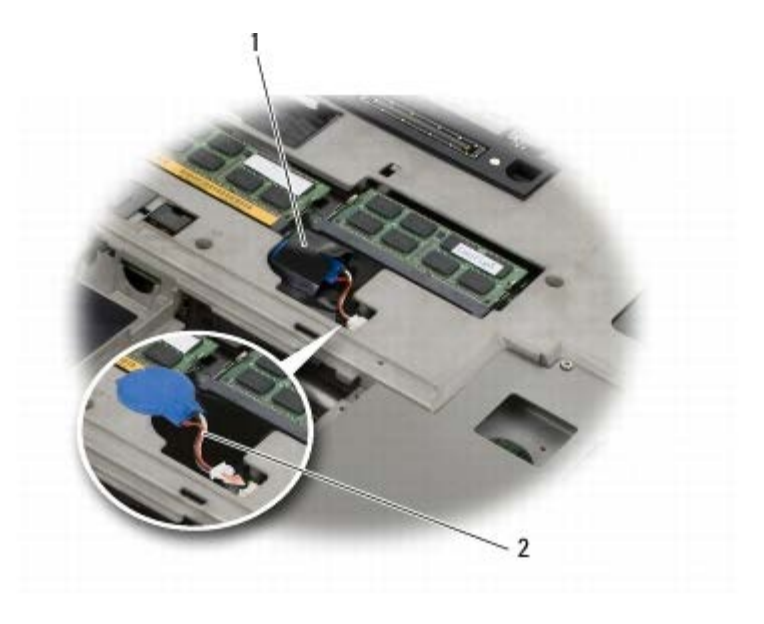

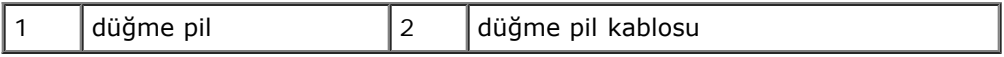

3. Taban aksamı kapağını yerine takın (bkz. [Taban Aksamı Kapağının Takılması](#page-17-0)).

4. [Bilgisayarınızda Çalıştıktan Sonra](#page-16-0) bölümündeki yordamları izleyin.

### **LED Kapağı Dell Precision™ M6400 Servis El Kitabı**

- **· [LED Kapağını Çıkarma](#page-37-0)**
- **C** [LED Kapağını Yerine Takma](#page-37-1)

## <span id="page-37-0"></span>**LED Kapağını Çıkarma**

**UYARI: Bilgisayarınızın içinde çalışmadan önce, bilgisayarınızla birlikte verilen güvenlik bilgilerini okuyun. En iyi güvenlik uygulamaları hakkında daha fazla bilgi için, www.dell.com sitesinde, www.dell.com/regulatory\_compliance sayfasında Mevzuat Uyumluluğu Ana Sayfasına başvurun.**

- 1. [Bilgisayarınızda Çalışmaya Başlamadan Önce](#page-14-0) bölümündeki yordamları izleyin.
- 2. Soldan başlayarak, LED kapağını yavaşça kaldırın ve güç kablosunu ve varsa biyometre kablosunu çıkarın.

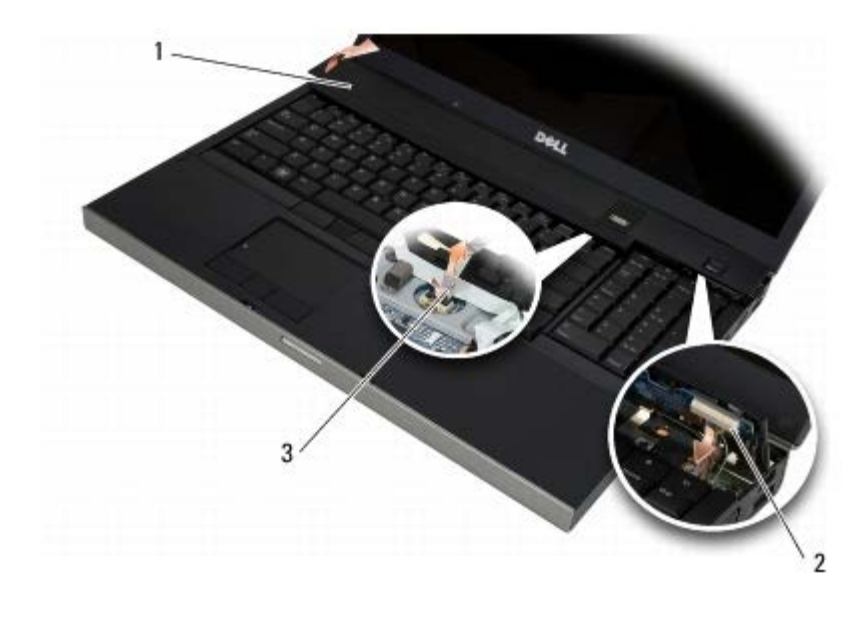

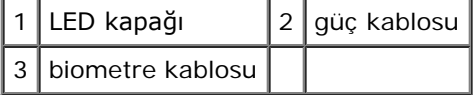

# <span id="page-37-1"></span>**LED Kapağını Yerine Takma**

- **UYARI: Bilgisayarınızın içinde çalışmadan önce, bilgisayarınızla birlikte verilen güvenlik bilgilerini okuyun. En iyi güvenlik uygulamaları hakkında daha fazla bilgi için, www.dell.com sitesinde, www.dell.com/regulatory\_compliance sayfasında Mevzuat Uyumluluğu Ana Sayfasına başvurun.**
	- 3. Güç kablosunu ve varsa biyometre kablosunu LED kapağına takın.
	- 4. Sağdan başlayarak LED kapağını yerine oturtun.
	- 5. [Bilgisayarınızda Çalıştıktan Sonra](#page-16-0) bölümündeki yordamları izleyin.

Dell Precision™ M6400 Servis El Kitabı

#### **Klavye Dell Precision™ M6400 Servis El Kitabı**

- **[Klavyeyi Çıkarma](#page-39-0)**
- **[Klavyeyi Değiştirme](#page-39-1)**

## <span id="page-39-0"></span>**Klavyeyi Çıkarma**

**UYARI: Bilgisayarınızın içinde çalışmadan önce, bilgisayarınızla birlikte verilen güvenlik bilgilerini okuyun. En iyi güvenlik uygulamaları hakkında daha fazla bilgi için, www.dell.com sitesinde, www.dell.com/regulatory\_compliance sayfasında Mevzuat Uyumluluğu Ana Sayfasına başvurun.**

- 1. [Bilgisayarınızda Çalışmaya Başlamadan Önce](#page-14-0) bölümündeki yordamları izleyin.
- 2. LED kapağını çıkarın (bkz. [LED Kapağını Çıkarma](#page-37-0)).
- 3. Klavyenin üst kısmı boyunca sıralanan dört M2 x 3 mm vidayı çıkarın.

**DIKKAT:** Klavyenin üzerindeki tuş başlıkları naziktir, kolayca yerinden çıkar ve değiştirmesi zaman alır. Klavyeyi çıkarırken ve tutarken dikkatli olun.

4. Klavyeyi ayırmak amacıyla klavyeyi nazikçe bilgisayarın arka kısmına doğru kaydırmak için metal çekme tırnaklarını kullanın.

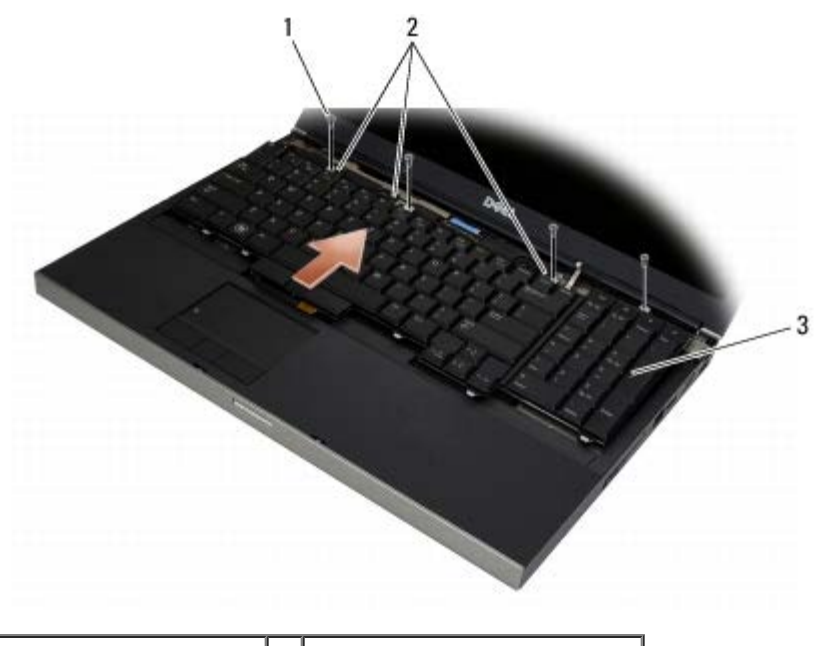

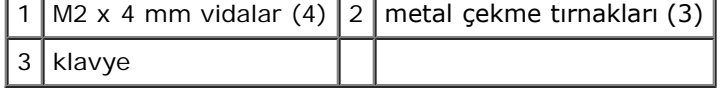

## <span id="page-39-1"></span>**Klavyeyi Değiştirme**

**UYARI: Bilgisayarınızın içinde çalışmadan önce, bilgisayarınızla birlikte verilen güvenlik bilgilerini okuyun. En iyi güvenlik uygulamaları hakkında daha fazla bilgi için, www.dell.com sitesinde, www.dell.com/regulatory\_compliance sayfasında Mevzuat Uyumluluğu Ana Sayfasına başvurun.**

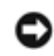

**DIKKAT:** Klavyenin üzerindeki tuş başlıkları naziktir, kolayca yerinden çıkar ve değiştirmesi zaman alır. Klavyeyi çıkarırken ve tutarken dikkatli olun.

- 1. Orta metal çekme tırnağı üzerindeki çentiği, bilgisayar üzerindeki tırnakla hizalayın.
- 2. Bilgisayar üzerindeki hizalama tırnağı ile diğer tırnakların ve el dayaması altındaki klavye konektörü kızağının takılı olduğundan emin olarak klavyeyi bilgisayarın ön kısmına doğru kaydırın.
- 3. Klavye üzerindeki dört adet M2 x 3 mm vidayı yerine takın.

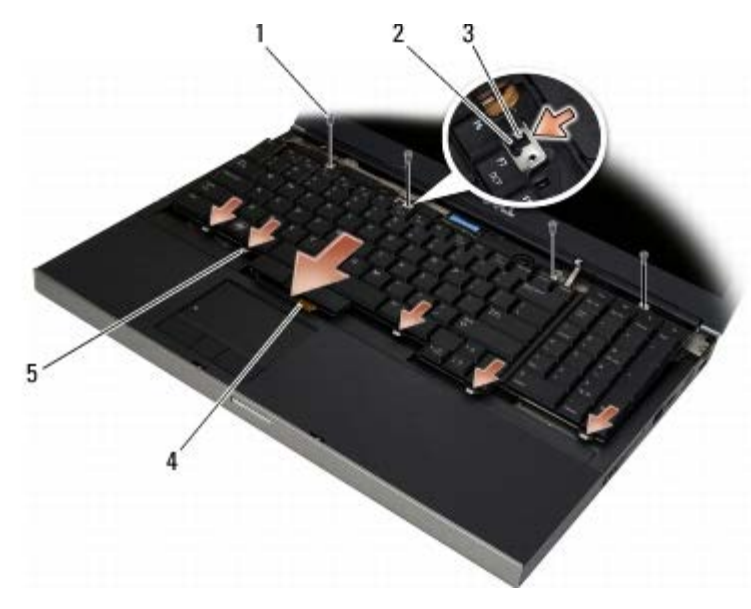

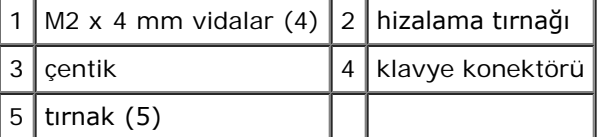

- 4. LED kapağını yerine takın (bkz. [LED Kapağını Yerine Takma](#page-37-1)).
- 5. [Bilgisayarınızda Çalıştıktan Sonra](#page-16-0) bölümündeki yordamları izleyin.

### **Edge-to-Edge Ekranı Dell Precision™ M6400 Servis El Kitabı**

- **[Edge-to-Edge Ekranının Çıkartılması](#page-41-0)**
- **[Edge-to-Edge Ekranının Yerine Takılması](#page-43-0)**

### <span id="page-41-0"></span>**Edge-to-Edge Ekranının Çıkartılması**

**UYARI: Bilgisayarınızın içinde çalışmadan önce, bilgisayarınızla birlikte verilen güvenlik bilgilerini okuyun. En iyi güvenlik uygulamaları hakkında daha fazla bilgi için, www.dell.com sitesinde, www.dell.com/regulatory\_compliance sayfasında Mevzuat Uyumluluğu Ana Sayfasına başvurun.**

**NOT:** Bilgisayarınızın ve belirli bilgisayar parçalarının rengi bu belgede gösterilenden farklı olabilir.

- 1. [Bilgisayarınızda Çalışmaya Başlamadan Önce](#page-14-0) bölümündeki yönergeleri uygulayın.
- 2. Taban aksamı kapağını çıkartın (bkz. Taban Aksamı Kapağının Çıkartılması).
- 3. Uygulanabildiği durumda, anten kablolarını WLAN, WWAN ve WPAN kartlarından ayırın ve yeniden yerleştirin.
- 4. İki M2,5 x 8 mm vidayı taban aksamının arkasından ve iki adet M2,5 x 8 mm vidayı da taban aksamının alt kısmından sökün.

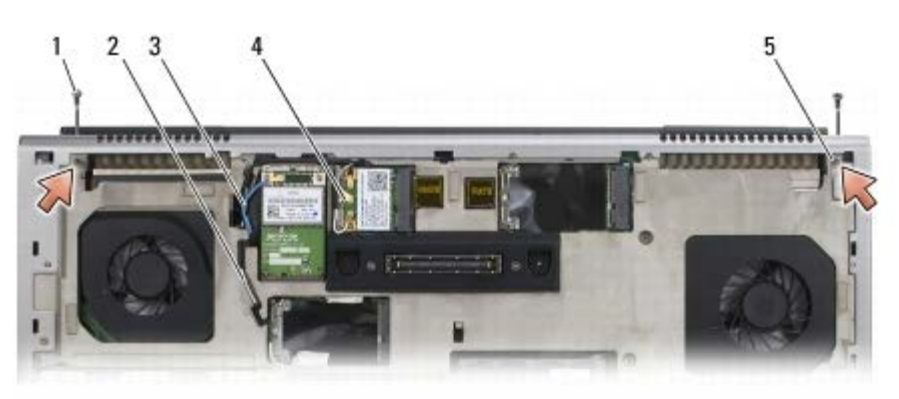

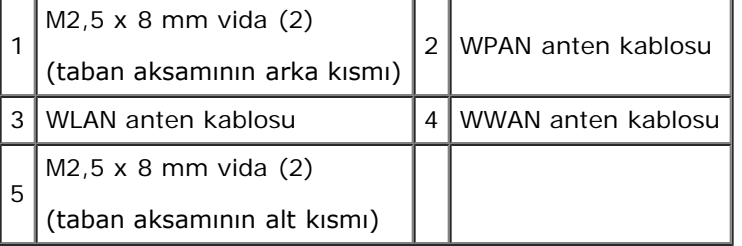

- 5. Bilgisayarın üst kenarını yukarı getirin ve ekranı açın.
- 6. LED kapağını çıkarın (bkz.[LED Kapağını Çıkarma](#page-37-0)).
- 7. Klavyeyi çıkarın (bkz. [Klavyeyi Çıkarma](#page-39-0)).
- 8. Sağ menteşeden iki M2,5 x 5 mm vidayı ve sol menteşeden de iki M2,5 x 5 mm vidayı sökün.

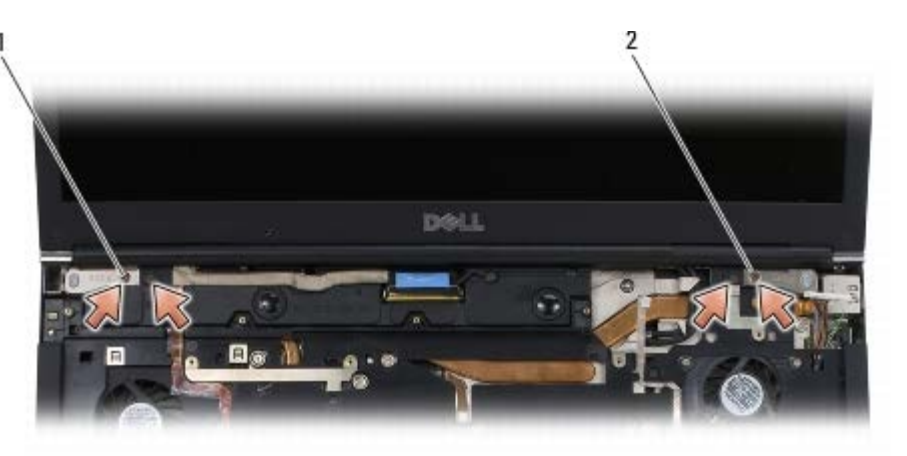

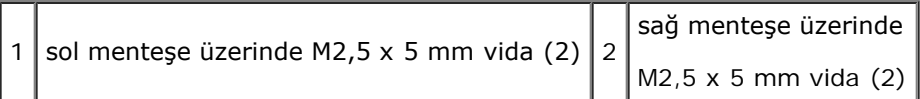

- 9. Kablosuz anten kablolarını bilgisayarın içinden yukarı çekin.
- 10. LVDS tespit vidasını sökün.
- 11. Ekran kablosunu ayırın ve yeniden yerleştirin.
- 12. Ortam ışığı sensörü kablosunu ayırın ve yeniden yerleştirin.
- 13. Edge-to-Edge ekranı taban aksamından ayırın.

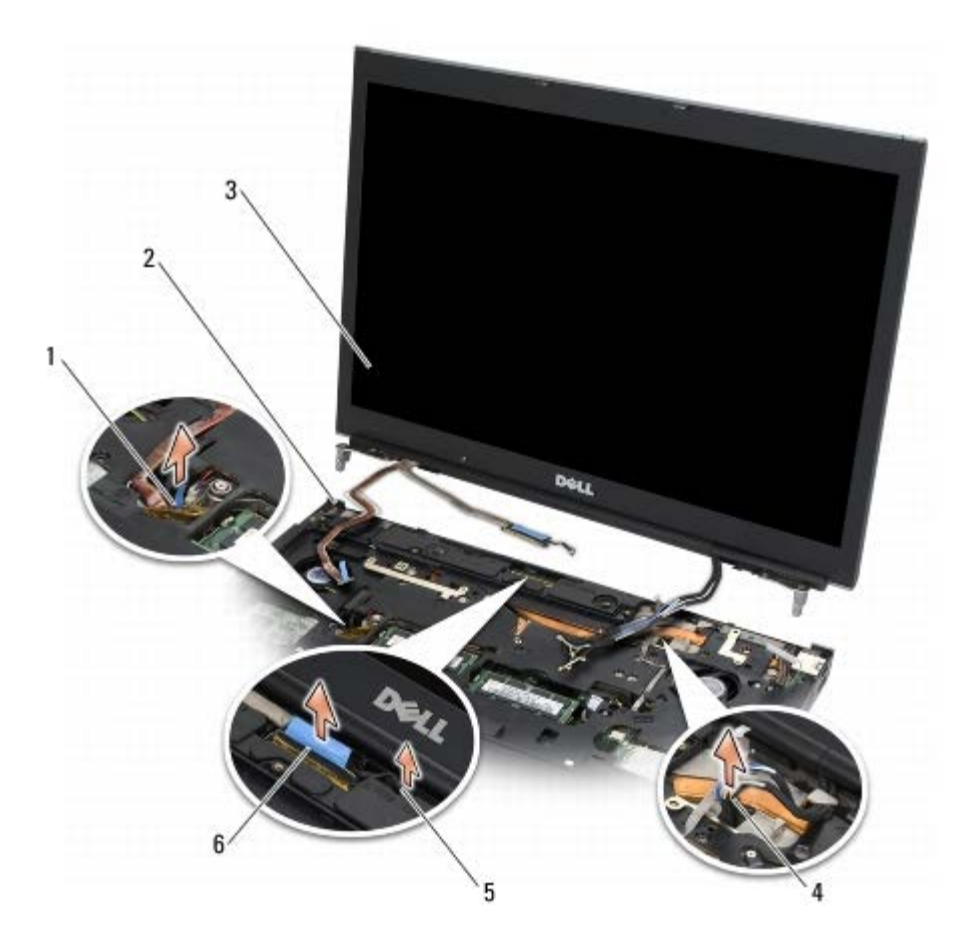

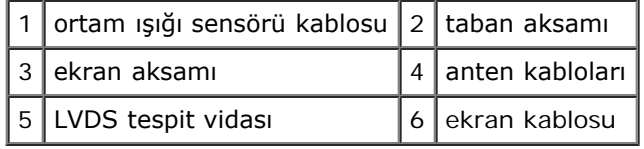

## <span id="page-43-0"></span>**Edge-to-Edge Ekranının Yerine Takılması**

- **UYARI: Bilgisayarınızın içinde çalışmadan önce, bilgisayarınızla birlikte verilen güvenlik bilgilerini okuyun. En iyi güvenlik uygulamaları hakkında daha fazla bilgi için, www.dell.com sitesinde, www.dell.com/regulatory\_compliance sayfasında Mevzuat Uyumluluğu Ana Sayfasına başvurun.**
	- 1. Ekran menteşelerini taban aksamındaki deliklerle hizalayın, sonra ekranı yerine yerleştirin.
	- 2. Sağ menteşeye iki M2,5 x 5 mm vidayı ve sol menteşeye iki M2,5 x 5 mm vidayı takın.
	- 3. Ortam ışığı sensörü kablosunu yerleştirin ve bağlayın.
	- 4. Ekran kablosunu yerleştirin ve bağlayın.
	- 5. LVDS tespit vidasını yerine takın.
	- 6. WWAN, WLAN ve WPAN anten kablolarını bilgisayarın içinden geçirin.
	- 7. Klavyeyi yerine takın (bkz. [Klavyeyi Değiştirme](#page-39-1)).
	- 8. LED kapağını yerine takın (bkz.[LED Kapağını Yerine Takma](#page-37-1)).
	- 9. Ekranı kapatın ve bilgisayarı ters çevirin.
- 10. İki M2,5 x 8 mm vidayı taban aksamının arkasına ve iki adet M2,5 x 8 mm vidayı da taban aksamının alt kısmına takın.
- 11. Kablosuz anten kablolarını yerleştirin. Kabloları yönlendirme kanalları içerisindeki her tırnağın altından geçirdiğinizden emin olun.
- 12. Bilgisayar yapılandırmanızda yer alan kartlara bağlı olarak, anten kablolarını WWAN, WLAN ve WPAN kartlarına takın (bkz. [WWAN Kartını Yerine Takma](#page-29-0), [WLAN/WiMax Kartını Yerine Takma](#page-27-0) ve [WPAN Kartının Yerine Takılması](#page-31-0)).

Kullanılmayan anten kablolarını kart yuvasının yanındaki taban aksamı kablo tutucularına yerleştirin.

- 13. Taban aksamı kapağını yerine takın (bkz. [Taban Aksamı Kapağının Takılması](#page-17-0)).
- 14. [Bilgisayarınızda Çalıştıktan Sonra](#page-16-0) bölümündeki yordamları izleyin.

# **LED ve CCFL Ekranları**

#### **Dell Precision™ M6400 Servis El Kitabı**

- **Ekran Cercevesini Çıkarma**
- **Ekran Cercevesini Yerine Takma**
- [Ekran Panelini Çıkarma](#page-46-0)
- [Ekran Panelini Yerine Takma](#page-48-0)
- [Çevirici Kartın Çıkartılması \(Yalnızca CCFL Ekran\)](#page-49-0)
- [Çevirici Kartın Yerine Takılması \(Yalnızca CCFL Ekran\)](#page-49-1)
- **[Mikrofon/kamera Kartının Çıkartılması](#page-50-0)**
- ٠ [Mikrofon/Kamera Kartının Yerine Takılması](#page-50-1)
- [Ekran Aksamının Çıkartılması](#page-50-2)
- [Ekran Aksamını Değiştirme](#page-52-0)
- [Ekran Kapağını Çıkarma](#page-53-0)
- [Ekran Kapağını Yerine Takma](#page-53-1)

### <span id="page-44-0"></span>**Ekran Çerçevesini Çıkarma**

- **UYARI: Bilgisayarınızın içinde çalışmadan önce, bilgisayarınızla birlikte verilen güvenlik bilgilerini okuyun. En iyi güvenlik uygulamaları hakkında daha fazla bilgi için, www.dell.com sitesinde, www.dell.com/regulatory\_compliance sayfasında Mevzuat Uyumluluğu Ana Sayfasına başvurun.**
	- **DIKKAT:** Ekrandan ön bölümü çıkarırken, ön bölümün zarar görmemesi için çok dikkat edin.
- **NOT:** Bilgisayarınızın ve belirli bilgisayar parçalarının rengi bu belgede gösterilenden farklı olabilir. Ø
	- 1. [Bilgisayarınızda Çalışmaya Başlamadan Önce](#page-14-0) bölümündeki yönergeleri uygulayın.
	- 2. Çerçevenin alt kısmındaki iki adet M2,5 x 5 mm vidayı sökün.

**NOT:** Çerçevenin sökülmesi işlemi, çerçeve üzerinde yer alan tırnakların sırasıyla ekran kapağından ayrılmasıdır.

- 3. Çerçevenin alt kısmından başlayarak, orta kısımda yukarı doğru çekin ardından alt sağ ve solda içeri ve yukarı doğru çekin.
- 4. Çerçevenin sol ve sağ yanlarından dışarı doğru çekin ve kaldırın.
- 5. Çerçevenin üst kısmını çıkartmak için çerçeveyi belli bir açıda yukarı doğru kaldırmaya devam edin.

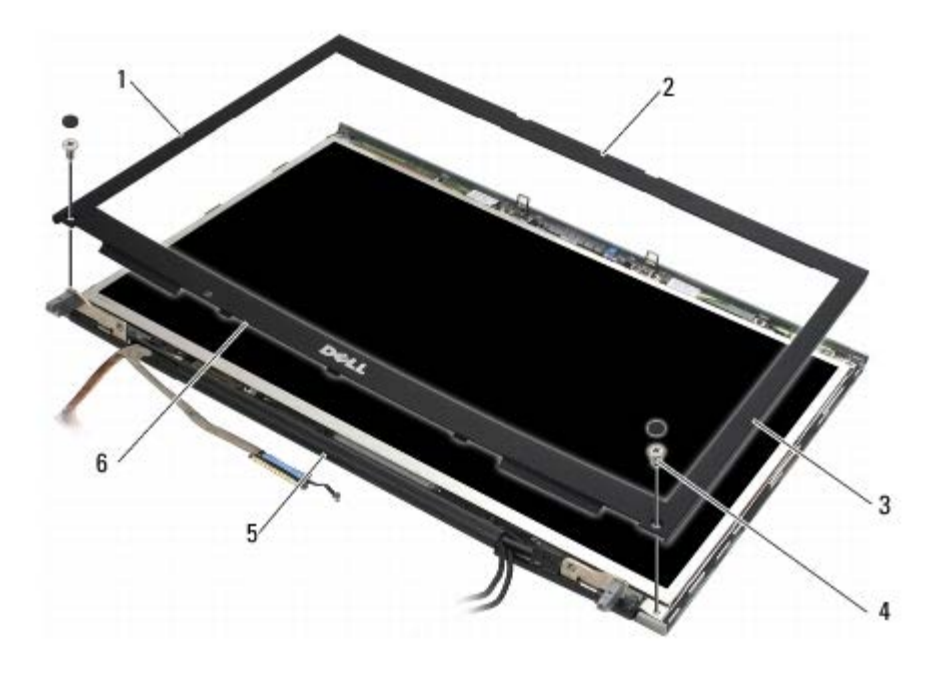

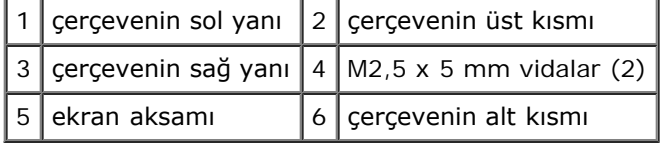

### <span id="page-45-0"></span>**Ekran Çerçevesini Yerine Takma**

- **UYARI: Bilgisayarınızın içinde çalışmadan önce, bilgisayarınızla birlikte verilen güvenlik bilgilerini okuyun.**  $\mathbb{A}$ **En iyi güvenlik uygulamaları hakkında daha fazla bilgi için, www.dell.com sitesinde, www.dell.com/regulatory\_compliance sayfasında Mevzuat Uyumluluğu Ana Sayfasına başvurun.**
	- 1. Çerçevenin alt kısmını menteşelerin altına belli bir açıda yerleştirin ve ardından çerçeveyi yerine oturtmak için alt kısmın ortasına sıkıca bastırın.
	- 2. Çerçevenin sol ve sağ yanlarını içeri doğru itin ve tırnakların ekran kapağının içerisinde birbiriyle temas ettiğinden emin olun.
	- 3. Üst kısım boyunca sıkıca bastırarak çerçevenin yerine oturmasını sağlayın.
	- 4. Çerçevenin alt kısmındaki iki adet M2,5 x 5 mm vidayı yerine takın.

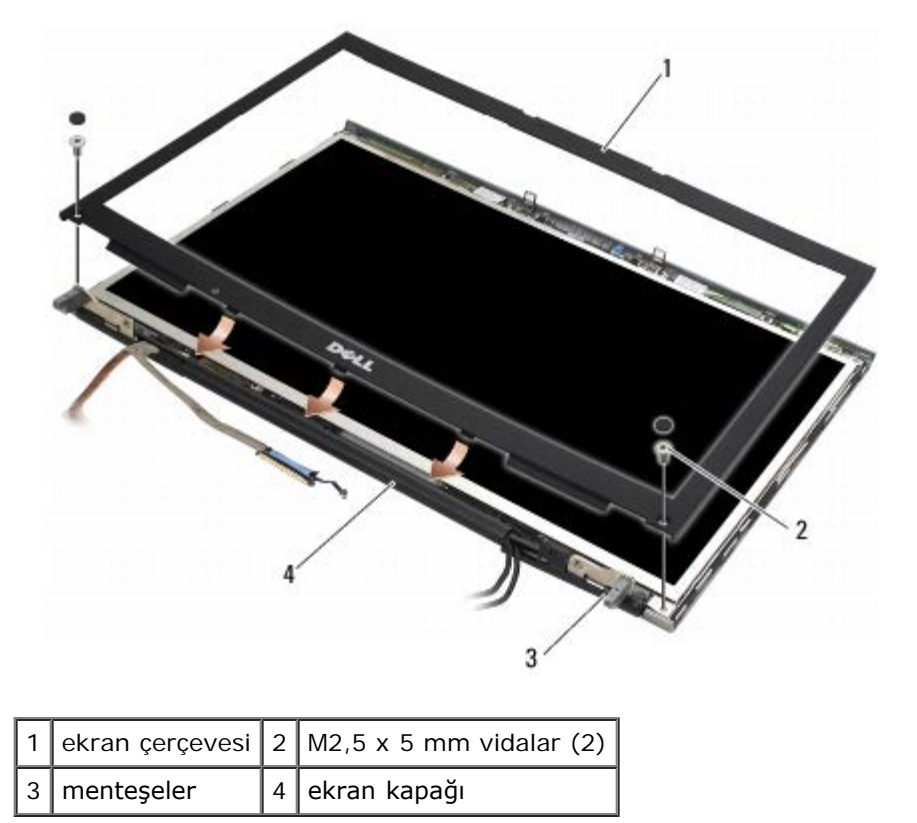

5. [Bilgisayarınızda Çalıştıktan Sonra](#page-16-0) bölümündeki yordamları izleyin.

### <span id="page-46-0"></span>**Ekran Panelini Çıkarma**

- **UYARI: Bilgisayarınızın içinde çalışmadan önce, bilgisayarınızla birlikte verilen güvenlik bilgilerini okuyun.**  $\mathbb{A}$ **En iyi güvenlik uygulamaları hakkında daha fazla bilgi için, www.dell.com sitesinde, www.dell.com/regulatory\_compliance sayfasında Mevzuat Uyumluluğu Ana Sayfasına başvurun.**
	- 1. [Bilgisayarınızda Çalışmaya Başlamadan Önce](#page-14-0) bölümündeki yönergeleri uygulayın.
	- 2. Ekran çerçevesini çıkarın (bkz. [Ekran Çerçevesini Çıkarma](#page-44-0)).
	- 3. Anten kablolarını biraz kenara çekin ve sekiz adet M2 x 3 mm vidayı ekran panelinden sökün.
	- 4. Ekran paneli üzerindeki destekten iki adet M2 x 3 mm vidayı sökün.

Dell Precision™ M6400 Servis El Kitabı

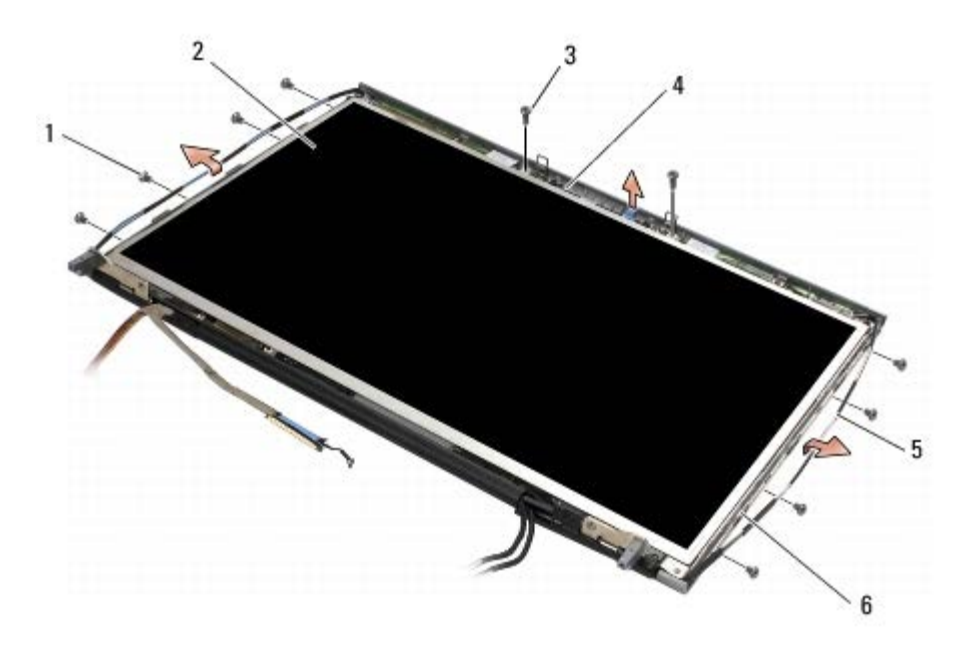

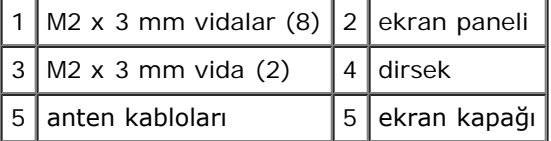

5. Ekran panelini ekran kapağının dışına doğru kaldırın.

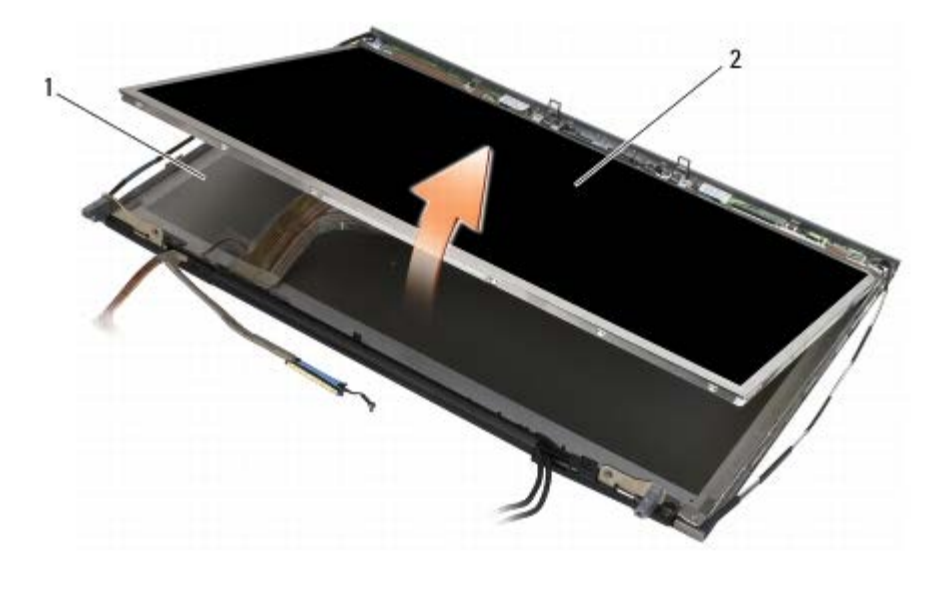

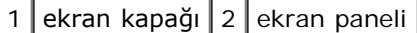

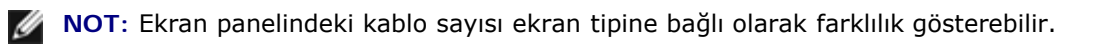

6. Kabloları ayırmak için kilit tırnaklarını sıkıştırın.

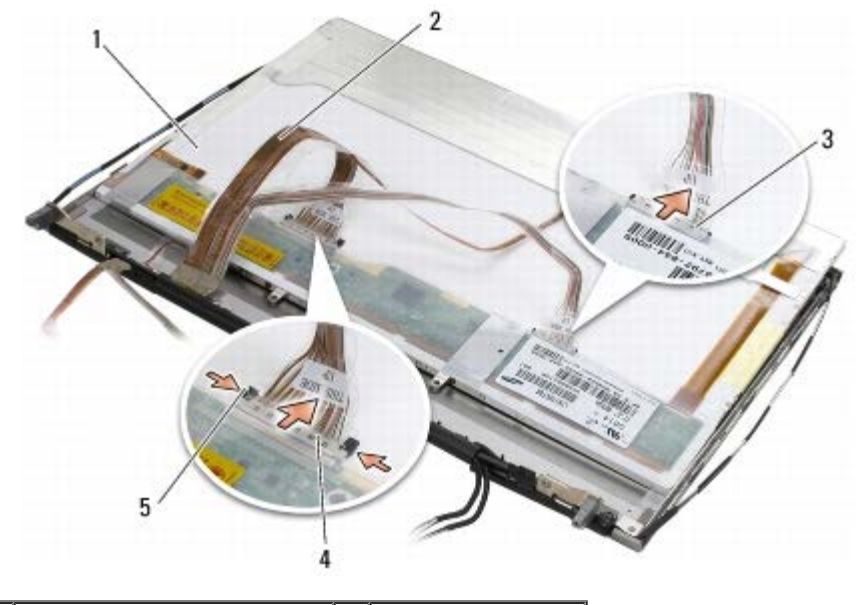

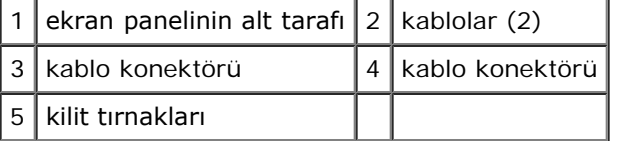

7. Desteği çıkartmak için panelin üst kısmı boyunca yer alan iki adet M2 x 3 mm vidayı sökün.

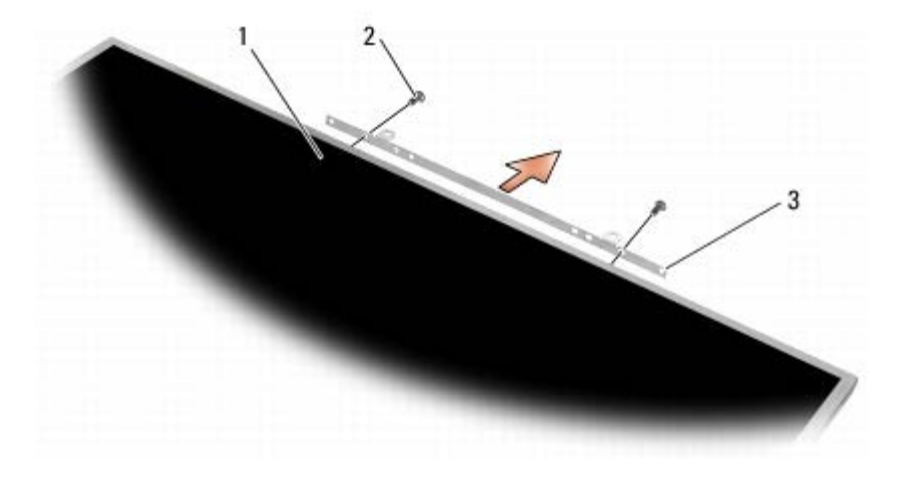

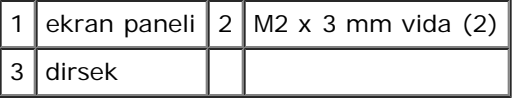

### <span id="page-48-0"></span>**Ekran Panelini Yerine Takma**

- **UYARI: Bilgisayarınızın içinde çalışmadan önce, bilgisayarınızla birlikte verilen güvenlik bilgilerini okuyun.**  $\mathbb{A}$ **En iyi güvenlik uygulamaları hakkında daha fazla bilgi için, www.dell.com sitesinde, www.dell.com/regulatory\_compliance sayfasında Mevzuat Uyumluluğu Ana Sayfasına başvurun.**
	- 1. Desteği ekran paneline sabitleyen iki adet M2 x 3 mm vidayı yerine takın.
	- 2. Kabloları ekran panelinin arkasındaki konektörlere takın.
	- 3. Ekran panelini ekran kapağına yerleştirin.
	- 4. Ekran panelini ekran kapağına sabitleyen on adet M2 x 3 mm vidayı yerine takın (iki yanda dörder adet iki adet ekran panelinin üst kısmı boyunca uzanan destek üzerinde.
- 5. Ekran çerçevesini yerine takın (bkz. [Ekran Çerçevesini Yerine Takma](#page-45-0)).
- 6. [Bilgisayarınızda Çalıştıktan Sonra](#page-16-0) bölümündeki yordamları izleyin.

# <span id="page-49-0"></span>**Çevirici Kartın Çıkartılması (Yalnızca CCFL Ekran)**

**UYARI: Bilgisayarınızın içinde çalışmadan önce, bilgisayarınızla birlikte verilen güvenlik bilgilerini okuyun. En iyi güvenlik uygulamaları hakkında daha fazla bilgi için, www.dell.com sitesinde, www.dell.com/regulatory\_compliance sayfasında Mevzuat Uyumluluğu Ana Sayfasına başvurun.**

- 1. [Bilgisayarınızda Çalışmaya Başlamadan Önce](#page-14-0) bölümündeki yönergeleri uygulayın.
- 2. Ekran çerçevesini çıkarın (bkz. Ekran Cercevesini Çıkarma).
- 3. Çevirici kablolarını çevirici kartından ayırın.
- 4. M2 x 3 mm vidaları çevirici karttan sökün ve çevirici kartı ekran kapağından ayırın.

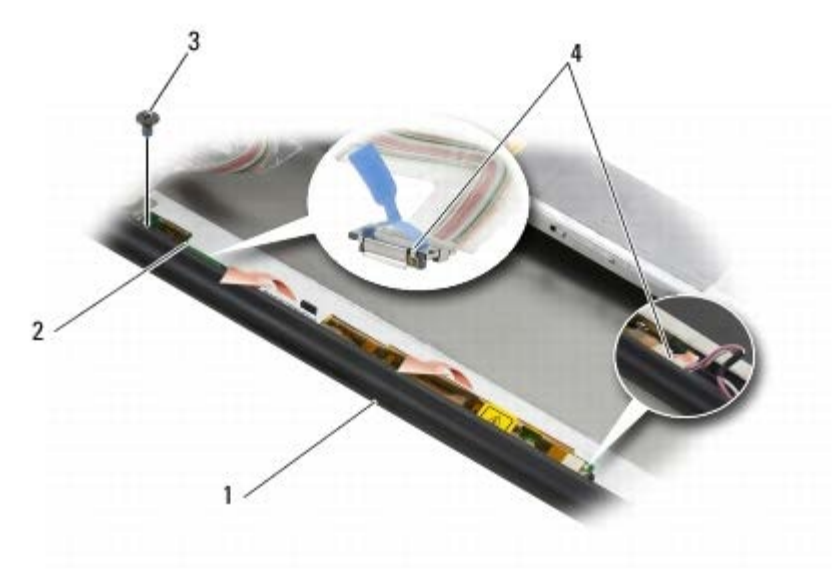

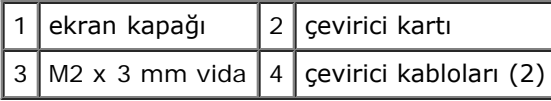

# <span id="page-49-1"></span>**Çevirici Kartın Yerine Takılması (Yalnızca CCFL Ekran)**

**UYARI: Bilgisayarınızın içinde çalışmadan önce, bilgisayarınızla birlikte verilen güvenlik bilgilerini okuyun. En iyi güvenlik uygulamaları hakkında daha fazla bilgi için, www.dell.com sitesinde, www.dell.com/regulatory\_compliance sayfasında Mevzuat Uyumluluğu Ana Sayfasına başvurun.**

- 1. Çevirici kartı ekran kapağına yerleştirin.
- 2. Çevirici kabloları çevirici karta bağlayın.
- 3. M2 x 3 mm vidayı yerine takın.
- 4. Ekran çerçevesini yerine takın (bkz. [Ekran Çerçevesini Yerine Takma](#page-45-0)).
- 5. [Bilgisayarınızda Çalıştıktan Sonra](#page-16-0) bölümündeki yordamları izleyin.

# <span id="page-50-0"></span>**Mikrofon/kamera Kartının Çıkartılması**

**UYARI: Bilgisayarınızın içinde çalışmadan önce, bilgisayarınızla birlikte verilen güvenlik bilgilerini okuyun. En iyi güvenlik uygulamaları hakkında daha fazla bilgi için, www.dell.com sitesinde, www.dell.com/regulatory\_compliance sayfasında Mevzuat Uyumluluğu Ana Sayfasına başvurun.**

**NOT:** Kamera isteğe bağlıdır ve bilgisayarınızla birlikte verilmemiş olabilir. Ø

- 1. [Bilgisayarınızda Çalışmaya Başlamadan Önce](#page-14-0) bölümündeki yönergeleri uygulayın.
- 2. Ekran çerçevesini çıkarın (bkz. [Ekran Çerçevesini Çıkarma](#page-44-0)).
- 3. Kabloyu mikrofon/kamera kartından ayırın.
- 4. İki M2,5 x 5 mm vidayı sökün ve mikrofon/kamera kartını çıkartın.

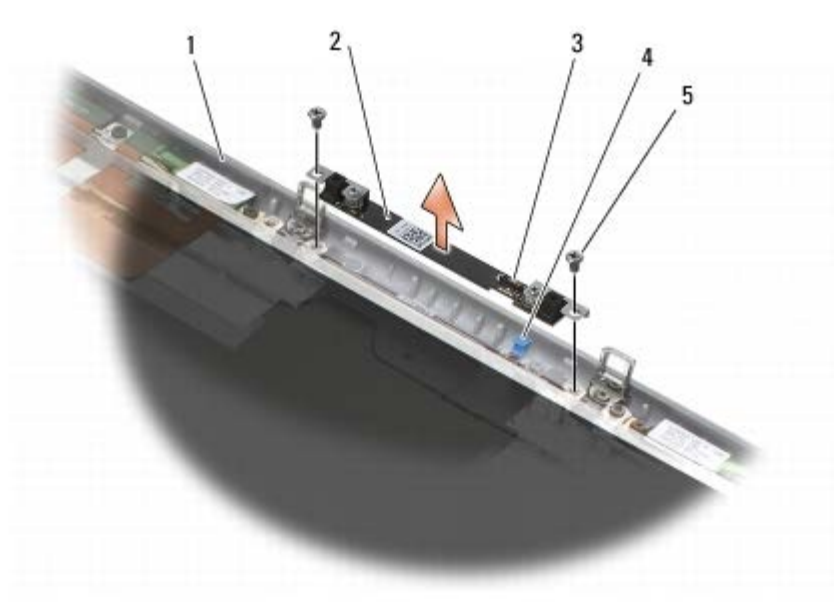

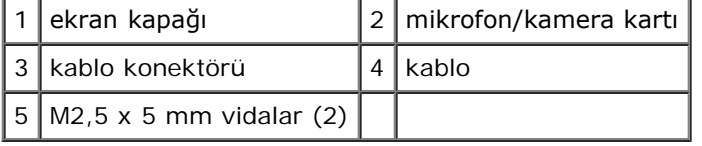

### <span id="page-50-1"></span>**Mikrofon/Kamera Kartının Yerine Takılması**

**UYARI: Bilgisayarınızın içinde çalışmadan önce, bilgisayarınızla birlikte verilen güvenlik bilgilerini okuyun. En iyi güvenlik uygulamaları hakkında daha fazla bilgi için, www.dell.com sitesinde, www.dell.com/regulatory\_compliance sayfasında Mevzuat Uyumluluğu Ana Sayfasına başvurun.**

- 1. Kabloyu yoldan çekin ve mikrofon/kamera kartını ekran kapağına yerleştirin.
- 2. Kabloyu mikrofon/kamera kartına takın.
- 3. İki M2,5 x 5-mm vidayı yerine takın.
- 4. Ekran çerçevesini yerine takın (bkz. [Ekran Çerçevesini Yerine Takma](#page-45-0)).
- 5. [Bilgisayarınızda Çalıştıktan Sonra](#page-16-0) bölümündeki yordamları izleyin.

## <span id="page-50-2"></span>**Ekran Aksamının Çıkartılması**

- **UYARI: Bilgisayarınızın içinde çalışmadan önce, bilgisayarınızla birlikte verilen güvenlik bilgilerini okuyun. En iyi güvenlik uygulamaları hakkında daha fazla bilgi için, www.dell.com sitesinde, www.dell.com/regulatory\_compliance sayfasında Mevzuat Uyumluluğu Ana Sayfasına başvurun.**
- 1. [Bilgisayarınızda Çalışmaya Başlamadan Önce](#page-14-0) bölümündeki yönergeleri uygulayın.
- 2. Taban aksamı kapağını çıkartın (bkz. Taban Aksamı Kapağının Çıkartılması).
- 3. Uygulanabildiği durumda, anten kablolarını WLAN, WWAN ve WPAN kartlarından ayırın ve yeniden yerleştirin.
- 4. İki M2,5 x 8 mm vidayı taban aksamının arkasından ve iki adet M2,5 x 8 mm vidayı da taban aksamının alt kısmından sökün.

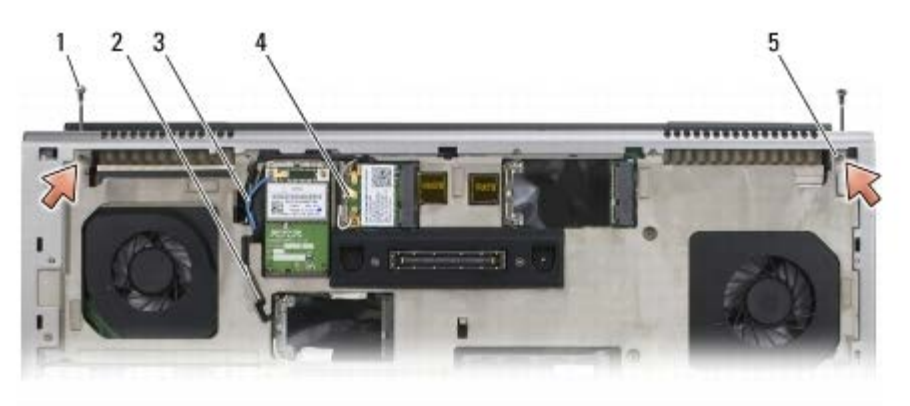

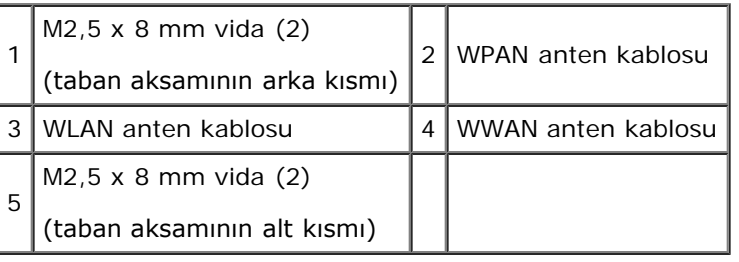

- 5. Bilgisayarın üst kenarını yukarı getirin ve ekranı açın.
- 6. LED kapağını çıkarın (bkz.[LED Kapağını Çıkarma](#page-37-0)).
- 7. Klavyeyi çıkarın (bkz. [Klavyeyi Çıkarma](#page-39-0)).
- 8. Sağ menteşeden iki M2,5 x 5 mm vidayı ve sol menteşeden de iki M2,5 x 5 mm vidayı sökün.

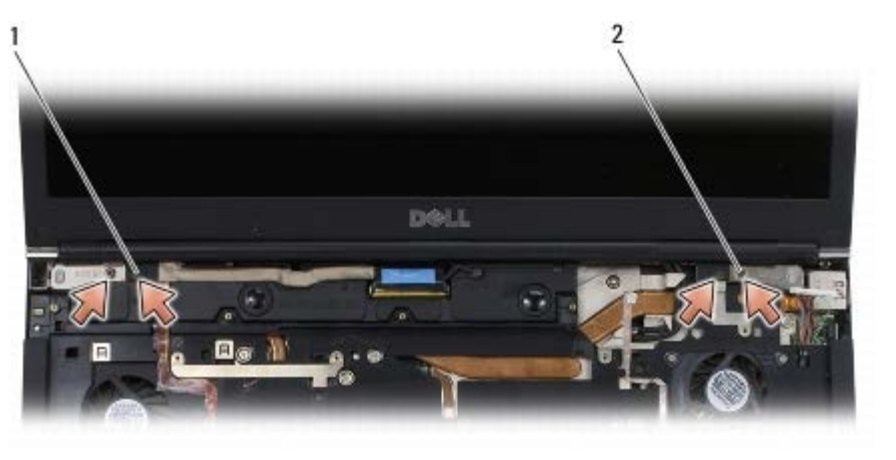

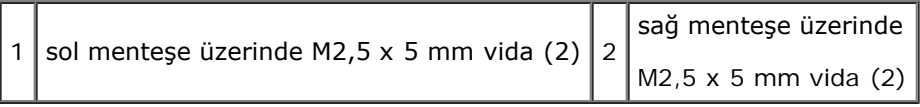

9. Kablosuz anten kablolarını bilgisayarın içinden yukarı çekin.

- 10. LVDS tespit vidasını sökün.
- 11. Ekran kablosunu ayırın ve yeniden yerleştirin.
- 12. Ortam ışığı sensörü kablosunu ayırın ve yeniden yerleştirin.
- 13. Ekranı taban aksamından ayırın.

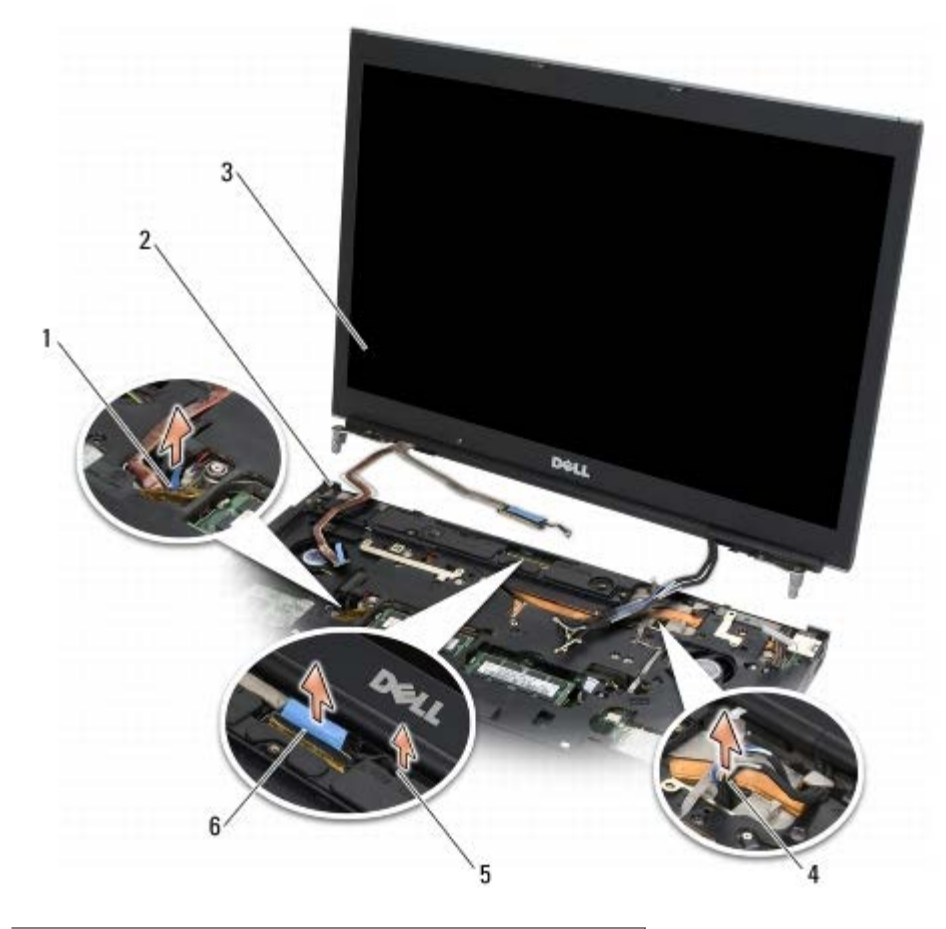

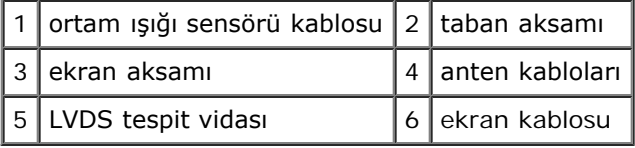

# <span id="page-52-0"></span>**Ekran Aksamını Değiştirme**

- **UYARI: Bilgisayarınızın içinde çalışmadan önce, bilgisayarınızla birlikte verilen güvenlik bilgilerini okuyun. En iyi güvenlik uygulamaları hakkında daha fazla bilgi için, www.dell.com sitesinde, www.dell.com/regulatory\_compliance sayfasında Mevzuat Uyumluluğu Ana Sayfasına başvurun.**
	- 1. Ekran menteşelerini taban aksamındaki deliklerle hizalayın, sonra ekranı yerine yerleştirin.
	- 2. Sağ menteşeye iki M2,5 x 5 mm vidayı ve sol menteşeye iki M2,5 x 5 mm vidayı takın.
	- 3. Ortam ışığı sensörü kablosunu yerleştirin ve bağlayın.
	- 4. Ekran kablosunu yerleştirin ve bağlayın.
	- 5. LVDS tespit vidasını yerine takın.
	- 6. WWAN, WLAN ve WPAN anten kablolarını bilgisayarın içinden geçirin.
- 7. Klavyeyi yerine takın (bkz. [Klavyeyi Değiştirme](#page-39-1)).
- 8. LED kapağını yerine takın (bkz.[LED Kapağını Yerine Takma](#page-37-1)).
- 9. Ekranı kapatın ve bilgisayarı ters çevirin.
- 10. İki M2,5 x 8 mm vidayı taban aksamının arkasına ve iki adet M2,5 x 8 mm vidayı da taban aksamının alt kısmına takın.
- 11. Kablosuz anten kablolarını yerleştirin. Kabloları yönlendirme kanalları içerisindeki her tırnağın altından geçirdiğinizden emin olun.
- 12. Bilgisayar yapılandırmanızda yer alan kartlara bağlı olarak, anten kablolarını WWAN, WLAN ve WPAN kartlarına takın (bkz. [WWAN Kartını Yerine Takma](#page-29-0), [WLAN/WiMax Kartını Yerine Takma](#page-27-0) ve [WPAN Kartının Yerine Takılması](#page-31-0)).

Kullanılmayan anten kablolarını kart yuvasının yanındaki taban aksamı kablo tutucularına yerleştirin.

- 13. Taban aksamı kapağını yerine takın (bkz. [Taban Aksamı Kapağının Takılması](#page-17-0)).
- 14. [Bilgisayarınızda Çalıştıktan Sonra](#page-16-0) bölümündeki yordamları izleyin.

### <span id="page-53-0"></span>**Ekran Kapağını Çıkarma**

**UYARI: Bilgisayarınızın içinde çalışmadan önce, bilgisayarınızla birlikte verilen güvenlik bilgilerini okuyun. En iyi güvenlik uygulamaları hakkında daha fazla bilgi için, www.dell.com sitesinde, www.dell.com/regulatory\_compliance sayfasında Mevzuat Uyumluluğu Ana Sayfasına başvurun.**

- 1. [Bilgisayarınızda Çalışmaya Başlamadan Önce](#page-14-0) bölümündeki yönergeleri uygulayın.
- 2. Ekran aksamını çıkarın (bkz. [Ekran Aksamının Çıkartılması](#page-50-2)).
- 3. Ekran çerçevesini çıkarın (bkz. [Ekran Çerçevesini Çıkarma](#page-44-0)).

**NOT:** Bir sonraki adımda ekran panellerinden destekleri çıkarmak gerekli değildir.

4. Ekran kapağından ekran panelini çıkarın (bkz.[Ekran Panelini Çıkarma](#page-46-0)).

# <span id="page-53-1"></span>**Ekran Kapağını Yerine Takma**

**UYARI: Bilgisayarınızın içinde çalışmadan önce, bilgisayarınızla birlikte verilen güvenlik bilgilerini okuyun. En iyi güvenlik uygulamaları hakkında daha fazla bilgi için, www.dell.com sitesinde, www.dell.com/regulatory\_compliance sayfasında Mevzuat Uyumluluğu Ana Sayfasına başvurun.**

- 1. Ekran kapağına bantlanmış kablolardan bantı çıkarın.
- 2. Ekran panelini yerine takın (bkz. [Ekran Panelini Yerine Takma\)](#page-48-0).
- 3. Ekran çerçevesini yerine takın (bkz. [Ekran Çerçevesini Yerine Takma](#page-45-0)).
- 4. Ekran aksamını yerine takın (bkz. [Ekran Aksamını Değiştirme](#page-52-0)).
- 5. [Bilgisayarınızda Çalıştıktan Sonra](#page-16-0) bölümündeki yordamları izleyin.

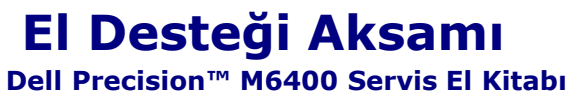

- 
- **· [El Desteği Aksamını Çıkarma](#page-54-0)**
- **· [El Desteği Aksamını Yerine Takma](#page-55-0)**

### <span id="page-54-0"></span>**El Desteği Aksamını Çıkarma**

**UYARI: Bilgisayarınızın içinde çalışmadan önce, bilgisayarınızla birlikte verilen güvenlik bilgilerini okuyun. En iyi güvenlik uygulamaları hakkında daha fazla bilgi için, www.dell.com sitesinde, www.dell.com/regulatory\_compliance sayfasında Mevzuat Uyumluluğu Ana Sayfasına başvurun.**

- 1. [Bilgisayarınızda Çalışmaya Başlamadan Önce](#page-14-0) bölümündeki yönergeleri uygulayın.
- 2. Taban aksamı kapağını çıkartın (bkz. Taban Aksamı Kapağının Çıkartılması).
- 3. İkincil sabit disk sürücüsünü çıkartın (bkz. İkincil Sabit Diskin Çıkartılması (HDD2)).
- 4. Optik sürücüyü çıkarın (bkz. [Optik Sürücüyü Çıkarma](#page-24-0)).
- 5. Bilgisayarın altındaki "P" olarak etiketlenmiş dört adet M2,5 x 8 mm vidayı sökün.

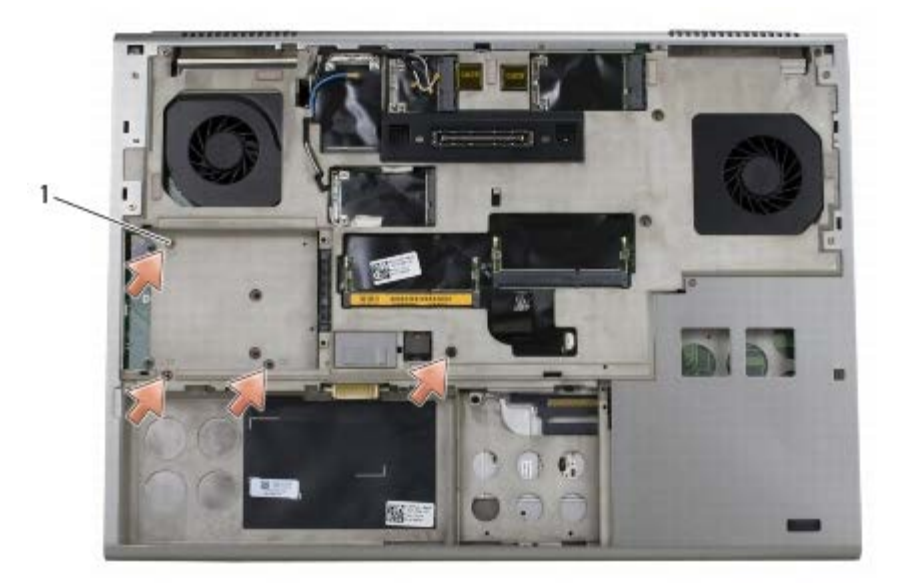

 $M2,5 \times 8$  mm vidalar (4)

- 6. Ekran aksamını çıkarın (bkz. [Edge-to-Edge Ekranının Çıkartılması](#page-41-0) ya da[Ekran Aksamının Çıkartılması](#page-50-2)).
- 7. LED kapağını çıkarın (bkz. [LED Kapağını Çıkarma](#page-37-0)).
- 8. Klavyeyi çıkarın (bkz. [Klavyeyi Çıkarma](#page-39-0)).
- 9. Dokuz adet M2 x 3 mm vidayı sökün ("P" olarak etiketlenmiştir).

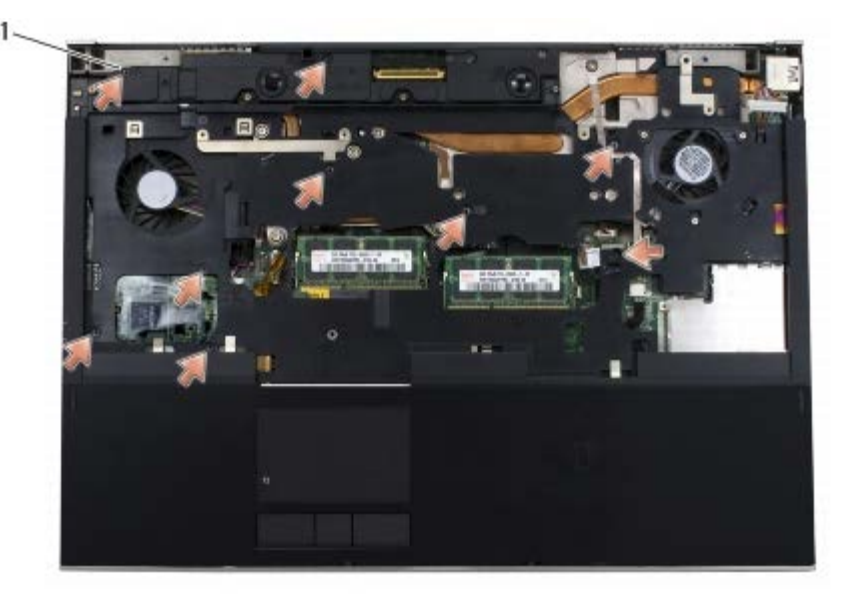

 $1 \mid 2 \times 3 \text{ mm}$  vida (9)

10. Biometre, hoparlör, dokunmatik yüzey, temassız akıllı kart ve güç kablolarını sistem kartından ayırın.

**DIKKAT:** Avuç içi dayanağını bilgisayardan ayırmak için güç uygulamayın. Dirençle karşılaşırsanız, hafifçe *esnetin* veya O biraz bastırın ya da el desteği aksamını serbest kalıncaya kadar direnç alanından uzakta kalan kenarları yerinden oynatın.

11. El dayamasının merkez kısmını dikkatle bilgisayardan ayırın.

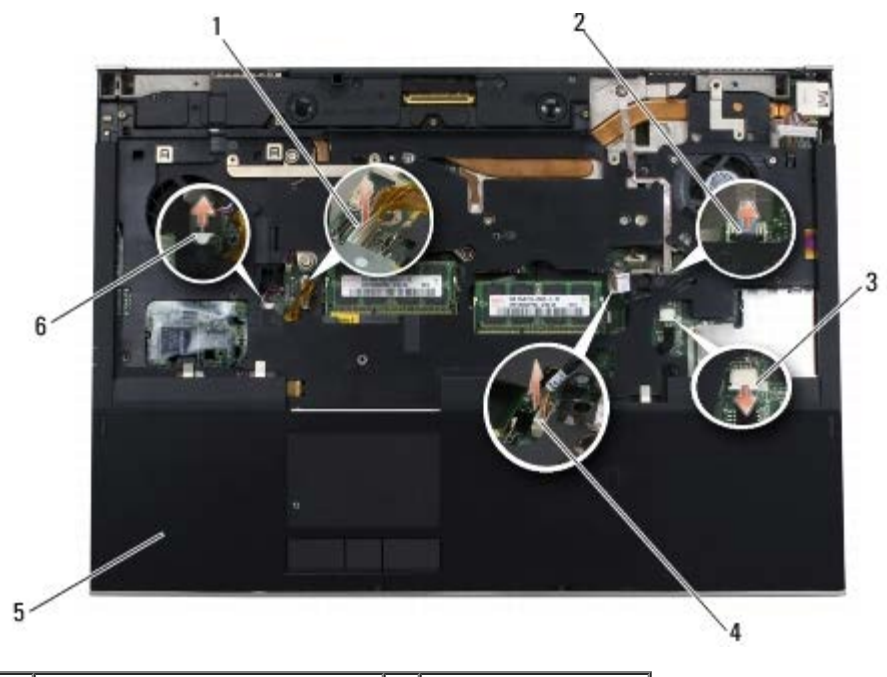

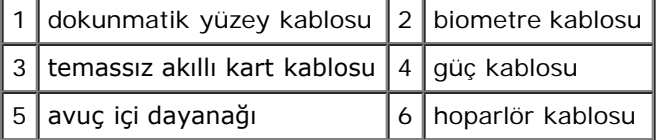

## <span id="page-55-0"></span>**El Desteği Aksamını Yerine Takma**

**UYARI: Bilgisayarınızın içinde çalışmadan önce, bilgisayarınızla birlikte verilen güvenlik bilgilerini okuyun.**

#### **En iyi güvenlik uygulamaları hakkında daha fazla bilgi için, www.dell.com sitesinde, www.dell.com/regulatory\_compliance sayfasında Mevzuat Uyumluluğu Ana Sayfasına başvurun.**

- 1. El dayamasını bilgisayar üzerine yerleştirin, ardından taban aksamına sıkıca oturmasını sağlamak için kenarlarından nazikçe bastırın.
- 2. Biometre, temassız akıllı kart, dokunmatik yüzey, hoparlör ve güç kablolarını sistem kartına takın.
- 3. Dokuz adet M2 x 3 mm vidayı "P" etiketli deliklere takın.
- 4. Klavyeyi yerine takın (bkz. [Klavyeyi Değiştirme](#page-39-1)).
- 5. LED kapağını yerine takın (bkz. [LED Kapağını Yerine Takma](#page-37-1)).
- 6. Ekran aksamını yerine takın (bkz. [Edge-to-Edge Ekranının Yerine Takılması](#page-43-0) ya da [Ekran Aksamını Değiştirme](#page-52-0)).
- 7. Bilgisayarı ters çevirin ve dört adet M2,5 x 8 mm vidayı "P" ile işaretlenmiş deliklere takın.
- 8. Optik sürücüyü yerine takın (bkz. [Optik Sürücüyü Değiştirme](#page-24-1)).
- 9. İkincil sabit disk sürücüsünü yerine takın (bkz. İkincil Sabit Diskin Değistirilmesi (HDD2)).
- 10. Taban aksamı kapağını yerine takın (bkz. [Taban Aksamı Kapağının Takılması](#page-17-0)).
- 11. [Bilgisayarınızda Çalıştıktan Sonra](#page-16-0) bölümündeki yordamları izleyin.

### **Fan Dell Precision™ M6400 Servis El Kitabı**

- **•** [Fanı Çıkarma](#page-57-0)
- **•** [Fanı Değiştirme](#page-58-0)

### <span id="page-57-0"></span>**Fanı Çıkarma**

**UYARI: Bilgisayarınızın içinde çalışmadan önce, bilgisayarınızla birlikte verilen güvenlik bilgilerini okuyun. En iyi güvenlik uygulamaları hakkında daha fazla bilgi için, www.dell.com sitesinde, www.dell.com/regulatory\_compliance sayfasında Mevzuat Uyumluluğu Ana Sayfasına başvurun.**

- 1. [Bilgisayarınızda Çalışmaya Başlamadan Önce](#page-14-0) bölümündeki yönergeleri uygulayın.
- 2. Taban aksamı kapağını çıkartın (bkz. [Taban Aksamı Kapağının Çıkartılması](#page-17-1)).
- 3. İkincil sabit disk sürücüsünü çıkartın (bkz. İkincil Sabit Diskin Çıkartılması (HDD2)).
- 4. Ekran aksamını çıkarın (bkz. [Edge-to-Edge Ekranının Çıkartılması](#page-41-0) ya da[Ekran Aksamının Çıkartılması](#page-50-2)).
- 5. LED kapağını çıkarın (bkz. [LED Kapağını Çıkarma](#page-37-0)).
- 6. Klavyeyi çıkarın (bkz. [Klavyeyi Çıkarma](#page-39-0)).
- 7. Avuç içi dayanağını çıkarın (bkz. [El Desteği Aksamını Çıkarma](#page-54-0)).
- 8. Sistem kartından fan kablosunu çıkarın.
- 9. Fanı tabana tutturan iki M2,5 x 5 mm vidayı çıkarın.
- 10. Yerinden çıkartmak için fanı yukarı doğru kaldırın.

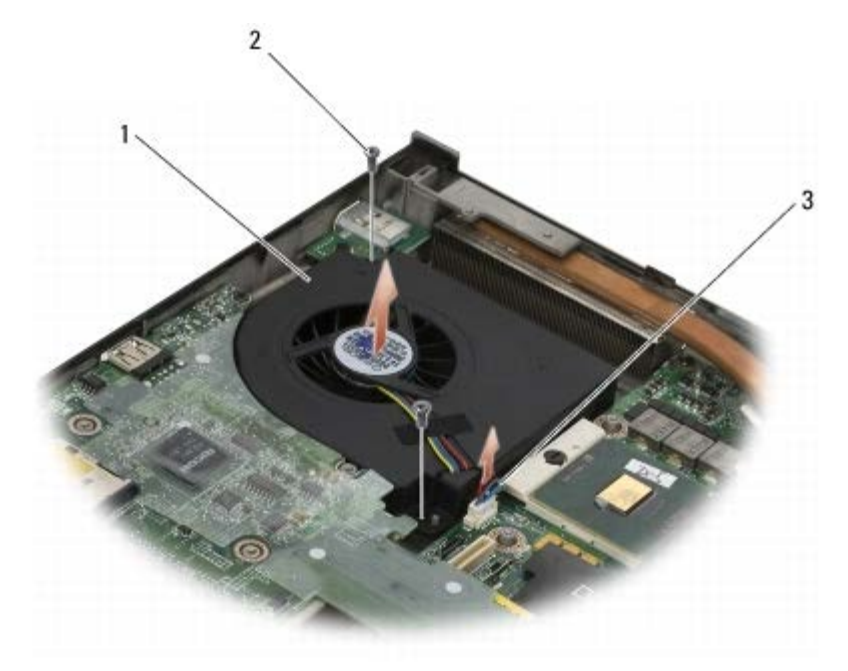

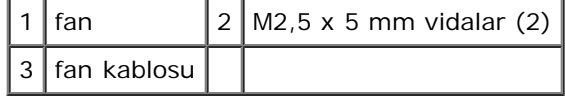

## <span id="page-58-0"></span>**Fanı Değiştirme**

**UYARI: Bilgisayarınızın içinde çalışmadan önce, bilgisayarınızla birlikte verilen güvenlik bilgilerini okuyun. En iyi güvenlik uygulamaları hakkında daha fazla bilgi için, www.dell.com sitesinde, www.dell.com/regulatory\_compliance sayfasında Mevzuat Uyumluluğu Ana Sayfasına başvurun.**

- 1. Tabandaki çubuklar fan üzerindeki deliklere denk gelecek şekilde fanı tabana yerleştirin.
- 2. İki M2,5 x 5-mm vidayı yerine takın.
- 3. Fan kablosunu sistem kartına takın.
- 4. Avuç içi dayanağını yerine takın (bkz. [El Desteği Aksamını Yerine Takma](#page-55-0)).
- 5. Klavyeyi yerine takın (bkz. [Klavyeyi Değiştirme](#page-39-1)).
- 6. LED kapağını yerine takın (bkz. [LED Kapağını Yerine Takma](#page-37-1)).
- 7. Ekran aksamını yerine takın (bkz. [Edge-to-Edge Ekranının Yerine Takılması](#page-43-0) ya da [Ekran Aksamını Değiştirme](#page-52-0)).
- 8. İkincil sabit disk sürücüsünü yerine takın (bkz. *İkincil Sabit Diskin Değiştirilmesi (HDD2))*.
- 9. Taban aksamı kapağını yerine takın (bkz. [Taban Aksamı Kapağının Takılması](#page-17-0)).
- 10. [Bilgisayarınızda Çalıştıktan Sonra](#page-16-0) bölümündeki yordamları izleyin.

# **İşlemci Termal Soğutma Aksamı**

**Dell Precision™ M6400 Servis El Kitabı**

- **·** İslemci Termal Soğutma Aksamını Çıkarma
- **·** İslemci Termal Soğutma Aksamını Yerine Takma

### <span id="page-59-0"></span>**İşlemci Termal Soğutma Aksamını Çıkarma**

**UYARI: Bilgisayarınızın içinde çalışmadan önce, bilgisayarınızla birlikte verilen güvenlik bilgilerini okuyun. En iyi güvenlik uygulamaları hakkında daha fazla bilgi için, www.dell.com sitesinde, www.dell.com/regulatory\_compliance sayfasında Mevzuat Uyumluluğu Ana Sayfasına başvurun.**

- 1. [Bilgisayarınızda Çalışmaya Başlamadan Önce](#page-14-0) bölümündeki yönergeleri uygulayın.
- 2. Taban aksamı kapağını çıkartın (bkz. [Taban Aksamı Kapağının Çıkartılması](#page-17-1)).
- 3. İkincil sabit disk sürücüsünü çıkartın (bkz. İkincil Sabit Diskin Çıkartılması (HDD2)).
- 4. Ekran aksamını çıkarın (bkz. [Edge-to-Edge Ekranının Çıkartılması](#page-41-0) ya da[Ekran Aksamının Çıkartılması](#page-50-2)).
- 5. LED kapağını çıkarın (bkz. [LED Kapağını Çıkarma](#page-37-0)).
- 6. Klavyeyi çıkarın (bkz. [Klavyeyi Çıkarma](#page-39-0)).
- 7. Avuç içi dayanağını çıkarın (bkz. [El Desteği Aksamını Çıkarma](#page-54-0)).
- 8. Fanı çıkarın (bkz. [Fanı Çıkarma](#page-57-0)).
- 9. İşlemci termal soğutma aksamını sistem kartına sabitleyen dört tutucu vidayı sırayla gevşetin.
- 10. Çıkartmak için işlemci termal soğutma aksamını kaldırın.

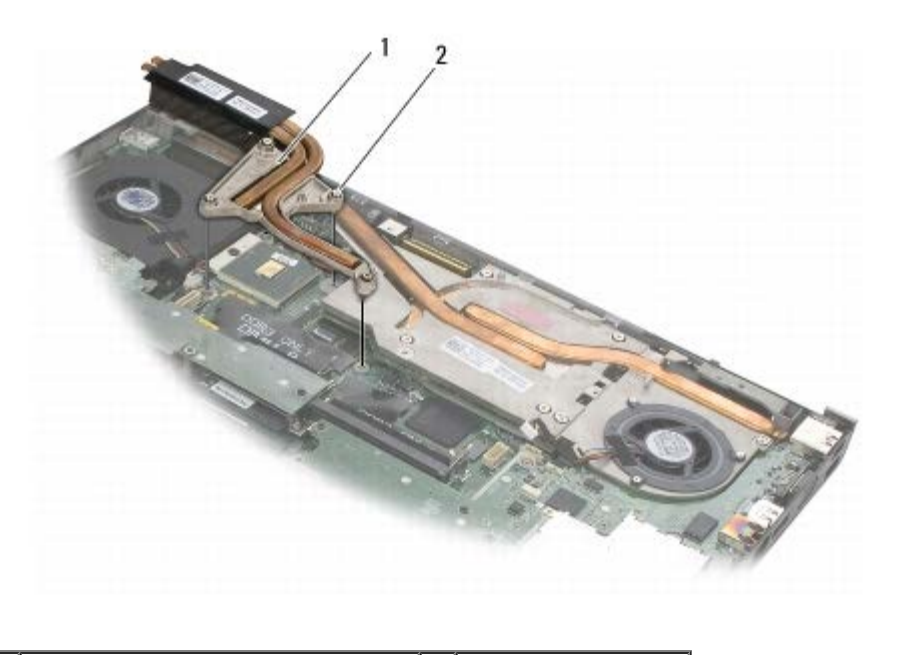

işlemci termal soğutma aksamı $2$  tutucu vidalar (4)

# <span id="page-60-0"></span>**İşlemci Termal Soğutma Aksamını Yerine Takma**

**UYARI: Bilgisayarınızın içinde çalışmadan önce, bilgisayarınızla birlikte verilen güvenlik bilgilerini okuyun. En iyi güvenlik uygulamaları hakkında daha fazla bilgi için, www.dell.com sitesinde, www.dell.com/regulatory\_compliance sayfasında Mevzuat Uyumluluğu Ana Sayfasına başvurun.**

- 1. İşlemci termal soğutma aksamı üzerindeki dört tutucu vidayı sistem kartındaki deliklerle hizalayın.
- 2. İşlemci termal soğutma aksamını sistem kartına sabitlemek için dört tutucu vidayı sırayla sıkıştırın.
- 3. Fanı yerine takın (bkz. [Fanı Değiştirme](#page-58-0)).
- 4. Avuç içi dayanağını yerine takın (bkz. [El Desteği Aksamını Yerine Takma](#page-55-0)).
- 5. Klavyeyi yerine takın (bkz. [Klavyeyi Değiştirme](#page-39-1)).
- 6. LED kapağını yerine takın (bkz. [LED Kapağını Yerine Takma](#page-37-1)).
- 7. Ekran aksamını yerine takın (bkz. [Edge-to-Edge Ekranının Yerine Takılması](#page-43-0) ya da [Ekran Aksamını Değiştirme](#page-52-0)).
- 8. İkincil sabit disk sürücüsünü yerine takın (bkz. *İkincil Sabit Diskin Değiştirilmesi (HDD2))*.
- 9. Taban aksamı kapağını yerine takın (bkz. [Taban Aksamı Kapağının Takılması](#page-17-0)).
- 10. [Bilgisayarınızda Çalıştıktan Sonra](#page-16-0) bölümündeki yordamları izleyin.

# **Ekran Kartı/Isı Emici Aksamı**

- **Dell Precision™ M6400 Servis El Kitabı**
- $\bullet$  **[Ekran Kartı/Isı Emici Aksamının Çıkartılması](#page-61-0)**
- **[Ekran Kartı/Isı Emici Aksamının Yerine Takılması](#page-62-0)**

### <span id="page-61-0"></span>**Ekran Kartı/Isı Emici Aksamının Çıkartılması**

**UYARI: Bilgisayarınızın içinde çalışmadan önce, bilgisayarınızla birlikte verilen güvenlik bilgilerini okuyun. En iyi güvenlik uygulamaları hakkında daha fazla bilgi için, www.dell.com sitesinde, www.dell.com/regulatory\_compliance sayfasında Mevzuat Uyumluluğu Ana Sayfasına başvurun.**

- 1. [Bilgisayarınızda Çalışmaya Başlamadan Önce](#page-14-0) bölümündeki yönergeleri uygulayın.
- 2. Taban aksamı kapağını çıkartın (bkz. [Taban Aksamı Kapağının Çıkartılması](#page-17-1)).
- 3. İkincil sabit disk sürücüsünü çıkartın (bkz. İkincil Sabit Diskin Çıkartılması (HDD2)).
- 4. LED kapağını çıkarın (bkz. [LED Kapağını Çıkarma](#page-37-0)).
- 5. Klavyeyi çıkarın (bkz. [Klavyeyi Çıkarma](#page-39-0)).
- 6. Ekran aksamını çıkarın (bkz. [Edge-to-Edge Ekranının Çıkartılması](#page-41-0) ya da[Ekran Aksamının Çıkartılması](#page-50-2)).
- 7. Avuç içi dayanağını çıkarın (bkz. [El Desteği Aksamını Çıkarma](#page-54-0)).
- 8. İşlemci termal soğutma aksamını çıkarın (bkz. *[İşlemci Termal Soğutma Aksamını Çıkarma](#page-59-0)*).
- 9. Ekran kartı/ısı emici aksamı üzerindeki üç tespit vidasını gevşetin.
- 10. Fan kablosunu ayırın.
- 11. Çıkartmak için ekran kartı/ısı emici aksamını kaldırın.

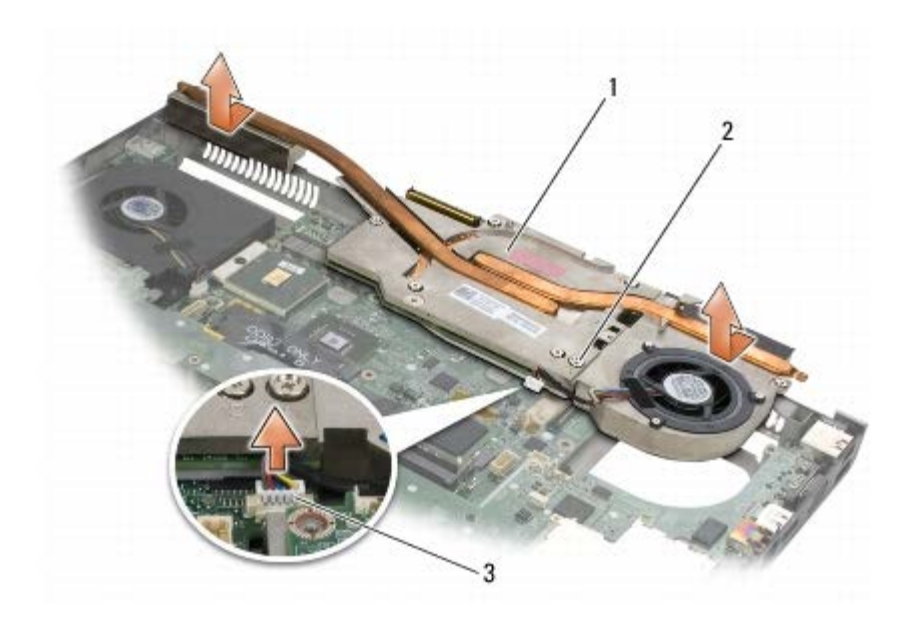

 $\vert$ 1 ekran kartı/ısı emici aksamı  $\vert$ 2 tutucu vidalar (3)  $\vert$ 

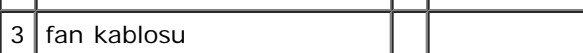

### <span id="page-62-0"></span>**Ekran Kartı/Isı Emici Aksamının Yerine Takılması**

**UYARI: Bilgisayarınızın içinde çalışmadan önce, bilgisayarınızla birlikte verilen güvenlik bilgilerini okuyun. En iyi güvenlik uygulamaları hakkında daha fazla bilgi için, www.dell.com sitesinde, www.dell.com/regulatory\_compliance sayfasında Mevzuat Uyumluluğu Ana Sayfasına başvurun.**

- 1. Ekran kartını/ısı emici aksamını hafif bir açıyla, taban aksamının altına yerleştirin.
- 2. Ekran kartı/ısı emici aksamını sistem kartına sabitlemek için üç tespit vidasını sıkın.
- 3. Fan kablosunu takın.
- 4. İşlemci termal soğutma aksamını takın (bkz. İslemci Termal Soğutma Aksamını Yerine Takma).
- 5. Avuç içi dayanağını yerine takın (bkz. [El Desteği Aksamını Yerine Takma](#page-55-0)).
- 6. Ekran aksamını yerine takın (bkz. [Edge-to-Edge Ekranının Yerine Takılması](#page-43-0) ya da [Ekran Aksamını Değiştirme](#page-52-0)).
- 7. Klavyeyi yerine takın (bkz. [Klavyeyi Değiştirme](#page-39-1)).
- 8. LED kapağını yerine takın (bkz. [LED Kapağını Yerine Takma](#page-37-1)).
- 9. İkincil sabit disk sürücüsünü yerine takın (bkz. İkincil Sabit Diskin Değiştirilmesi (HDD2)).
- 10. Taban aksamı kapağını yerine takın (bkz. [Taban Aksamı Kapağının Takılması](#page-17-0)).
- 11. [Bilgisayarınızda Çalıştıktan Sonra](#page-16-0) bölümündeki yordamları izleyin.

### **İşlemci Modülü Dell Precision™ M6400 Servis El Kitabı**

- **•** İslemci Modülünü Çıkarma
- **İslemci Modülünü Değiştirme**

## **İşlemci Modülünü Çıkarma**

**UYARI: Bilgisayarınızın içinde çalışmadan önce, bilgisayarınızla birlikte verilen güvenlik bilgilerini okuyun. En iyi güvenlik uygulamaları hakkında daha fazla bilgi için, www.dell.com sitesinde, www.dell.com/regulatory\_compliance sayfasında Mevzuat Uyumluluğu Ana Sayfasına başvurun.**

- 1. [Bilgisayarınızda Çalışmaya Başlamadan Önce](#page-14-0) bölümündeki yönergeleri uygulayın.
- 2. Bilgisayarın alt kısmını çıkarın (bkz. [Taban Aksamı Kapağının Çıkartılması](#page-17-1)).
- 3. İkincil sabit disk sürücüsünü çıkartın (bkz. İkincil Sabit Diskin Çıkartılması (HDD2)).
- 4. Ekran aksamını çıkarın (bkz. [Edge-to-Edge Ekranının Çıkartılması](#page-41-0) ya da [Ekran Aksamının Çıkartılması](#page-50-2)).
- 5. LED kapağını çıkarın (bkz. [LED Kapağını Çıkarma](#page-37-0)).
- 6. Klavyeyi çıkarın (bkz. [Klavyeyi Çıkarma](#page-39-0)).
- 7. Avuç içi dayanağını çıkarın (bkz. [El Desteği Aksamını Çıkarma](#page-54-0)).
- 8. Fanı çıkarın (bkz. [Fanı Çıkarma](#page-57-0)).
- 9. İşlemci termal soğutma aksamını çıkarın (bkz. <u>[İşlemci Termal Soğutma Aksamını Çıkarma](#page-59-0)</u>).
- 10. Ekran kartını/ısı emici aksamını çıkartın (bkz. [Ekran Kartı/Isı Emici Aksamının Çıkartılması](#page-61-0)).

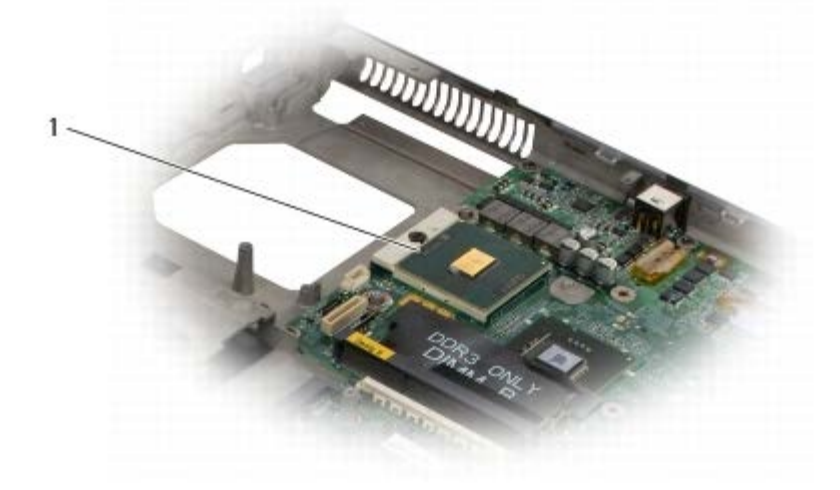

#### işlemci modülü

- **DIKKAT:** İşlemciye zarar vermekten kaçınmak için kam vidasını döndürürken işlemciye dik olacak şekilde tornavidayı tutun.
- 11. ZIF soketini gevşetmek için, küçük bir düz uçlu tornavida kullanın ve ZIF soketi kam vidasını saatin tersi yönünde durdurucuya gelinceye kadar döndürün.

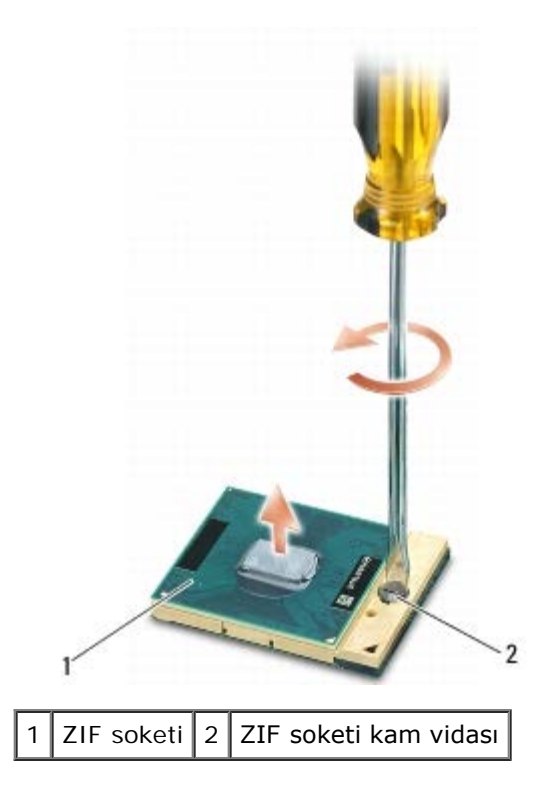

- **DIKKAT:** İşlemci için maksimum soğutma sağlamak üzere işlemci termal soğutma aksamının ısı aktarım alanlarına dokunmayın. Cildinizdeki yağlar, ısı yüzeylerinin ısı iletim kapasitesini düşürebilir.
- **DIKKAT:** İşlemci modülünü çıkarmak için modülü doğruca yukarı çekin. İşlemci modülü üzerindeki pimleri eğmemeye dikkat edin.
- 12. İşlemci modülünü ZIF soketinden kaldırın.

## **İşlemci Modülünü Değiştirme**

- **UYARI: Bilgisayarınızın içinde çalışmadan önce, bilgisayarınızla birlikte verilen güvenlik bilgilerini okuyun. En iyi güvenlik uygulamaları hakkında daha fazla bilgi için, www.dell.com sitesinde, www.dell.com/regulatory\_compliance sayfasında Mevzuat Uyumluluğu Ana Sayfasına başvurun.**
	- **DIKKAT:** İşlemci zarına dokunmayın. Kam vidası ve işlemci arasındaki temassızlığı engellemek için kam vidasını döndürürken zarın monte edilmiş olduğu altlık üzerinde işlemciye bastırın ve tutun.
- **DIKKAT:** İşlemci modülünü yerleştirmeden önce kam kilidinin tam olarak açık konumda olduğundan emin olun. ZIF soketine işlemci modülünü uygun şekilde yerleştirmek güç gerektirmez. Uygun şekilde yerleştirilmeyen bir işlemci modülü temassızlık olmasına veya mikro işlemci ve ZIF soketinde kalıcı hasara yol açabilir.
- **NOT:** Yeni bir işlemci takıyorsanız, yapıştırılmış bir termal yüzeyi bulunan yeni bir termal soğutma aksamı veya nasıl Ø takılacağını gösteren dokümanla birlikte yeni bir termal yüzey alırsınız.
	- 1. İşlemci modülünün pin-1 köşesini ZIF soketinin pin-1 köşesi ile hizalayın, sonra işlemci modülünü takın.
		- **NOT:** İşlemci modülünün pin-1 köşesinde, ZIF soketinin pin-1 köşesindeki üçgenle hizalanan bir üçgen vardır.

İşlemci modülü uygun şekilde yerleştirildiğinde dört köşenin tümü aynı yükseklikte hizalanır. Modülün bir veya daha fazla köşesi diğerlerinden daha yüksek olursa, modül uygun şekilde yerleştirilemez.

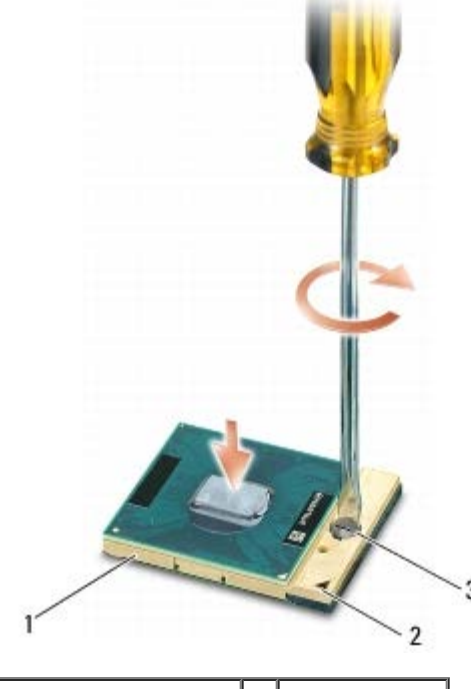

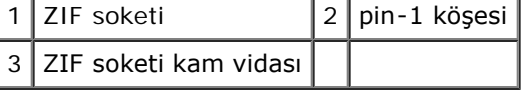

- **DIKKAT:** İşlemciye zarar vermekten kaçınmak için kam vidasını döndürürken işlemciye dik olacak şekilde tornavidayı tutun.
	- 2. Sistem kartına işlemci modülünü takmak için kam vidasını saat yönünde döndürerek ZIF soketini sıkıştırın.
	- 3. Ekran kartını/ısı emici aksamını yerine takın (bkz. [Ekran Kartı/Isı Emici Aksamının Yerine Takılması](#page-62-0)).
	- 4. İşlemci termal soğutma aksamını takın (bkz. *İşlemci Termal Soğutma Aksamını Yerine Takma*).
	- 5. Fanı yerine takın (bkz. [Fanı Değiştirme](#page-58-0)).
	- 6. Avuç içi dayanağını yerine takın (bkz. [El Desteği Aksamını Yerine Takma](#page-55-0)).
	- 7. Klavyeyi yerine takın (bkz. [Klavyeyi Değiştirme](#page-39-1)).
- 8. LED kapağını yerine takın (bkz. [LED Kapağını Yerine Takma](#page-37-1)).
- 9. Ekran aksamını yerine takın (bkz. [Edge-to-Edge Ekranının Yerine Takılması](#page-43-0) ya da [Ekran Aksamını Değiştirme](#page-52-0)).
- 10. İkincil sabit disk sürücüsünü yerine takın (bkz. *İkincil Sabit Diskin Değiştirilmesi (HDD2))*.
- 11. Taban aksamı kapağını yerine takın (bkz. [Taban Aksamı Kapağının Takılması](#page-17-0)).
- 12. [Bilgisayarınızda Çalıştıktan Sonra](#page-16-0) bölümündeki yordamları izleyin.

#### **Kart Kafesi Dell Precision™ M6400 Servis El Kitabı**

- **[Kart Kafesini Çıkarma](#page-66-0)**
- **[Kart Kafesini Yerine Takma](#page-67-0)**

### <span id="page-66-0"></span>**Kart Kafesini Çıkarma**

**UYARI: Bilgisayarınızın içinde çalışmadan önce, bilgisayarınızla birlikte verilen güvenlik bilgilerini okuyun. En iyi güvenlik uygulamaları hakkında daha fazla bilgi için, www.dell.com sitesinde, www.dell.com/regulatory\_compliance sayfasında Mevzuat Uyumluluğu Ana Sayfasına başvurun.**

- 1. [Bilgisayarınızda Çalışmaya Başlamadan Önce](#page-14-0) bölümündeki yordamları izleyin.
- 2. Taban aksamı kapağını çıkartın (bkz. [Taban Aksamı Kapağının Çıkartılması](#page-17-1)).
- 3. İkincil sabit disk sürücüsünü çıkartın (bkz. İkincil Sabit Diskin Çıkartılması (HDD2)).
- 4. Ekran aksamını çıkarın (bkz. [Edge-to-Edge Ekranının Çıkartılması](#page-41-0) ya da [Ekran Aksamının Çıkartılması](#page-50-2)).
- 5. LED kapağını çıkarın (bkz. [LED Kapağını Çıkarma](#page-37-0)).
- 6. Klavyeyi çıkarın (bkz. [Klavyeyi Çıkarma](#page-39-0)).
- 7. Avuç içi dayanağını çıkarın (bkz. [El Desteği Aksamını Çıkarma](#page-54-0)).
- 8. Kart kafesinde bir kart varsa, kartı çıkarın.
- 9. Kart kablosunu G/Ç kartından çıkartın.
- 10. Dört M2 x 3 mm vidayı sökün.
- 11. Kart kafesini kaldırın.

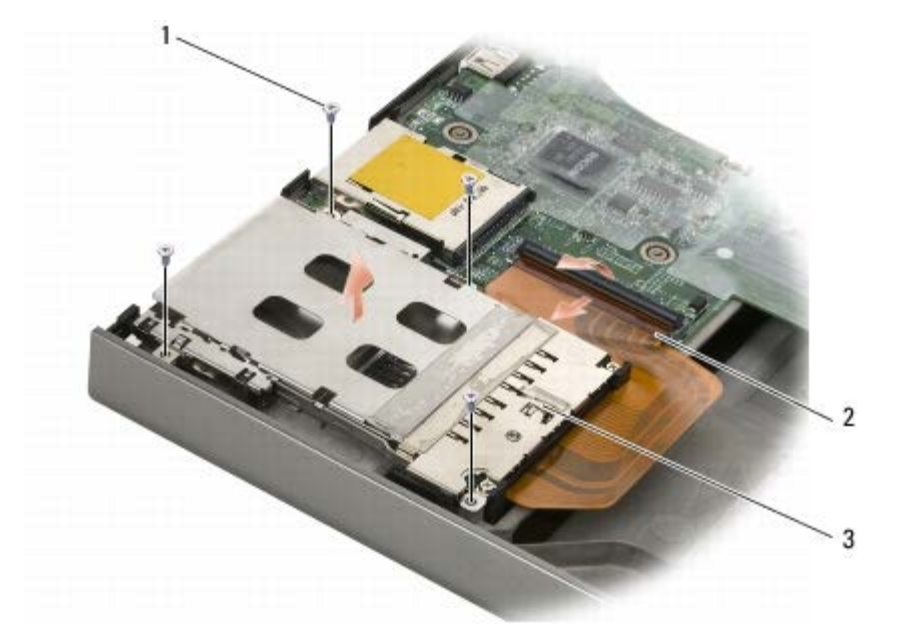

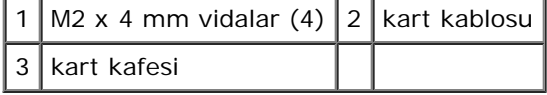

### <span id="page-67-0"></span>**Kart Kafesini Yerine Takma**

**UYARI: Bilgisayarınızın içinde çalışmadan önce, bilgisayarınızla birlikte verilen güvenlik bilgilerini okuyun. En iyi güvenlik uygulamaları hakkında daha fazla bilgi için, www.dell.com sitesinde, www.dell.com/regulatory\_compliance sayfasında Mevzuat Uyumluluğu Ana Sayfasına başvurun.**

- 1. Kart kablosunu G/Ç kartına takın.
- 2. Kart kafesini taban aksamına yerleştirin.
- 3. Dört M2 x 3-mm vidayı yerine takın.
- 4. Avuç içi dayanağını yerine takın (bkz. [El Desteği Aksamını Yerine Takma](#page-55-0)).
- 5. Klavyeyi yerine takın (bkz. [Klavyeyi Değiştirme](#page-39-1)).
- 6. LED kapağını yerine takın (bkz. [LED Kapağını Yerine Takma](#page-37-1)).
- 7. Ekran aksamını yerine takın (bkz. [Edge-to-Edge Ekranının Yerine Takılması](#page-43-0) ya da [Ekran Aksamını Değiştirme](#page-52-0)).
- 8. İkincil sabit disk sürücüsünü yerine takın (bkz. *İkincil Sabit Diskin Değiştirilmesi (HDD2))*.
- 9. Taban aksamı kapağını yerine takın (bkz. [Taban Aksamı Kapağının Takılması](#page-17-0)).
- 10. [Bilgisayarınızda Çalıştıktan Sonra](#page-16-0) bölümündeki yordamları izleyin.

# **IEEE 1394 Kartı**

- **Dell Precision™ M6400 Servis El Kitabı**
- **[IEEE 1394 Kartının Çıkartılması](#page-68-0)**
- **[IEEE 1394 Kartının Değiştirilmesi](#page-68-1)**

### <span id="page-68-0"></span>**IEEE 1394 Kartının Çıkartılması**

**UYARI: Bilgisayarınızın içinde çalışmadan önce, bilgisayarınızla birlikte verilen güvenlik bilgilerini okuyun. En iyi güvenlik uygulamaları hakkında daha fazla bilgi için, www.dell.com sitesinde, www.dell.com/regulatory\_compliance sayfasında Mevzuat Uyumluluğu Ana Sayfasına başvurun.**

- 1. [Bilgisayarınızda Çalışmaya Başlamadan Önce](#page-14-0) bölümündeki yönergeleri uygulayın.
- 2. Taban aksamı kapağını çıkartın (bkz. [Taban Aksamı Kapağının Çıkartılması](#page-17-1)).
- 3. İkincil sabit disk sürücüsünü çıkartın (bkz. İkincil Sabit Diskin Çıkartılması (HDD2)).
- 4. Ekran aksamını çıkarın (bkz. [Edge-to-Edge Ekranının Çıkartılması](#page-41-0) ya da [Ekran Aksamının Çıkartılması](#page-50-2)).
- 5. LED kapağını çıkarın (bkz. [LED Kapağını Çıkarma](#page-37-0)).
- 6. Klavyeyi çıkarın (bkz. [Klavyeyi Çıkarma](#page-39-0)).
- 7. Avuç içi dayanağını çıkarın (bkz. [El Desteği Aksamını Çıkarma](#page-54-0)).
- 8. Kart kafesini çıkarın (bkz. [Kart Kafesini Çıkarma](#page-66-0)).
- 9. Sol G/Ç kartını çıkartın (bkz. Sol G/C Kartının Çıkartılması).
- 10. M2 x 3 mm vidayı çıkarın.
- 11. IEEE 1394 kartını çıkartın.

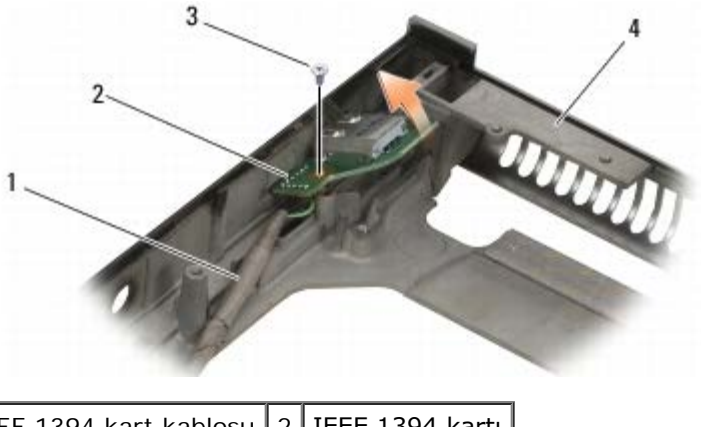

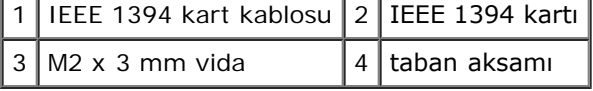

### <span id="page-68-1"></span>**IEEE 1394 Kartının Değiştirilmesi**

**UYARI: Bilgisayarınızın içinde çalışmadan önce, bilgisayarınızla birlikte verilen güvenlik bilgilerini okuyun. En iyi güvenlik uygulamaları hakkında daha fazla bilgi için, www.dell.com sitesinde,**

#### **www.dell.com/regulatory\_compliance sayfasında Mevzuat Uyumluluğu Ana Sayfasına başvurun.**

- 1. IEEE 1394 kartını taban aksamında yer alan konektöre uygun biçimde takılabilmesi için belli bir açıda yerleştirin.
- 2. M2 x 3 mm vidayı yerine takın.
- 3. Sol G/Ç kartını yerine takın (bkz. [Sol G/Ç Kartının Yerine Takılması](#page-71-0)).
- 4. Kart kafesini yerine takın (bkz. [Kart Kafesini Yerine Takma\)](#page-67-0).
- 5. Avuç içi dayanağı aksamını yerine takın (bkz. [El Desteği Aksamını Yerine Takma](#page-55-0)).
- 6. Klavyeyi yerine takın (bkz. [Klavyeyi Değiştirme](#page-39-1)).
- 7. LED kapağını yerine takın (bkz. [LED Kapağını Yerine Takma](#page-37-1)).
- 8. Ekran aksamını yerine takın (bkz. [Edge-to-Edge Ekranının Yerine Takılması](#page-43-0) ya da [Ekran Aksamını Değiştirme](#page-52-0)).
- 9. İkincil sabit disk sürücüsünü yerine takın (bkz. <u>İkincil Sabit Diskin Değiştirilmesi (HDD2)</u>).
- 10. Taban aksamı kapağını yerine takın (bkz. [Taban Aksamı Kapağının Takılması](#page-17-0)).
- 11. [Bilgisayarınızda Çalıştıktan Sonra](#page-16-0) bölümündeki yordamları izleyin.

### **Sol G/Ç Kartı Dell Precision™ M6400 Servis El Kitabı**

- [Sol G/Ç Kartının Çıkartılması](#page-70-0)
- Sol G/C Kartının Yerine Takılması

## <span id="page-70-0"></span>**Sol G/Ç Kartının Çıkartılması**

**UYARI: Bilgisayarınızın içinde çalışmadan önce, bilgisayarınızla birlikte verilen güvenlik bilgilerini okuyun. En iyi güvenlik uygulamaları hakkında daha fazla bilgi için, www.dell.com sitesinde, www.dell.com/regulatory\_compliance sayfasında Mevzuat Uyumluluğu Ana Sayfasına başvurun.**

- 1. [Bilgisayarınızda Çalışmaya Başlamadan Önce](#page-14-0) bölümündeki yönergeleri uygulayın.
- 2. Taban aksamı kapağını çıkartın (bkz. [Taban Aksamı Kapağının Çıkartılması](#page-17-1)).
- 3. İkincil sabit disk sürücüsünü çıkartın (bkz. İkincil Sabit Diskin Çıkartılması (HDD2)).
- 4. Ekran aksamını çıkarın (bkz. [Edge-to-Edge Ekranının Çıkartılması](#page-41-0) ya da [Ekran Aksamının Çıkartılması](#page-50-2)).
- 5. LED kapağını çıkarın (bkz. [LED Kapağını Çıkarma](#page-37-0)).
- 6. Klavyeyi çıkarın (bkz. [Klavyeyi Çıkarma](#page-39-0)).
- 7. Avuç içi dayanağını çıkarın (bkz. [El Desteği Aksamını Çıkarma](#page-54-0)).
- 8. Kart kafesini çıkarın (bkz. [Kart Kafesini Çıkarma](#page-66-0)).
- 9. Sol G/Ç kartı üzerindeki dört adet M2 x 3 mm vidayı çıkartın.
- 10. Sol G/Ç kartını belli bir açıyla kaldırarak konektörleri taban aksamından gevşetin.
- 11. IEEE 1394 kablosunu sol G/Ç kartının alt kısmından ayırın.

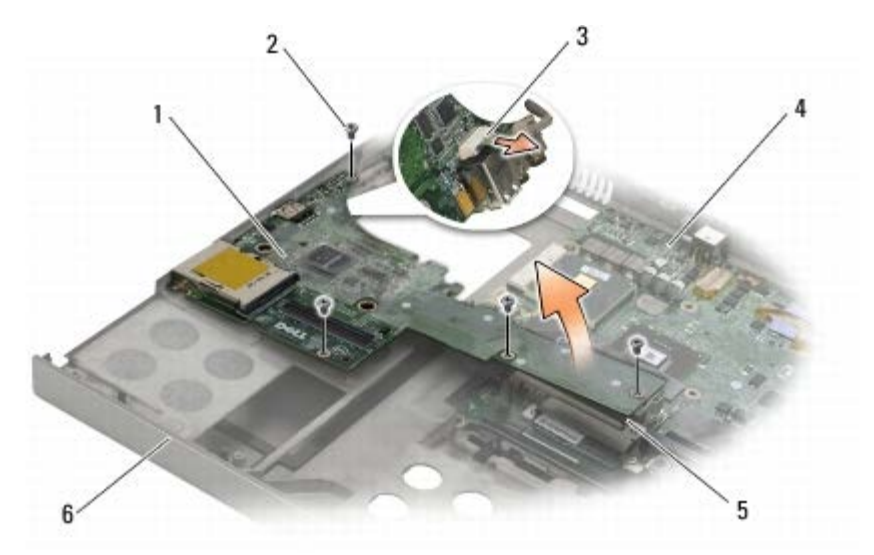

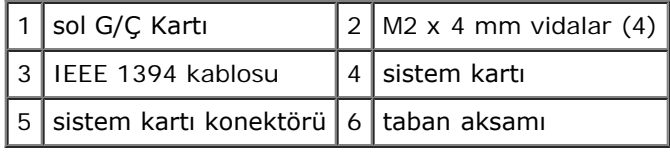

# <span id="page-71-0"></span>**Sol G/Ç Kartının Yerine Takılması**

**UYARI: Bilgisayarınızın içinde çalışmadan önce, bilgisayarınızla birlikte verilen güvenlik bilgilerini okuyun. En iyi güvenlik uygulamaları hakkında daha fazla bilgi için, www.dell.com sitesinde, www.dell.com/regulatory\_compliance sayfasında Mevzuat Uyumluluğu Ana Sayfasına başvurun.**

- 1. IEEE 1394 kablosunu sol G/Ç kartı altındaki konektöre takın.
- 2. Sol G/Ç kartı üzerindeki konektörleri taban aksamı üzerindeki konektör yuvalarına hizalayın.
- 3. Sol G/Ç kartını belli bir açıyla tutun ve sistem kartına sıkı bir şekilde oturmasını sağlamak için kartı aşağıya bastırın.
- 4. Dört M2 x 3-mm vidayı yerine takın.
- 5. Kart kafesini yerine takın (bkz. [Kart Kafesini Yerine Takma\)](#page-67-0).
- 6. Avuç içi dayanağı aksamını yerine takın (bkz. [El Desteği Aksamını Yerine Takma](#page-55-0)).
- 7. Klavyeyi yerine takın (bkz. [Klavyeyi Değiştirme](#page-39-1)).
- 8. LED kapağını yerine takın (bkz. [LED Kapağını Yerine Takma](#page-37-1)).
- 9. Ekran aksamını yerine takın (bkz. [Edge-to-Edge Ekranının Yerine Takılması](#page-43-0) ya da [Ekran Aksamını Değiştirme](#page-52-0)).
- 10. İkincil sabit disk sürücüsünü yerine takın (bkz. İkincil Sabit Diskin Değiştirilmesi (HDD2)).
- 11. Taban aksamı kapağını yerine takın (bkz. [Taban Aksamı Kapağının Takılması](#page-17-0)).
- 12. [Bilgisayarınızda Çalıştıktan Sonra](#page-16-0) bölümündeki yordamları izleyin.
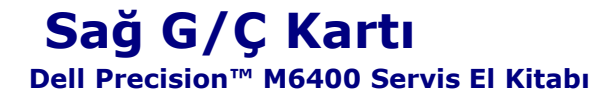

- Sağ G/C Kartının Çıkartılması
- [Sağ G/Ç Kartının Takılması](#page-73-0)

## <span id="page-72-0"></span>**Sağ G/Ç Kartının Çıkartılması**

**UYARI: Bilgisayarınızın içinde çalışmadan önce, bilgisayarınızla birlikte verilen güvenlik bilgilerini okuyun. En iyi güvenlik uygulamaları hakkında daha fazla bilgi için, www.dell.com sitesinde, www.dell.com/regulatory\_compliance sayfasında Mevzuat Uyumluluğu Ana Sayfasına başvurun.**

- 1. [Bilgisayarınızda Çalışmaya Başlamadan Önce](#page-14-0) bölümündeki yönergeleri uygulayın.
- 2. Taban aksamı kapağını çıkartın (bkz. [Taban Aksamı Kapağının Çıkartılması](#page-17-0)).
- 3. İkincil sabit disk sürücüsünü çıkartın (bkz. İkincil Sabit Diskin Çıkartılması (HDD2)).
- 4. Ekran aksamını çıkarın (bkz. [Edge-to-Edge Ekranının Çıkartılması](#page-41-0) ya da [Ekran Aksamının Çıkartılması](#page-50-0)).
- 5. LED kapağını çıkarın (bkz. [LED Kapağını Çıkarma](#page-37-0)).
- 6. Klavyeyi çıkarın (bkz. [Klavyeyi Çıkarma](#page-39-0)).
- 7. Avuç içi dayanağını çıkarın (bkz. [El Desteği Aksamını Çıkarma](#page-54-0)).
- 8. Sağ G/Ç kartı üzerindeki dört adet M2 x 3 mm vidayı çıkartın.
- 9. Sağ G/Ç kartını sistem kartından ayırmak için belli bir açıda kaldırın ve konektörleri taban aksamından gevşetin.

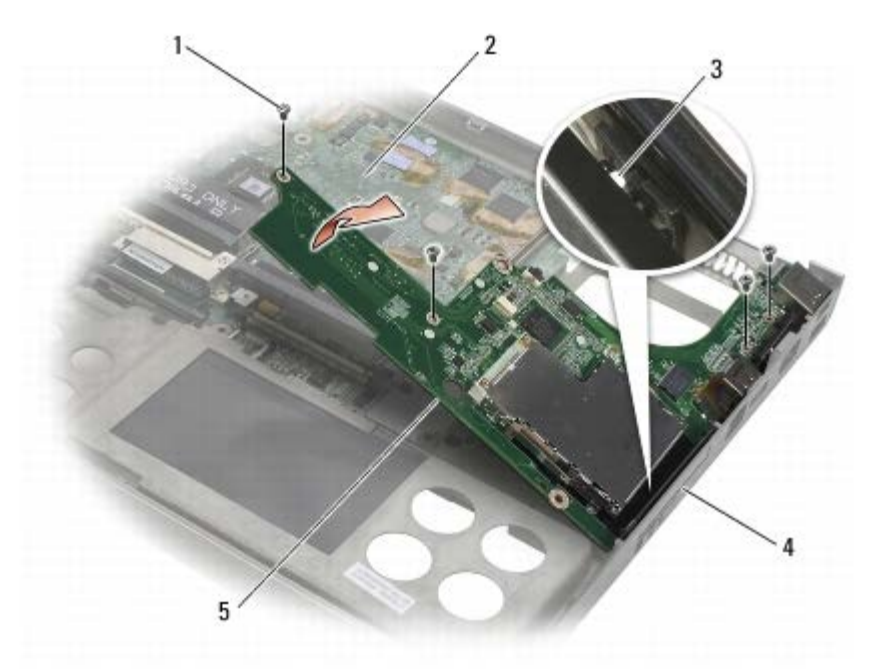

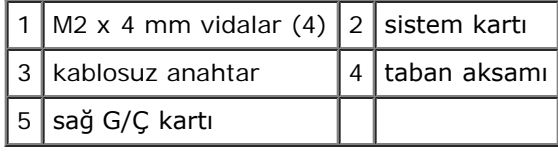

# <span id="page-73-0"></span>**Sağ G/Ç Kartının Takılması**

**UYARI: Bilgisayarınızın içinde çalışmadan önce, bilgisayarınızla birlikte verilen güvenlik bilgilerini okuyun. En iyi güvenlik uygulamaları hakkında daha fazla bilgi için, www.dell.com sitesinde, www.dell.com/regulatory\_compliance sayfasında Mevzuat Uyumluluğu Ana Sayfasına başvurun.**

- 1. Sağ G/Ç kartı üzerindeki konektörleri taban aksamı üzerindeki konektör yuvalarına hizalayın.
- 2. Sağ G/Ç kartını belli bir açıyla tutun ve sistem kartına sıkı bir şekilde oturmasını sağlamak için kartı aşağıya bastırın.
- 3. Dört M2 x 3-mm vidayı yerine takın.
- 4. Kart kafesini yerine takın (bkz. [Kart Kafesini Yerine Takma\)](#page-67-0).
- 5. Avuç içi dayanağı aksamını yerine takın (bkz. [El Desteği Aksamını Yerine Takma](#page-55-0)).
- 6. Klavyeyi yerine takın (bkz. [Klavyeyi Değiştirme](#page-39-1)).
- 7. LED kapağını yerine takın (bkz. [LED Kapağını Yerine Takma](#page-37-1)).
- 8. Ekran aksamını yerine takın (bkz. [Edge-to-Edge Ekranının Yerine Takılması](#page-43-0) ya da [Ekran Aksamını Değiştirme](#page-52-0)).
- 9. İkincil sabit disk sürücüsünü yerine takın (bkz. İkincil Sabit Diskin Değiştirilmesi (HDD2)).
- 10. Taban aksamı kapağını yerine takın (bkz. [Taban Aksamı Kapağının Takılması](#page-17-1)).
- 11. [Bilgisayarınızda Çalıştıktan Sonra](#page-16-0) bölümündeki yordamları izleyin.

[İçerik Sayfasina Dön](#page-0-0)

#### **Sistem Kartı Dell Precision™ M6400 Servis El Kitabı**

- [Sistem Kartını Çıkarma](#page-74-0)
- [Sistem Kartını Değiştirme](#page-75-0)

Sistem kartının BIOS yongası, bilgisayarın altındaki barkod etiketinde de görünür olan Servis Etiketini içerir. Sistem kartı değiştirme kiti, Servis Etiketini değiştirilen sistem kartına aktarmak için bir yardımcı program sağlayan ortamı içermektedir.

#### <span id="page-74-0"></span>**Sistem Kartını Çıkarma**

- **UYARI: Bilgisayarınızın içinde çalışmadan önce, bilgisayarınızla birlikte verilen güvenlik bilgilerini okuyun. En iyi güvenlik uygulamaları hakkında daha fazla bilgi için, www.dell.com sitesinde, www.dell.com/regulatory\_compliance sayfasında Mevzuat Uyumluluğu Ana Sayfasına başvurun.**
	- 1. Bilgisayarınızda Calışmaya Başlamadan Önce bölümündeki yönergeleri uygulayın.
	- 2. Taban aksamı kapağını çıkartın (bkz. [Taban Aksamı Kapağının Çıkartılması](#page-17-0)).
	- 3. Birincil sabit diski (bkz. Birincil Sabit Diskin Çıkartılması (HDD1)) ve ikincil sabit diski çıkartın (bkz. İkincil Sabit Diskin Çıkartılması (HDD2)).
	- 4. Optik sürücüyü çıkarın (bkz. [Optik Sürücüyü Çıkarma](#page-24-0)).
	- 5. Varsa, WWAN kartını çıkartın, (bkz. [WWAN Kartını Çıkarma](#page-28-0)).
	- 6. Varsa, kartı WLAN/WiMax kart yuvasından çıkartın (bkz. [WLAN/WiMax Kartını Çıkarma](#page-26-0)).
	- 7. Varsa, kartı WPAN/UWB kart yuvasından çıkartın (bkz. [WPAN Kartının Çıkartılması](#page-30-0)).
	- 8. DIMM C ve DIMM D bellek modüllerini çıkartın (bkz. [Bellek Modülünü Çıkarma](#page-32-0)).
	- 9. Düğme pili çıkarın (bkz. [Düğme Pili Çıkarma](#page-35-0)).
- 10. LED kapağını çıkarın (bkz. [LED Kapağını Çıkarma](#page-37-0)).
- 11. Klavyeyi çıkarın (bkz. [Klavyeyi Çıkarma](#page-39-0)).
- 12. Ekran aksamını çıkarın (bkz. [Edge-to-Edge Ekranının Çıkartılması](#page-41-0) ya da [Ekran Aksamının Çıkartılması](#page-50-0)).
- 13. Avuç içi dayanağını çıkarın (bkz. [El Desteği Aksamını Çıkarma](#page-54-0)).
- 14. DIMM A ve DIMM B bellek modüllerini çıkartın (bkz. [Bellek Modülünü Çıkarma](#page-32-0)).
- 15. Fanı çıkarın (bkz. [Fanı Çıkarma](#page-57-0)).
- 16. İşlemci termal soğutma aksamını çıkarın (bkz. *İslemci Termal Soğutma Aksamını Çıkarma*).
- 17. Ekran kartını/ısı emici aksamını çıkartın (bkz. [Ekran Kartı/Isı Emici Aksamının Çıkartılması](#page-61-0)).
- 18. İşlemciyi çıkarın (bkz. *İslemci Modülünü Çıkarma*).
- 19. Kart kafesini çıkarın (bkz. [Kart Kafesini Çıkarma](#page-66-0)).
- 20. Sol G/Ç kartını çıkartın (bkz. Sol G/C Kartının Cıkartılması).
- 21. Sağ G/Ç kartını çıkartın (bkz. Sağ G/C Kartının Cıkartılması).
- 22. Beyaz ok işareti bulunan sekiz adet M25 x 5-mm vidayı sistem kartından çıkarın.

Dell Precision™ M6400 Servis El Kitabı

23. Destek üzerindeki iki adet M2,5 x 8 mm vidayı sökün ve desteği çıkartın.

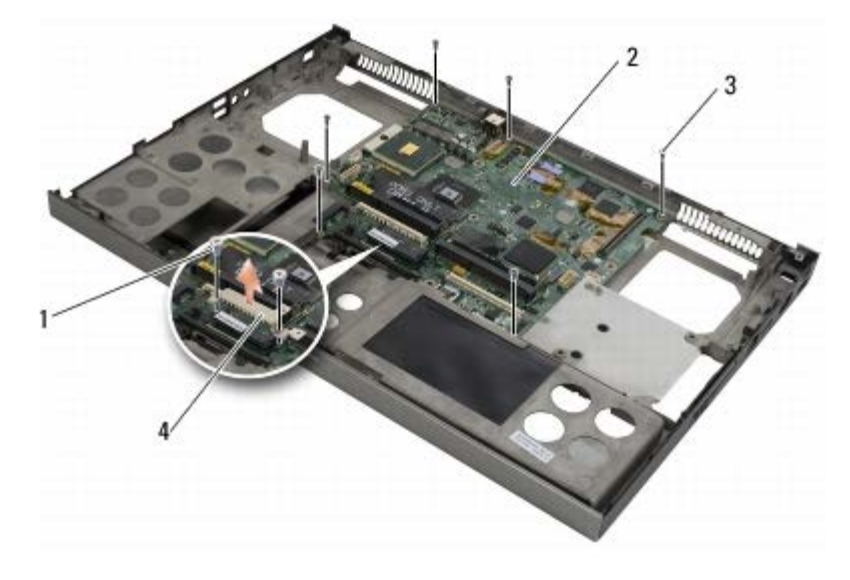

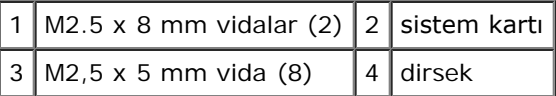

24. Sistem kartını taban aksamının dışına çıkarın.

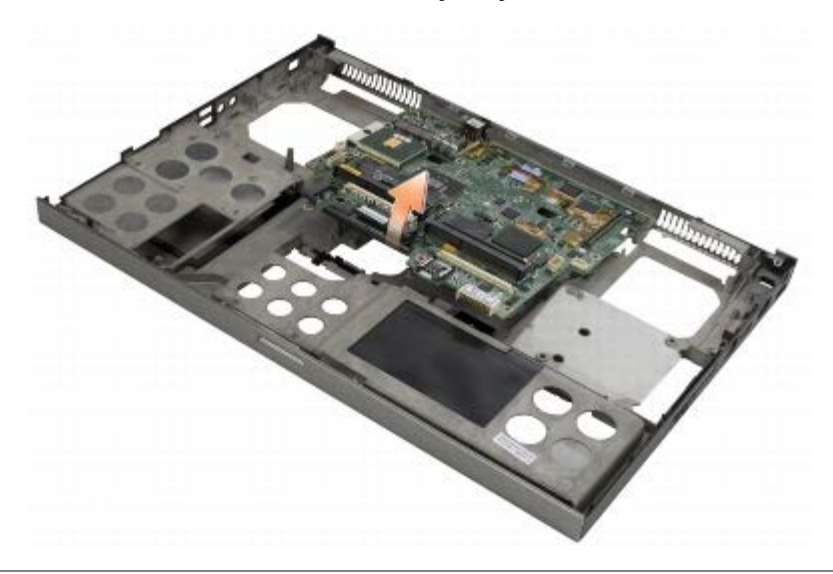

## <span id="page-75-0"></span>**Sistem Kartını Değiştirme**

**UYARI: Bilgisayarınızın içinde çalışmadan önce, bilgisayarınızla birlikte verilen güvenlik bilgilerini okuyun.**  $\mathbb{A}$ **En iyi güvenlik uygulamaları hakkında daha fazla bilgi için, www.dell.com sitesinde, www.dell.com/regulatory\_compliance sayfasında Mevzuat Uyumluluğu Ana Sayfasına başvurun.**

**DIKKAT:** Sistem kartının altında herhangi bir gevşek kablonun kalmadığından emin olun. Θ

- 1. Sistem kartını taban aksamına yerleştirin.
- 2. Desteği iki adet M2,5 x 8 mm vida ile yerine takın.
- 3. Sistem kartında beyaz oklarla etiketlenmiş deliklere sekiz adet M2,5 x 5 mm vidayı takın.
- 4. Sağ G/Ç kartını yerine takın (bkz. Sağ G/C Kartının Takılması).
- 5. Sol G/Ç kartını yerine takın (bkz. Sol G/C Kartının Yerine Takılması).
- 6. Kart kafesini yerine takın (bkz. [Kart Kafesini Yerine Takma\)](#page-67-0).
- 7. İşlemciyi takın (bkz. *İslemci Modülünü Değiştirme*).
- 8. Ekran kartını/ısı emici aksamını yerine takın (bkz. [Ekran Kartı/Isı Emici Aksamının Yerine Takılması](#page-62-0)).
- 9. İşlemci termal soğutma aksamını takın (bkz. *İslemci Termal Soğutma Aksamını Yerine Takma*).
- 10. Fanı yerine takın (bkz. [Fanı Değiştirme](#page-58-0)).
- 11. DIMM A ve DIMM B bellek modüllerini yerine takın (bkz. [Bellek Modülünü Yerine Takma\)](#page-33-0).
- 12. Avuç içi dayanağını yerine takın (bkz. [El Desteği Aksamını Yerine Takma](#page-55-0)).
- 13. Ekran aksamını yerine takın (bkz. [Edge-to-Edge Ekranının Yerine Takılması](#page-43-0) ya da [Ekran Aksamını Değiştirme](#page-52-0)).
- 14. Klavyeyi yerine takın (bkz. Klavyeyi Değistirme).
- 15. LED kapağını yerine takın (bkz. [LED Kapağını Yerine Takma](#page-37-1)).
- 16. Düğme pili yerine takın (bkz. [Düğme Pilin Takılması](#page-35-1)).
- 17. DIMM C ve DIMM D bellek modüllerini yerine takın (bkz. [Bellek Modülünü Yerine Takma](#page-33-0)).
- 18. Varsa, WWAN kartını yerine takın (bkz. [WWAN Kartını Yerine Takma](#page-29-0)).
- 19. Varsa, kartı WLAN/WiMax kart yuvasına takın (bkz. [WLAN/WiMax Kartını Yerine Takma](#page-27-0)).
- 20. Varsa, kartı WPAN/UWB kart yuvasına takın (bkz. [WPAN Kartının Yerine Takılması](#page-31-0)).
- 21. Optik sürücüyü yerine takın (bkz. [Optik Sürücüyü Değiştirme](#page-24-1)).
- 22. Birincil sabit diski (bkz. Birincil Sabit Diskin Değiştirilmesi (HDD1)) ve ikincil sabit diski yerine takın (bkz. İkincil Sabit Diskin Değiştirilmesi (HDD2)).
- 23. Taban aksamı kapağını yerine takın (bkz. [Taban Aksamı Kapağının Takılması](#page-17-1)).
- 24. [Bilgisayarınızda Çalıştıktan Sonra](#page-16-0) bölümündeki yordamları izleyin.
- **NOT:** BIOS kod yenileme işlemi için bir BIOS güncelleştirme programı diskini kullanıyorsanız, yalnızca bir kez ortamdan önyükleme yapmak için bilgisayarı ayarlamak üzere diski takmadan önce <F12> tuşuna basın. Aksi halde, varsayılan önyükleme sırasını değiştirmek için sistem ayar programına girmeniz gerekir.
- 25. BIOS'da kod yenileme güncelleştirmesi yapın (daha fazla bilgi için bkz. [BIOS'u Sıfırlama](#page-77-0)).
- 26. Bilgisayar Servis Etiketli yeni sistem kartı üzerinde BIOS'u güncelleştirmek için sistem kurulum programına girin. Sistem kurulum programı hakkında bilgi için, **support.dell.com** adresindeki *Dell™ Teknoloji Kılavuzu*'na bakın.

# <span id="page-77-0"></span> **BIOS'u Sıfırlama**

- **Dell Precision™ M6400 Servis El Kitabı**
- **[BIOS'u CD'den Sıfırlama](#page-77-1)**
- [BIOS'u Sabit Disk Sürücüsünden Sıfırlama](#page-77-2)

Yeni bir sistem kartıyla birlikte BIOS güncelleştirme program CD'si sağlanmışsa ortamdan BIOS'u sıfırlayın. Bir BIOS güncelleştirme programınız yoksa, BIOS'u sabit diskten sıfırlayın.

### <span id="page-77-1"></span>**BIOS'u CD'den Sıfırlama**

- **DIKKAT:** Güç kaybını önlemek için, AC adaptörünü bilinen, iyi bir güç kaynağına takın. Bunun yapılmaması sistem hasarına neden olabilir.
	- 1. AC adaptörünün prize takıldığından ve ana pilin düzgün şekilde takılı olduğundan emin olun.
	- 2. Yalnızca bir kez ortamdan önyükleme yapmak için bilgisayarı ayarlamak üzere BIOS güncelleştirme program CD'sini yüklemeden önce <F12> tuşuna basın. Aksi halde, varsayılan önyükleme sırasını değiştirmek için sistem ayar programına girmeniz gerekir.
	- 3. BIOS güncelleştirme program CD'sini yükleyin ve bilgisayarı açın.

**DIKKAT:** İşlem başladıktan sonra yarıda kesmeyin. Bunun yapılması sistem hasarına neden olabilir.

Ekranda görünen yönergeleri uygulayın. Bilgisayar önyüklemeye devam eder ve yeni BIOS'u güncelleştir. Sıfırlama güncelleştirmesi tamamlandığında bilgisayar otomatik olarak yeniden önyükleme yapar.

4. Sürücüden flash BIOS güncelleştirme program CD'sini çıkarın.

#### <span id="page-77-2"></span>**BIOS'u Sabit Disk Sürücüsünden Sıfırlama**

- **DIKKAT:** Güç kaybını önlemek için, AC adaptörünü bilinen, iyi bir güç kaynağına takın. Bunun yapılmaması sistem hasarına neden olabilir.
	- 1. AC adaptörünün elektrik prizine bağlandığından, ana pilin uygun şekilde takıldığından ve bir ağ kablosunun takılı olduğundan emin olun.
	- 2. Bilgisayarı açın.
	- 3. **support.dell.com** adresinde bilgisayarınızla ilgili en son BIOS güncelleştirme dosyasını bulun.
	- 4. Dosyayı karşıdan yüklemek için **Şimdi Yükle**'yi tıklatın.
	- 5. **Export Compliance Disclaimer** (İhracat Uyumluluğu Yasal Uyarı) penceresi görünürse, **Yes, I Accept this Agreement** (Evet, bu Anlaşmayı Kabul Ediyorum) seçeneğini tıklatın.

**Dosya Yükleme** penceresi açılır.

6. **Bu programı diske kaydet**'i ve **Tamam**'ı tıklatın.

**Kayıt Yeri** penceresi açılır.

7. **Kayıt Yeri** menüsünü görmek için **Masaüstü**'nü seçin ve ardından **Kaydet**'i tıklatın.

Dosya masaüstünüze yüklenir.

8. **Yükleme Tamamlandı** penceresi görünürse **Kapat**'ı tıklatın.

Dosya simgesi masaüstünüzde görünür ve yüklenen BIOS güncelleştirme dosyasıyla aynı ada sahiptir.

9. Masaüstündeki dosya simgesini çift tıklatın ve ekrandaki yönergeleri izleyin.

[İçerik Sayfasina Dön](#page-0-0)

#### **Biyometre Kablosu: Dell Precision M6400 Servis El Kitabı**

- **[Biyometre Kablosunu Çıkarma](#page-79-0)**
- **[Biyometre Kablosunu Yerine Takma](#page-79-1)**

### <span id="page-79-0"></span>**Biyometre Kablosunu Çıkarma**

**UYARI: Bilgisayarınızın içinde çalışmaya başlamadan önce, birlikte verilen güvenlik bilgilerini okuyun. Ek en iyi güvenlik uygulamaları bilgileri için www.dell.com/regulatory\_compliance adresindeki Regulatory Compliance (Yasal Uygunluk) Ana Sayfasına bakın.**

- 1. [Bilgisayarınızın İçinde Çalışmadan Önce](#page-14-0) bölümündeki talimatları izleyin.
- 2. LED kapağını çıkarın (bkz. [LED Kapağını Çıkarma](#page-37-0)).
- 3. Klavyeyi çıkarın (bkz. [Klavyeyi Çıkarma](#page-39-0)).
- 4. Biyometre kablosunu sistem kartından çıkarın.

#### <span id="page-79-1"></span>**Biyometre Kablosunu Yerine Takma**

- **UYARI: Bilgisayarınızın içinde çalışmaya başlamadan önce, birlikte verilen güvenlik bilgilerini okuyun. Ek en iyi güvenlik uygulamaları bilgileri için www.dell.com/regulatory\_compliance adresindeki Regulatory Compliance (Yasal Uygunluk) Ana Sayfasına bakın.**
	- 1. Biyometre kablosunu sistem kartına yeniden bağlayın.
	- 2. Klavyeyi değiştirme (bkz. [Klavyeyi Değiştirme](#page-39-1)).
	- 3. LED kapağını yerine takın (bkz. [LED Kapağını Yerine Takma](#page-37-1)).
	- 4. [Bilgisayarınızın İçinde Çalıştıktan Sonra](#page-16-0) bölümündeki prosedürlere bakın.

[İçerik Sayfasına Dön](#page-0-0)